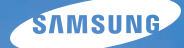

# User Manual **WB2000**

Tento návod k použití obsahuje podrobné instrukce k použití fotoaparátu. Přečtěte si jej, prosíme, pozorně.

### Ä *Klepněte na téma*

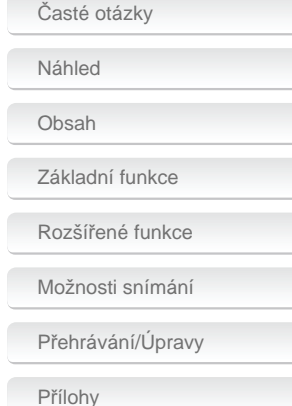

[Rejst](#page-129-0)řík

# **Informace k bezpečnosti a ochraně zdraví**

Vždy jednejte podle uvedených upozornění a tipů k použití přístroje, zabráníte vzniku nebezpečných situací a využijete fotoaparát co nejlépe.

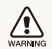

**Varování**—situace, kdy může dojít ke zranění vás či dalších osob

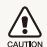

**Pozor**—situace, kdy může dojít k poškození fotoaparátu či dalších zařízení

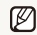

**Poznámka**—poznámky, tipy k použití nebo další informace

#### **Bezpečnostní varování WARNING**

#### **Nepoužívejte fotoaparát v blízkosti hořlavých nebo výbušných plynů či kapalin**

Nepoužívejte fotoaparát v blízkosti paliv, hořlavin ani chemikálií. Neukládejte ani nepřenášejte hořlavé kapaliny, plyny či výbušniny ve stejném prostoru s fotoaparátem a jeho příslušenstvím.

#### **Přístroj udržujte mimo dosah malých dětí a zvířat**

Fotoaparát a veškeré příslušenství udržujte mimo dosah malých dětí a zvířat. Může dojít ke zranění nebo vdechnutí malých částí. Pohyblivé díly a příslušenství mohou znamenat fyzické ohrožení.

#### **Chraňte zrak objektu**

Nepoužívejte blesk v blízkosti (méně než 1 m) lidí či zvířat. Použití blesku v blízkosti očí uživatele či objektu fotoaparátu může způsobit dočasné nebo trvalé poškození zraku.

### **S akumulátory a nabíječem zacházejte správně**

- Používejte pouze baterie a nabíječ schválené společností Samsung. Nekompatibilní baterie a nabíječ mohou způsobit zranění nebo poškodit fotoaparát.
- Baterie nikdy nevhazujte do ohně. Při likvidaci starých baterií postupujte podle místních předpisů.
- Baterie ani fotoaparát nestavte do blízkosti či dovnitř zdrojů tepla, jako jsou mikrovlnné či jiné trouby a topidla. Baterie mohou při zahřátí vybuchnout.
- Při nabíjení akumulátoru nepoužívejte poškozený síťový přívod, zástrčku ani síťovou zásuvku. Hrozí požár nebo úraz elektrickým proudem.

### **Bezpečnostní upozornění**  CAUTION

### **Fotoaparát noste opatrně a dávejte na něj pozor**

- Fotoaparát nenamáčejte a nenechte zvlhnout kapaliny mohou způsobit vážné poškození. Nesahejte na přístroj mokrýma rukama. Poškození přístroje kapalinou vede ke ztrátě záruky.
- Nevystavujte fotoaparát přímému slunci ani vysokým teplotám po delší dobu. Delší vystavení fotoaparátu slunečnímu světlu nebo vysokým teplotám vede k poškození vnitřních součástí fotoaparátu.
- Neukládejte fotoaparát do míst prašných, vlhkých, znečistěných nebo nedostatečně větraných, hrozí poškození pohyblivých dílů nebo vnitřních součástí.
- Pokud přístroj ukládáte na delší dobu, vyjměte z něj baterii. Baterie ponechané v přístroji mohou po čase vytéct nebo zkorodovat a poškodit fotoaparát.
- Při použití na plážích nebo na jiných prašných a vlhkých místech chraňte přístroj před pískem a vlhkostí.
- Fotoaparát chraňte před pády, nárazy, hrubým zacházením a silnými otřesy, hrozí vážné poškození.
- Při připojování kabelů či napáječů a práci s kartou či baterií jednejte opatrně. Použití síly na zástrčky, použití nevhodných kabelů a nesprávná instalace baterie či karty vede k poškození zásuvek, přístroje a příslušenství.
- Nevkládejte cizí předměty do žádného z otvorů či zásuvek fotoaparátu. Tato poškození, způsobená nesprávným použitím, nejsou kryta zárukou.
- Fotoaparát nenoste za poutko. Může dojít ke zranění vás či dalších osob.
- Fotoaparát nenatírejte barvou, může slepit pohyblivé díly a způsobit nesprávnou funkci.
- Barvy a kovové části krytu fotoaparátu mohou u citlivých osob vyvolat alergie, svědění kůže, ekzémy nebo otoky. Pokud se s takovými příznaky setkáte, okamžitě přestaňte přístroj používat a obraťte se na lékaře.

#### **Chraňte před poškozením baterie, nabíječ a paměťové karty**

- Nevystavujte baterie ani paměťové karty nízkým ani vysokým teplotám (pod 0 °C nebo přes 40 °C). Extrémní teploty snižují kapacitu akumulátorů a mohou způsobit nefunkčnost paměťových karet.
- Baterie chraňte před stykem s vodivými předměty, mohou způsobit zkrat + a – kontaktu akumulátoru, což vede k dočasnému nebo trvalému poškození akumulátoru. Rovněž hrozí požár nebo úraz elektrickým proudem.
- Paměťové karty chraňte před stykem s kapalinami, špínou a cizími předměty a látkami. Pokud dojde k jejich znečistění, očistěte kartu měkkým hadříkem před vložením do fotoaparátu
- Nedovolte, aby se do styku se slotem pro paměťovou kartu dostali tekutiny, špína nebo cizí látky. Mohlo by to zapříčinit selhání fotoaparátu.
- Vložte paměťovou kartu se správnou orientací. Vložení paměťové karty s nesprávnou orientací může vést k poškození fotoaparátu a paměťové karty.
- Při vkládání a vyjímání karty fotoaparát vypněte.
- Karty nevystavujte pádům, úderům ani silnému tlaku.
- Nepoužívejte karty zformátované v jiných přístrojích nebo v počítači. Zformátujte je znovu v tomto fotoaparátu.
- Nepoužívejte poškozené nabíječe, baterie ani karty.

#### **Používejte pouze příslušenství schválené společností Samsung**

Použití nekompatibilního příslušenství může způsobit poškození fotoaparátu, zranění nebo ztrátu záruky.

#### **Chraňte objektiv fotoaparátu**

- Objektivem nemiřte proti slunci, může dojít ke ztrátě citlivosti snímače na barvy nebo jeho zničení.
- Chraňte objektiv před otisky prstů a prachem. Optiku čistěte měkkým, čistým hadříkem, který nezanechává vlákna.

## **Důležité informace k použití**

### **Opravy svěřte pouze kvalifikované osobě.**

Nenechávejte přístroj opravovat osobě nekvalifikované ani se o opravu nepokoušejte sami. Jakékoli poškození způsobené nekvalifikovaným zásahem není kryto zárukou.

### **Zajištění maximálního výkonu akumulátorů a nabíječe**

- Přebíjení akumulátoru zkracuje jeho životnost. Po nabití akumulátoru odpojte kabel od fotoaparátu.
- Nepoužívané akumulátory se samovolně vybíjejí a po delší době musí být před použitím nabity.
- Nepoužívaný nabíječ odpojte od sítě.
- Baterie používejte pouze pro stanovený účel.

### **Buďte opatrní při použití fotoaparátu ve vlhkém prostředí**

Při přechodu fotoaparátu ze studeného do teplého prostředí se na přístroji i na jemných vnitřních strukturách srazí vlhkost. V takovém případě před použitím přístroje vyčkejte nejméně 1 hodinu do vypaření vlhkosti.

### **Před použitím fotoaparát vyzkoušejte**

Výrobce nenese žádnou odpovědnost za ztracená data ani škody, způsobené nefunkčností přístroje nebo jeho nesprávným použitím.

#### **Informace o autorských právech**

- Microsoft Windows a logo Windows jsou registrovanými obchodními známkami Microsoft Corporation.
- Mac je registrovanou obchodní známkou Apple Corporation.
- HDMI, logo HDMI a pojem "High Definition Multimedia Interface" jsou obchodní známky nebo registrované obchodní známky HDMI Licensing LLC.
	- V rámci zlepšení výrobku mohou být parametry fotoaparátu nebo obsah tohoto návodu změněny bez předchozího upozornění.
	- Informace k Open Source License naleznete v "OpenSourceInfo.pdf" na přiloženém CD-ROM.

### Uspořádání návodu k použití

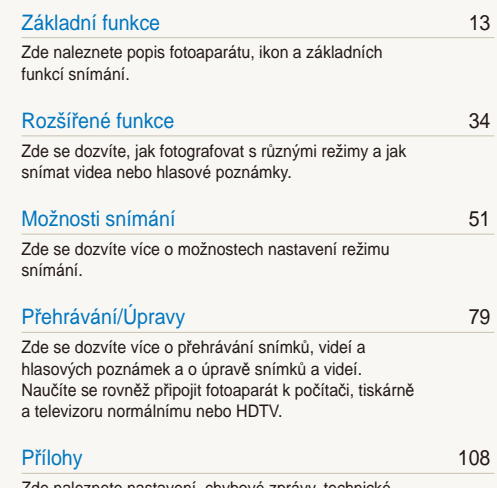

[Zde naleznete nastavení, chybové zprávy, technické](#page-108-0)  [údaje a tipy k údržb](#page-108-0)ě.

### Označení použitá v návodu

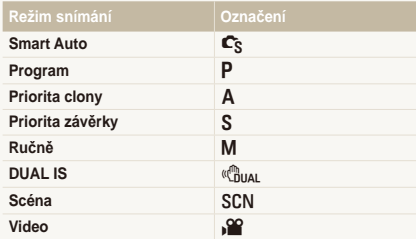

#### **Ikony režimu snímání**

Tyto ikony označují, že funkce je dostupná v odpovídajícím režimu. Režim SCN nemusí podporovat funkce ve všech scénických režimech.

#### **Např.:**

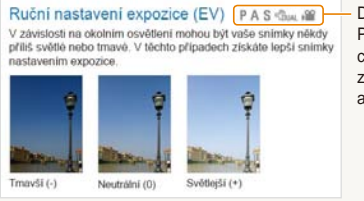

Dostupné v režimech Program, Priorita clony, Priorita závěrky, DUAL IS a Video

### Ikony použité v návodu

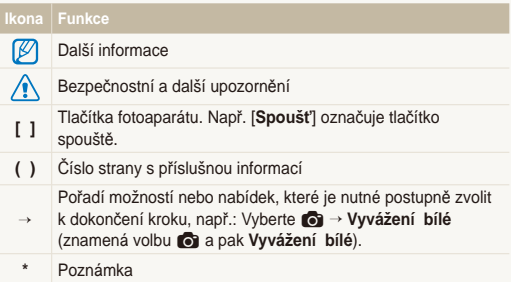

### Zkratky použité v návodu

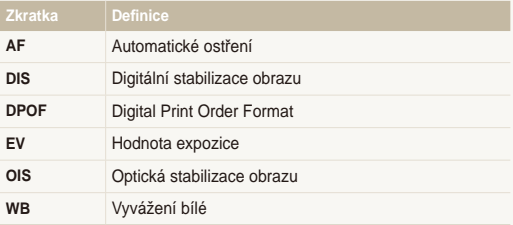

### Výrazy použité v návodu

#### **Použití tlačítka spouště**

- Namáčknutí [**Spoušť**]: stiskněte spoušť do poloviny zdvihu
- Stisknutí [**Spoušť**]: stiskněte tlačítko spouště úplně dolů

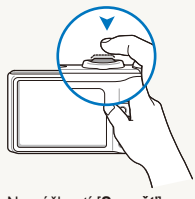

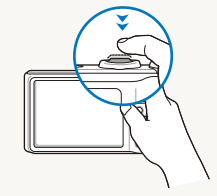

Namáčknutí [**Spoušť**] Stisknutí [**Spoušť**]

### **Expozice (jas)**

Množství světla, které projde do fotoaparátu, se označuje jako expozice. Expozici můžete ovlivnit změnou expoziční doby, clony a citlivosti ISO. Změna expozice vede k tmavším nebo světlejším snímkům.

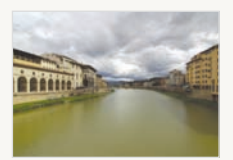

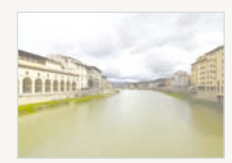

Normální expozice Přeexpozice (příliš světlé)

### **Objekt, pozadí a kompozice**

- **Objekt**: hlavní objekt scény, např. osoba, zvíře nebo zátiší
- **Pozadí**: předměty obklopující objekt
- **Kompozice**: kombinace objektu a pozadí

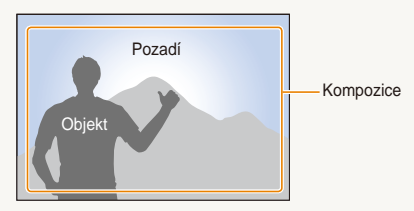

# <span id="page-8-0"></span>**Časté otázky**

Zde naleznete odpovědi na nejčastější otázky. Většinu potíží můžete snadno vyřešit nastavením možností snímání.

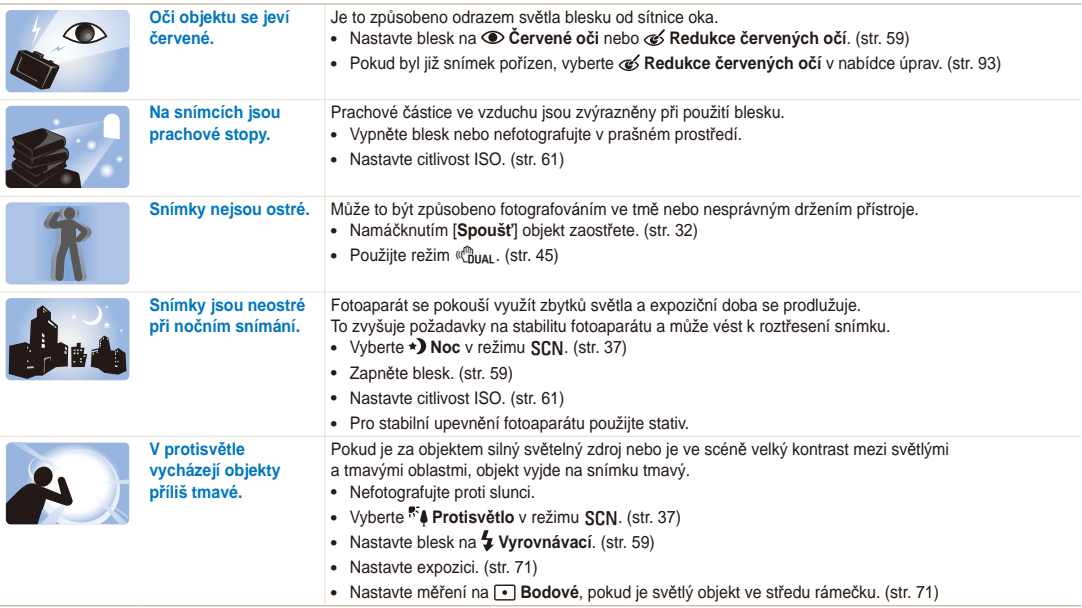

# <span id="page-9-0"></span>**Náhled**

## **Fotografování osob**

- $\bullet$  Režim SCN > Snímek s retuší, Portrét, Děti  $\blacktriangleright$  [37](#page-37-0)
- Červené oči, Redukce červených očí (pro potlačení nebo opravu červených očí) > [59](#page-59-1)
- Rozpozn. tváře  $\triangleright$  [66](#page-66-0)

## **Fotografování v noci nebo v šeru**

- Režim SCN > Noc, Svítání, Ohňostroj > [37](#page-37-0)
- $\bullet$  Nastavení blesku  $\blacktriangleright$  [59](#page-59-1)
- $\bullet$  Citlivost ISO (nastavení citlivosti ke světlu)  $\triangleright$  61

### **Pořízení akčního snímku**

- Režim  $S \triangleright 43$  $S \triangleright 43$
- Režim Vysokorychlostní série  $\blacktriangleright$  [55](#page-55-0)
- $\bullet$  Předběžný snímek  $\blacktriangleright$  [56](#page-56-0)

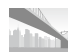

#### **Fotografování scenérií**

• Režim  $SCN >$  Panoráma, Krajina  $\triangleright$  [37](#page-37-0)

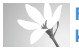

#### **Fotografování textu, hmyzu nebo květin**

- Režim  $SCN >$  Detail, Text  $\triangleright$  [37](#page-37-0)
- $\bullet$  Makro, Auto makro, Ruční (pro snímky z blízkosti)  $\triangleright$  62
- $\bullet$  Vyvážení bílé (pro změnu barevného podání)  $\triangleright$  72

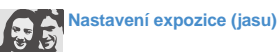

- Stupňování WB (pořízení tří snímků stejné scény s různým vyvážením bílé)  $\blacktriangleright$  [58](#page-58-0)
- Stupňování AE (pořízení tří snímků stejné scény s různou expozicí)  $\triangleright$  58
- Citlivost ISO (nastavení citlivosti ke světlu) > [61](#page-61-0)
- $\bullet$  EV (nastavení expozice)  $\triangleright$  71
- Měření > 71

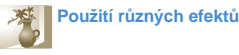

- Stupňování PSS (pořízení tří snímků stejné scény s různými fotografickými styly)  $\triangleright$  [58](#page-58-0)
- Fotografické styly (aplikace tónů)  $\blacktriangleright$  75
- $\bullet$  Efekty Inteligentní filtr $\triangleright$  [76](#page-76-0)
- Nastavení snímku (nastavení sytosti, ostrosti nebo kontrastu)  $\triangleright$  [77](#page-77-0)

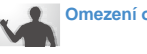

### **Omezení otřesů fotoaparátu**

- Optická stabilizace obrazu (OIS) > [30](#page-30-0)
- Režim  $\binom{m}{1}$ <sub>u/u</sub>  $\blacktriangleright$  [45](#page-45-0)
- Zobrazení souborů podle kategorií v Inteligentním albu  $\triangleright$  [82](#page-82-0)
- Smazání všech souborů z paměťové karty ▶ 85
- Zobrazení prezentace snímků  $\triangleright$  [86](#page-86-0)
- Zobrazení souborů na TV nebo  $H$ DTV  $\blacktriangleright$  95
- Připojení fotoaparátu k počítači ▶ 97
- Nastavení zvuku a hlasitosti  $\blacktriangleright$  [110](#page-110-0)
- Nastavení jasu displeje  $\blacktriangleright$  [110](#page-110-1)
- Formátování paměťové karty  $\blacktriangleright$  111
- Nastavení jazyka displeje  $\blacktriangleright$  111
- Nastavení data a času > 112
- $\cdot$  Řešení potíží  $\triangleright$  [121](#page-121-0)

# <span id="page-10-0"></span>**Obsah**

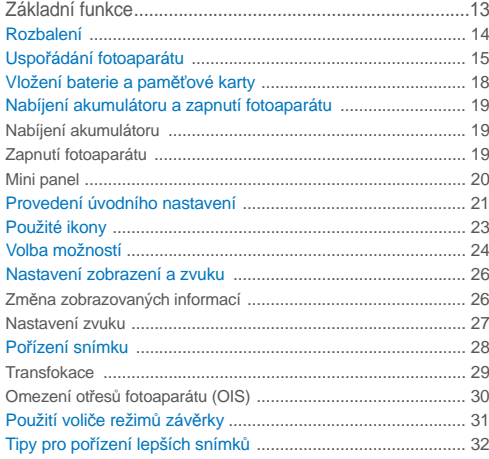

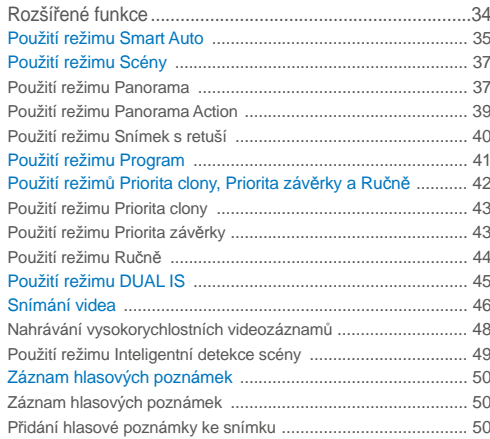

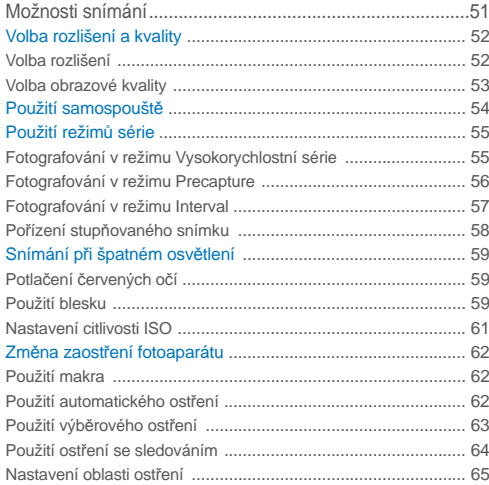

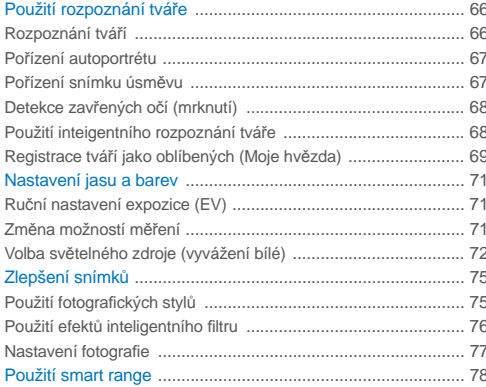

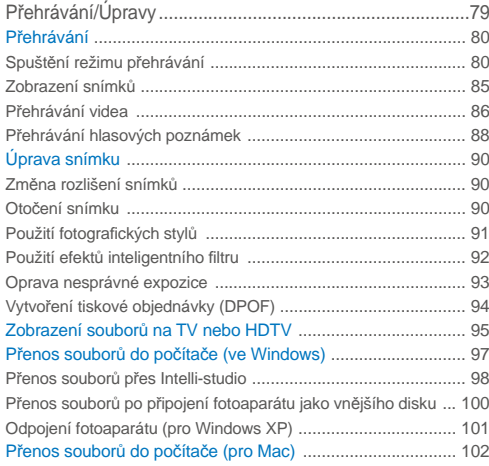

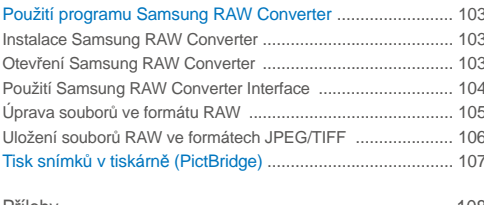

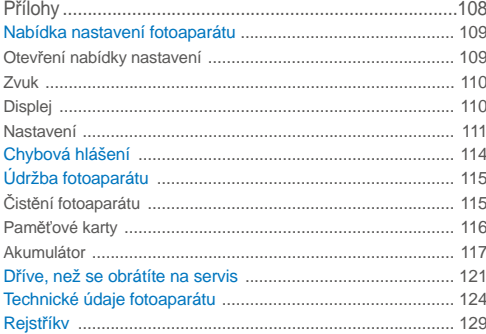

# <span id="page-13-0"></span>Základní funkce

Zde naleznete popis fotoaparátu, ikon a základních funkcí snímání.

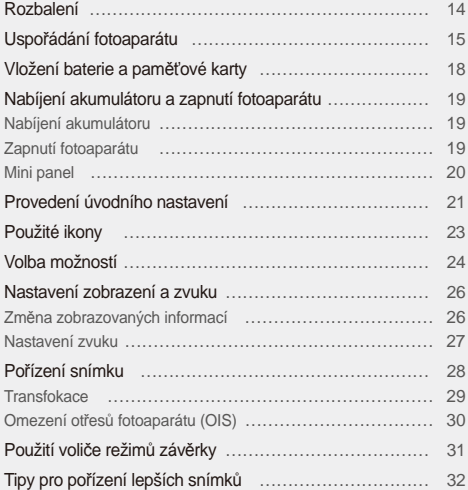

# <span id="page-14-0"></span>**Rozbalení**

Zkontrolujte, zda balení obsahuje tyto položky.

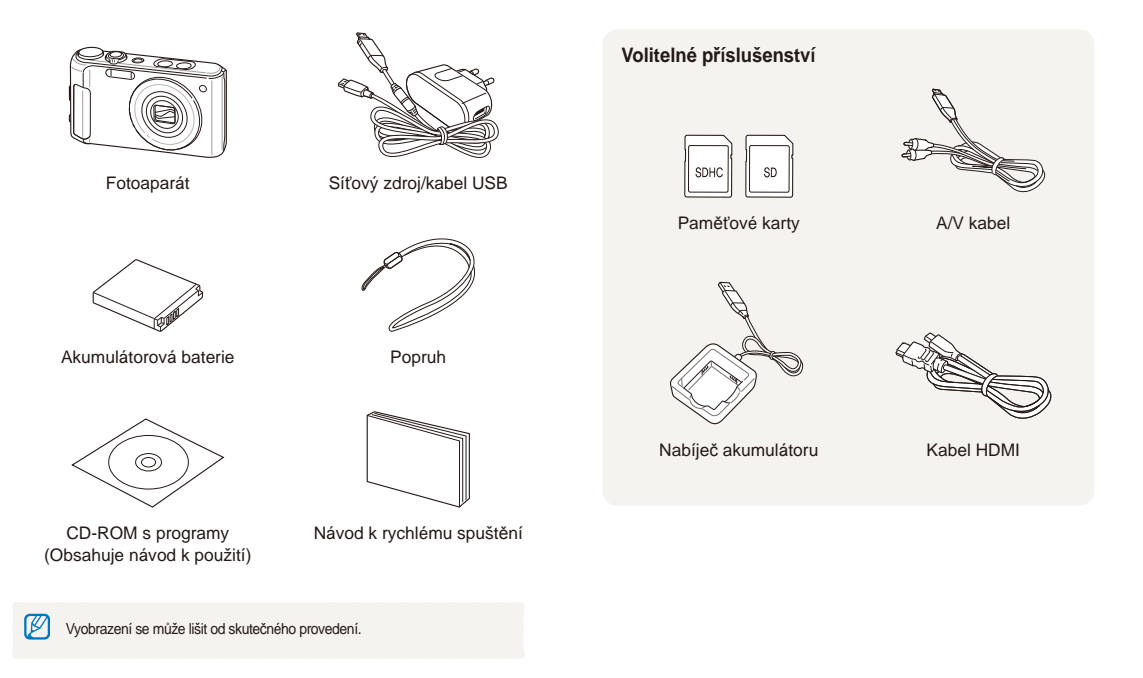

# <span id="page-15-0"></span>**Uspořádání fotoaparátu**

Než začnete přístroj používat, seznamte se s jeho prvky a funkcemi.

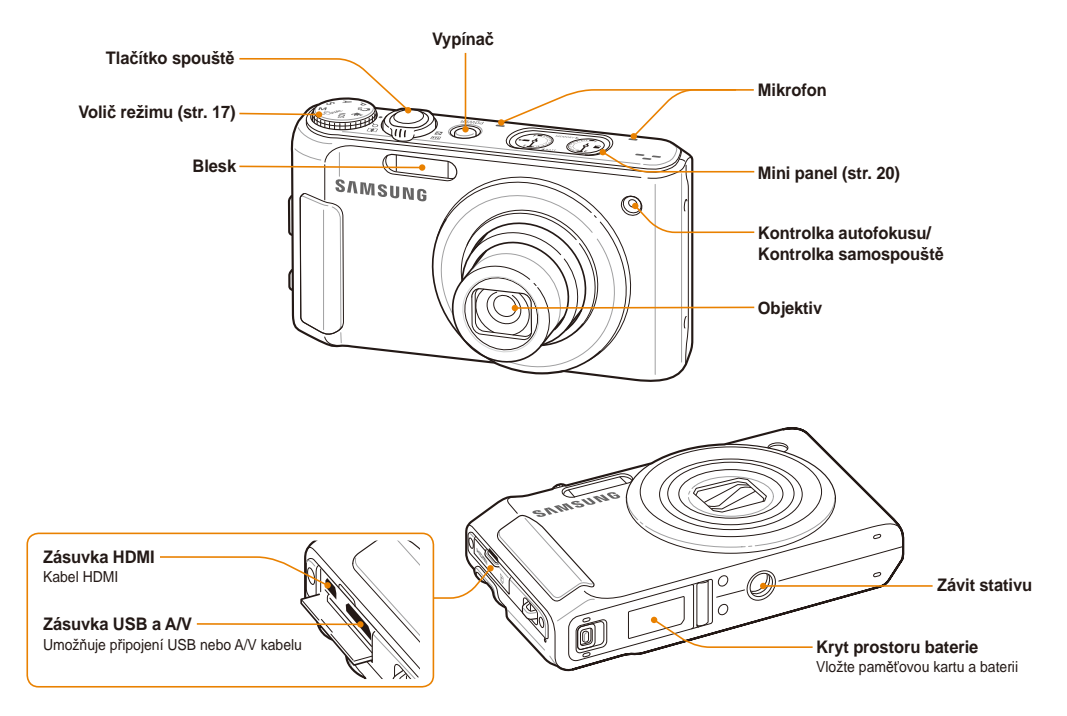

### Uspořádání fotoaparátu

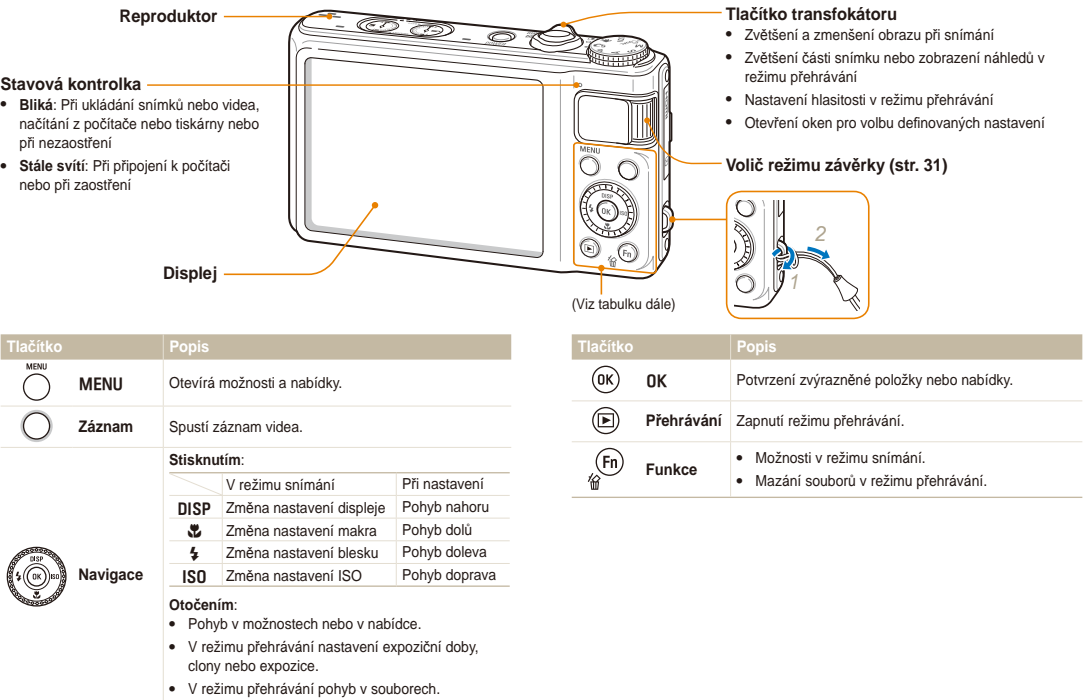

### **Volič režimů**

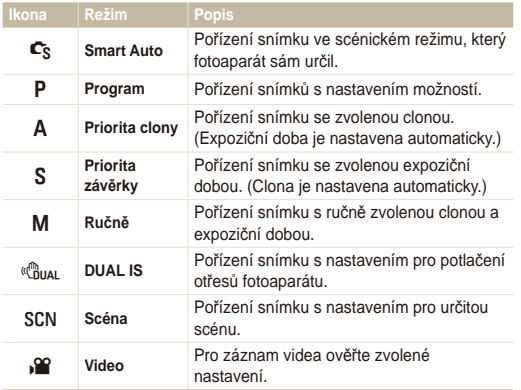

# <span id="page-18-0"></span>**Vložení baterie a paměťové karty**

Zde se je uveden postup vložení baterie a volitelné paměťové karty do fotoaparátu.

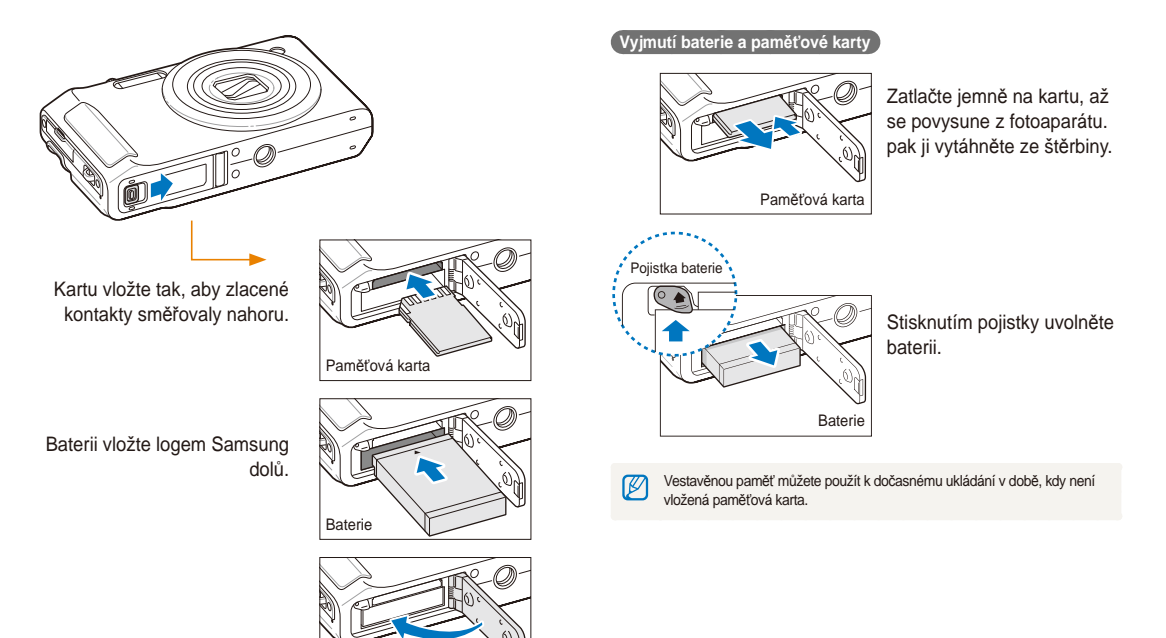

# <span id="page-19-0"></span>**Nabíjení akumulátoru a zapnutí fotoaparátu**

### Nabíjení akumulátoru

Před prvním použitím fotoaparátu je nutné akumulátor nabít. Připojte kabel USB do síťového adaptéru a druhý konec kabelu s kontrolkou připojte k fotoaparátu.

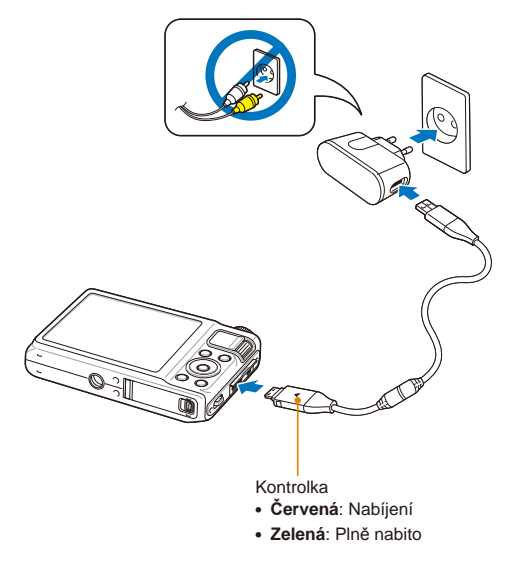

### Zapnutí fotoaparátu

Stiskem [**POWER**] zapněte nebo vypněte fotoaparát.

• Při prvním zapnutí fotoaparátu se objeví obrazovka úvodního nastavení. (str. 21)

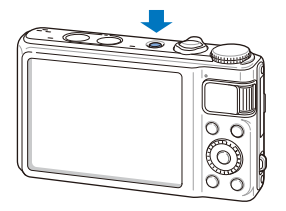

 **Zapnutí fotoaparátu v režimu přehrávání** 

Stiskněte [P]. Fotoaparát se přímo zapne do režimu přehrávání.

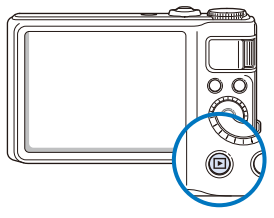

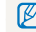

Pokud zapnete fotoaparát stiskem a přidržením [F] na cca 5 sekund, fotoaparát nevydá žádná zvuk.

### <span id="page-20-0"></span>Mini panel

Po zapnutí fotoaparátu mini panel zobrazuje zbývající kapacitu baterie a paměťové karty.

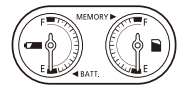

- Při vystavení fotoaparátu vlhku a vysoké teplotě se na ukazatelích  $\mathbb{Z}$ může srazit vlhkost.
	- Pokud se ručky ukazatelů začnou otáčet dokola, obraťte se na servis.
	- Zbývající kapacita akumulátoru a paměťové karty se mohou lišit od údajů ukazatelů.

# <span id="page-21-0"></span>**Provedení úvodního nastavení**

Po zobrazení obrazovky úvodního nastavení nakonfigurujte základní nastavení fotoaparátu tímto postupem.

### *1* Stiskněte [**POWER**].

• Při prvním zapnutí fotoaparátu se objeví obrazovka úvodního nastavení.

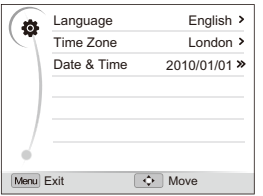

- **2** Pomocí [**ISO**] zvolte **Language** a stiskněte [**ISO**] nebo  $[OK]$ .
- **3** Pomocí [DISP] nebo [C] zvolte jazyk a stiskněte [OK].
- *4* Pomocí [D] nebo [c] zvolte **Time Zone** (Časové pásmo) a stiskněte [JSO] nebo [OK].
- *5* Pomocí [D] nebo [c] vyberte **Home** (Doma) a stiskněte [**nk**].
- 6 Pomocí [ $\frac{1}{2}$ ] nebo [**ISO**] zvolte časové pásmo a stiskněte  $[OK]$ .
	- Pokud chcete zvolit letní čas, stiskněte [DISP].

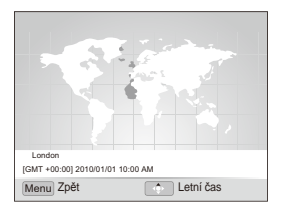

*7* Pomocí [D] nebo [c] vyberte **Date & Time** (Dat&čas) a stiskněte [ISO] nebo [OK].

### 8 Stiskem [\$] nebo [ISO] vyberte položku.

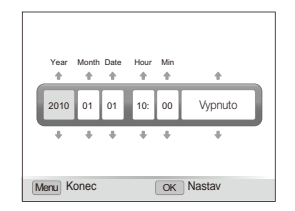

**9** Pomocí [DISP] nebo [C] nastavte čas a vyberte formát data, pak stiskněte [OK].

# <span id="page-23-0"></span>**Použité ikony**

Zobrazené ikony se mění podle zvoleného režimu nebo nastavení.

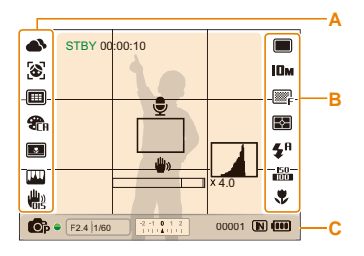

### **A. Ikony v levé části**

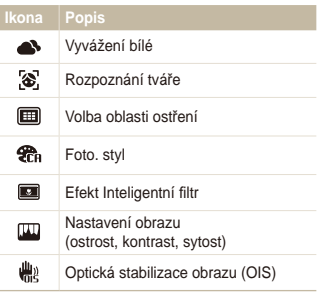

### **B. Ikony v pravé části**

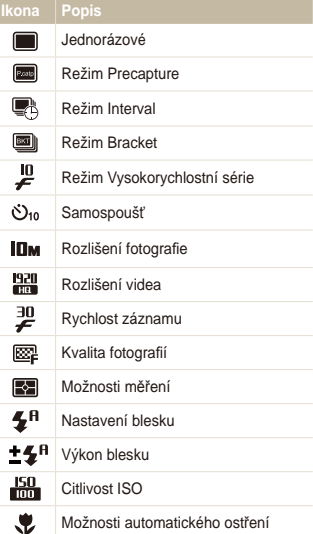

### **C. Informace**

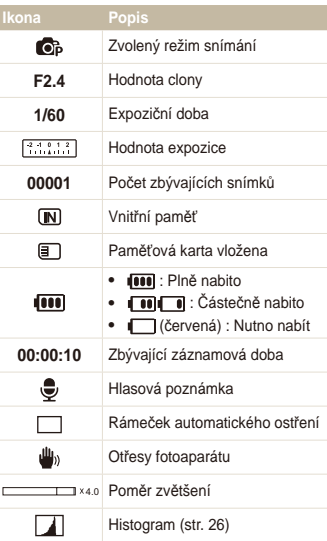

# <span id="page-24-0"></span>**Volba možností**

Možnosti můžete volit tisknutím [MENU] a pomocí navigačních tlačítek ([DISP], [\, [4], [ISO]).

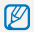

Možnosti snímání můžete rovněž volit tisknutím [Fn], některé možnosti však nejsou dostupné.

- *1* V režimu snímání stiskněte [m].
- *2* Možnosti a nabídky procházejte tisknutím nebo otáčením navigačního tlačítka.
	- Pro pohyb nahoru a dolů stiskněte [DISP] nebo [C]. Pro pohyb vlevo a vpravo tiskněte [ $\frac{1}{2}$ ] nebo [ISO].

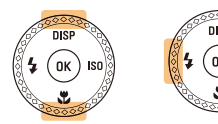

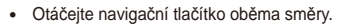

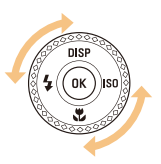

3 Stiskem [OK] potvrdíte zvýrazněnou možnost nebo nabídku.

#### **Návrat k předchozí nabídce**

Dalším stiskem [MENU] se vrátíte k předchozí nabídce.

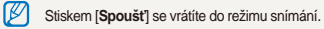

 **Např. Volba vyvážení bílé v režimu Program** 

Otáčejte voličem režimů na P.

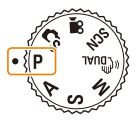

2 Stiskněte [MENU].

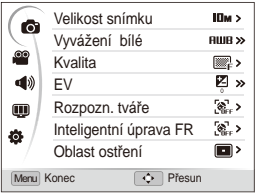

3 Otáčením navigačního tlačítka nebo pomocí [D] SP] nebo  $\mathbb{Z}$  se posuňte na  $\bullet$  a pak stiskněte [ISO] nebo  $[OK]$ .

*4* Otáčením navigačního tlačítka nebo pomocí [D] nebo [**Le]** se posuňte na **Vyvážení bílé** a pak stiskněte [**ISO**]  $nebo$   $nK$ ].

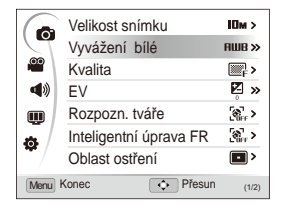

*5* Otáčením navigačního tlačítka nebo pomocí [F] nebo [ISO] se pohybujte v možnostech vyvážení bílé.

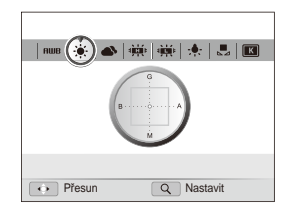

- 6 Stiskem [OK] nastavení uložíte.
- 7 Stiskem [MENU] se vrátíte do režimu snímání.

# <span id="page-26-0"></span>**Nastavení zobrazení a zvuku**

Naučíte se měnit zobrazení základních informací a nastavení zvuku podle svého přání.

### Změna zobrazovaných informací

Vyberte informace zobrazované v režimech snímání a přehrávání.

Opakovaným tisknutím [DISP] změňte zobrazované informace.

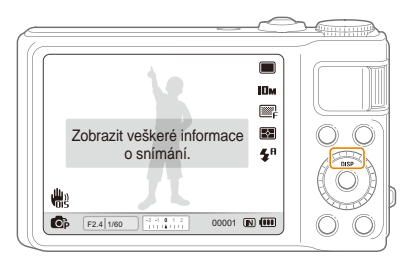

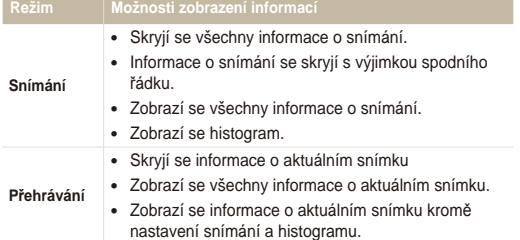

 **Co je histogram** 

Histogram je grafické znázornění rozložení světelných úrovní ve snímku. Pokud histogram vykazuje nejvyšší hodnoty v levé části, snímek je tmavý. Vyšší hodnoty v pravé části grafu značí příliš světlý snímek. Výška zobrazených špiček odpovídá barevnosti. Čím je barevné složky více, tím je vyšší špička.

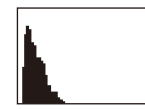

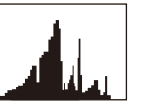

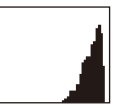

Podexpozice Správná expozice Přeexpozice

### <span id="page-27-0"></span>Nastavení zvuku

Zvolte, zda má fotoaparát vydat určený zvuk při ovládání.

- *1* V režimu snímání nebo přehrávání stiskněte [m].
- 2 Vyberte **■<sup>** $\uparrow$ **</sup> → Pípnutí** → možnost.

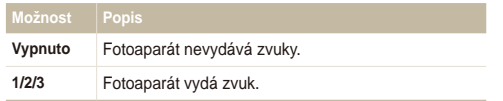

# <span id="page-28-0"></span>**Pořízení snímku**

Naučíte se základnímu způsobu rychlého a snadného pořízení snímku v režimu Smart Auto.

### 1 Otáčejte voličem režimů na C<sub>S</sub>.

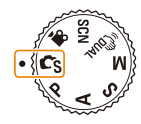

*2* Nastavte objekt do rámečku.

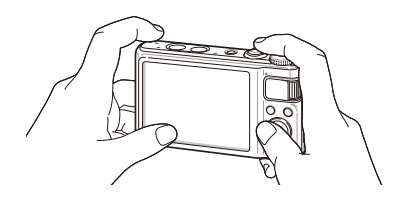

- *3* Namáčknutím [**Spoušť**] zaostřete.
	- Zelený rámeček indikuje zaostření na objekt.

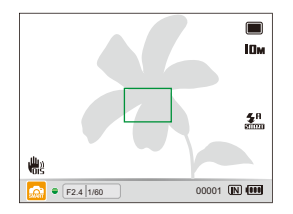

*4* Domáčknutím [**Spoušť**] fotografujte.

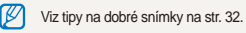

### <span id="page-29-0"></span>**Transfokace**

Nastavením transfokátoru můžete pořizovat snímky zvětšených objektů. Tento fotoaparát má 5× optický a 4× digitální transfokátor. Kombinace obou umožní zvětšení až 20 krát.

Otočením [**Transfokátoru**] doprava zvětšíte objekt. Otočením [**Transfokátoru**] doleva objekt zmenšíte.

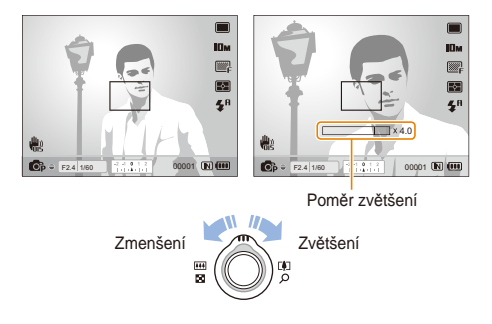

#### **Digitální transfokátor**

Pokud je indikátor transfokátoru v digitálním rozsahu, přístroj používá digitální zvětšení. Kvalita snímku se může zhoršit při použití digitálního transfokátoru.

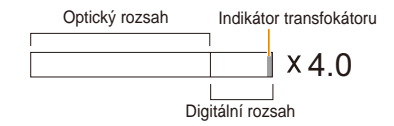

- Digitální transfokátor není dostupný při použití režimů  $\mathbf{C}_{S}$ ,  $\mathbb{C}_{null}^{n}$ , **Ø** SCN (v některých scénách) a **vo**, a při použití funkcí **Rozpozn. tváře**, **Ruční**, **Inteligentní filtr**, **Ostření se sledováním** a **Inteligentní rozsah**.
	- Při použití digitálního transfokátoru může uložení snímku trvat déle.

## <span id="page-30-1"></span><span id="page-30-0"></span>Omezení otřesů fotoaparátu (OIS) P A S M scN SP

Vyrovnává opticky otřesy fotoaparátu při snímání.

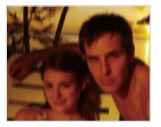

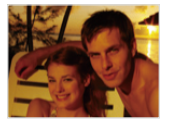

Před opravou Po opravě

- *1* V režimu snímání stiskněte [m].
- 2 Vyberte  $\blacksquare$   $\rightarrow$  OIS  $\rightarrow$  možnost.

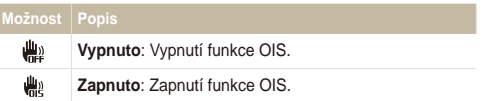

- OIS nemusí pracovat správně: ru
	- Pokud sledujete fotoaparátem objekt.
	- Pokud používáte digitální transfokátor.
	- Pokud jsou otřesy příliš silné.
	- Při dlouhé expoziční době. (Např. při volbě Noc v režimu SCN)
	- Je-li akumulátor vybitý.
	- Při snímání zblízka.
	- Pokud požíváte funkci OIS na stativu, mohou být snímky naopak rozmazané pohybem snímače OIS. Při použití stativu vypněte stabilizátor OIS
	- Pokud došlo k nárazu fotoaparátu, displej bude rozmazaný. V takovém případě vypněte a opět zapněte fotoaparát, aby se funkce OIS obnovila.
	- V některých scénických režimech je OIS nedostupné.

# <span id="page-31-0"></span>**Použití voliče režimů závěrky**

Pomocí voliče režimů závěrky můžete změnit režim série nebo nastavit časovač.

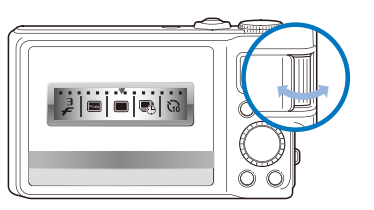

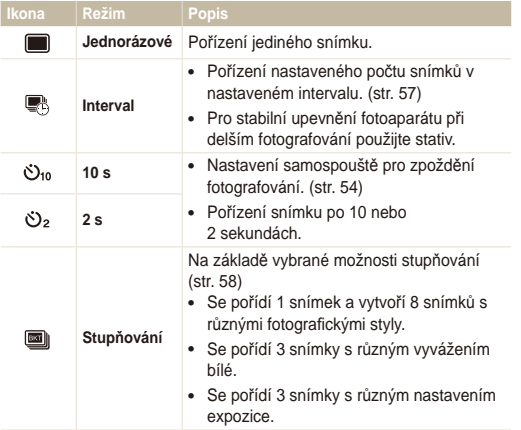

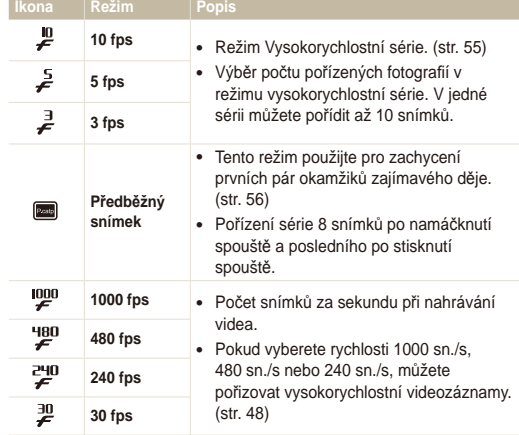

\* Možnosti se mohou lišit podle zvoleného režimu snímání.

Otáčením voličem režimů závěrky na následující možnosti.

### <span id="page-32-1"></span><span id="page-32-0"></span>Tipy pro pořízení lepších snímků

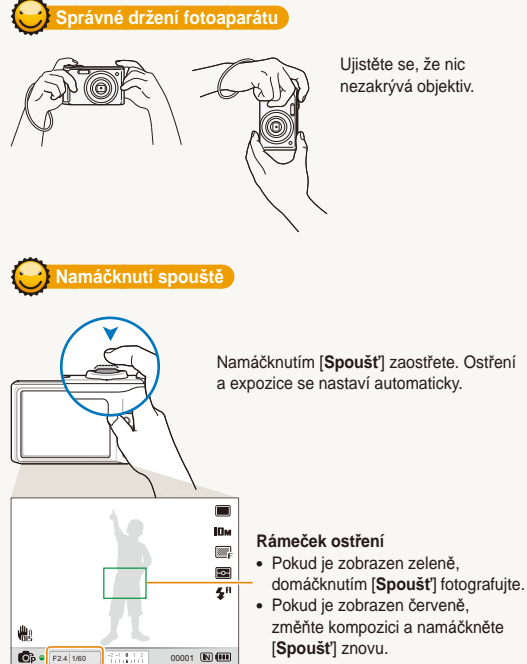

Ujistěte se, že nic nezakrývá objektiv.

### **Omezte otřesy fotoaparátu**

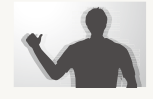

- Použijte funkci Optická stabilizace obrazu k omezení otřesů fotoaparátu optickou cestou. (str. 30)
- Volbou režimu « na omezíte otřesy opticky i digitálně. (str. 45)

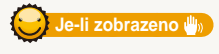

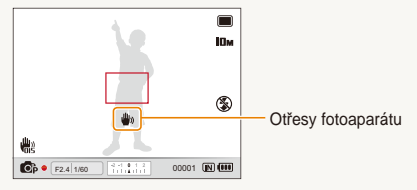

Namáčknutím [**Spoušť**] zaostřete. Ostření a expozice se nastaví automaticky.

> Při použití ve tmě nenastavujte blesk na **Pomalá synchronizace** ani na **Vypnuto**. Závěrka zůstává otevřená déle a je obtížné udržet fotoaparát v klidu.

- Použijte stativ nebo nastavte blesk na **Vyrovnávací**. (str. 59)
- Nastavte citlivost ISO. (str. 61)

Hodnota clony a expoziční doba se automaticky nastaví.

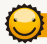

### **Zabraňte rozostření objektu snímku**

Objekt je obtížné zaostřit v těchto případech:

- Je-li nízký kontrast objektu proti pozadí. (Oděv objektu má barvu pozadí.)
- Za objektem je jasný zdroj světla.
- Objekt sám září.
- Na objektu jsou vodorovné pruhy, např. žaluzie.
- Objekt není ve středu snímku.

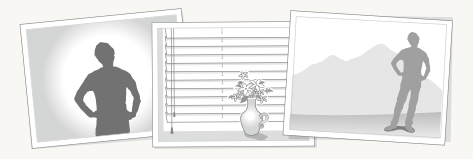

#### **Použití aretace ostření**

Namáčknutím [**Spoušť**] zaostřete. Po zaostření můžete přesunutím rámečku změnit kompozici snímku. Pokud jste hotovi, domáčknutím [**Spoušť**] pořiďte snímek.

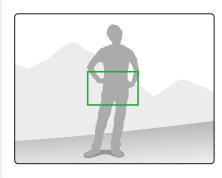

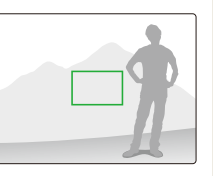

• Při fotografování za slabého světla.

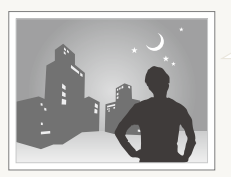

Zapněte blesk. (str. 59)

• Při rychlém pohybu objektu

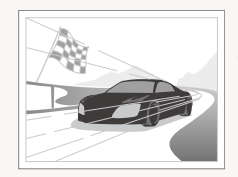

Použijte režim vysokorychlostní série (str. 55) nebo režim precapture. (str. 56)

# <span id="page-34-0"></span>Rozšířené funkce

Zde se dozvíte, jak fotografovat s různými režimy a jak snímat videa nebo hlasové poznámky.

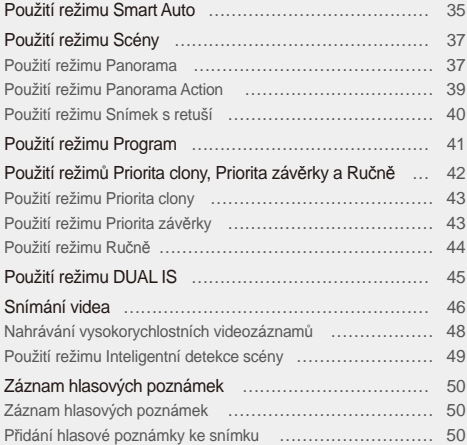

# <span id="page-35-0"></span>**Použití režimu Smart Auto**

V tomto režimu fotoaparát automaticky zvolí správné nastavení podle typu rozpoznané scény. Režim Smart Auto se hodí v případě, kdy nejste dostatečně seznámeni s možnostmi nastavení fotoaparátu.

- 1 Otáčejte voličem režimů na  $\mathbf{C}_{\mathbf{S}}$ .
- *2* Nastavte objekt do rámečku.
	- Fotoaparát zvolí scénu automaticky. Odpovídající ikona režimu se zobrazí v levém spodním rohu obrazovky.

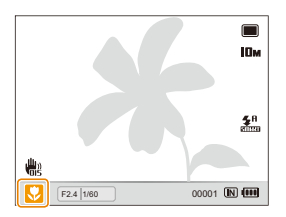

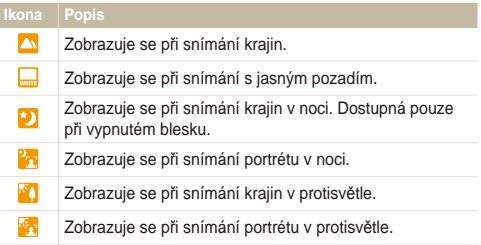

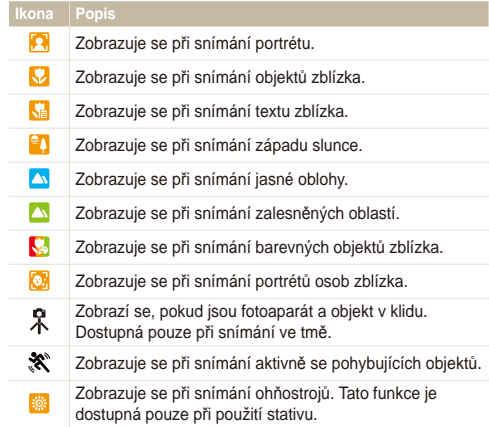
- *3* Namáčknutím [**Spoušť**] zaostřete.
- *4* Domáčknutím [**Spoušť**] fotografujte.
- $\mathbb{Z}$ • Pokud fotoaparát nerozpozná správný scénický režim, zobrazí se an a použijí se výchozí nastavení.
	- Fotoaparát nemusí správně určit režim portrétu ani v případě, že je v obraze lidský obličej, záleží na poloze a osvětlení objektu.
	- Fotoaparát nemusí určit správně scénický režim, záleží na okolnostech, jako jsou otřesy fotoaparátu, osvětlení a vzdálenost objektu.
	- Režim  $\hat{\mathcal{R}}$  nemusí být správně detekován ani při použití stativu, záleží na pohybu objektu.

# **Použití režimu Scény**

Pořízení snímku s nastavením pro určitou scénu.

- Otáčejte voličem režimů na SCN.
- *2* Vyberte scénu.

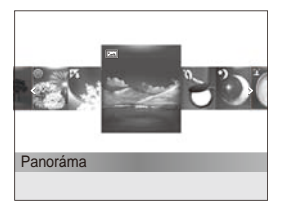

- Scénický režim změníte stiskem [MENU] a volbou  $5E E \rightarrow$ scény.
- Pro režim Panorama viz "Použití režimu Panorama".
- Pro režim Snímek s retuší viz "Použití režimu Snímek s retuší" na str. 40.
- *3* Objekt nastavte do rámečku a namáčknutím [**Spoušť**] zaostřete.
- *4* Domáčknutím [**Spoušť**] fotografujte.

# Použití režimu Panorama

Pořiďte sérii snímků a zkombinujte je do panoramatického záběru.

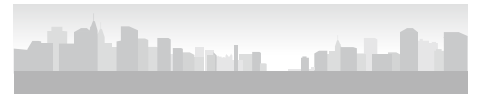

- Otáčejte voličem režimů na SCN.
- *2* Vyberte **Panoráma**.
- *3* Namiřte fotoaparát na objekt a pořiďte první snímek stisknutím a přidržením [**Spoušť**].

#### Použití režimu Scény

- *4* Se stisknutou spouští pohybujte pomalu fotoaparátem ve zvoleném směru.
	- Jakmile hledáček srovnáte s další scénou, fotoaparát pořídí další snímek automaticky.

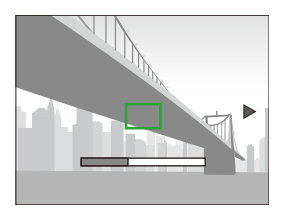

- *5* Po dokončení uvolněte [**Spoušť**].
	- OP pořízení všech snímků nutných pro požadovaný panoramatický obraz je fotoaparát zkombinuje.
- Panoramatické snímání může selhat:
	- Při příliš rychlém nebo pomalém pohybu fotoaparátu.
	- Fotoaparát jen mírně natočíte.
	- Pokud se fotoaparát otřásá.
	- Pokud pohnete fotoaparátem v jiném směru.
	- Při snímání ve tmě.
	- Fotografujete objekt, který se pohybuje ve vaší blízkosti.
	- Fotografujete za proměnlivých světelných podmínek.
	- Rozlišení snímků je nastaveno na **IM**
	- Výběr režimu Panorama deaktivuje funkce digitálního a optického transfokátoru.
	- Některé možnosti snímání nejsou dostupné v režimu Panorama.
	- Fotoaparát může v režimu Panorama přestat fotografovat kvůli kompozici snímku nebo pohybu objektu.

# Použití režimu Panorama Action

V režimu Panorama Action můžete pořizovat a kombinovat série snímků pohyblivých objektů.

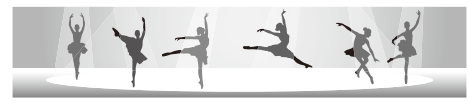

- Otáčejte voličem režimů na SCN.
- *2* Vyberte **Panoráma**.
- Stiskněte [MENU].
- *4* Vyberte <sup>a</sup> <sup>→</sup> **Panorama s akcí** <sup>→</sup> **Zapnuto**.
- 5 Stiskem [MENU] se vrátíte do režimu snímání.
- *6* Stiskněte a podržte [**Spoušť**], a namiřte fotoaparát na objekt.
	- Pokud se pohybuje více než jeden objekt, fotoaparát nemusí rozeznat ten správný.
- *7* Po dokončení uvolněte [**Spoušť**].
	- Fotoaparát automaticky zkombinuje jednotlivé snímky.
- Panoramatické snímání může selhat: ſØ
	- Při příliš rychlém nebo pomalém pohybu fotoaparátu.
	- Fotoaparát jen mírně natočíte.
	- Pokud se fotoaparát otřásá.
	- Pokud pohnete fotoaparátem v jiném směru.
	- Při snímání ve tmě.
	- Fotografujete objekt, který se pohybuje ve vaší blízkosti.
	- Fotografujete za proměnlivých světelných podmínek.
	- Rozlišení snímků je nastaveno na VGA.
	- Uložení panoramatického obrazu trvá delší dobu.
	- Některé možnosti snímání nejsou v režimu Panorama Action dostupné.

# Použití režimu Snímek s retuší

Pořízení snímku osoby s odstraněním vad pleti.

- Otáčejte voličem režimů na SCN.
- *2* Vyberte **Snímek s retuší**.
- *3* Pokud chcete, aby byla pleť objektu světlejší (pouze obličej), stiskněte [MENU].
- **4** Vyberte **a** → **Tón tváře** → možnost.
	- Pro zjasnění tváře volte vyšší hodnotu.

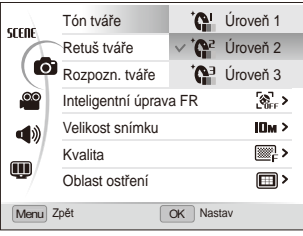

- *5* Pro potlačení nedokonalosti pleti vyberte **Retuš tvář<sup>e</sup>** možnost.
	- Volbou vyššího nastavení potlačíte více nedostatků.

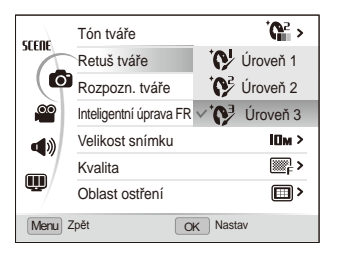

- **6** Stiskem [MFNLI] se vrátíte do režimu snímání.
- *7* Objekt nastavte do rámečku a namáčknutím [**Spoušť**] zaostřete.
- *8* Domáčknutím [**Spoušť**] fotografujte.
- ſØ Ostření bude nastaveno na **Auto makro**.

# **Použití režimu Program**

V režimu Programů můžete nastavit různé možnosti kromě expoziční doby a clony, které fotoaparát nastavuje automaticky.

- 1 Otáčejte voličem režimů na P.
- *2* Nastavte možnosti. (Přehled možností naleznete v kap. "Možnosti snímání".)

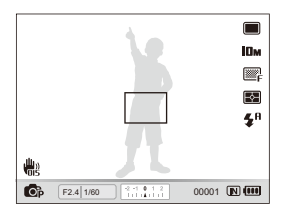

- *3* Objekt nastavte do rámečku a namáčknutím [**Spoušť**] zaostřete.
- *4* Domáčknutím [**Spoušť**] fotografujte.

# **Použití režimů Priorita clony, Priorita závěrky a Ručně**

Nastavením clony nebo expoziční doby ovlivňujete expozici fotoaparátu. Těchto možností využijete v režimech Priorita clony, Priorita závěrky a Ručně

#### **Hodnota clony**

Clona představuje otvor omezující průchod světla. Nastavením hodnoty clony řídíte množství světla, které projde objektivem na čip při pořízení snímku. Snížením hodnoty clony (otevřením otvoru clony) projde více světla, ale objekty dále od fotoaparátu budou méně ostré. To se hodí u portrétní fotografie, kdy rozostření pozadí přitáhne pozornost k objektu.

Obdobně zvýšením hodnoty clony zvětšíte i hloubku ostrosti, předměty dále od objektu budou ostré. To se hodí pro snímání krajin a celkových pohledů.

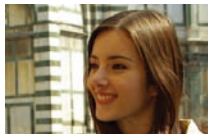

Velká hodnota clony Malá hodnota clony

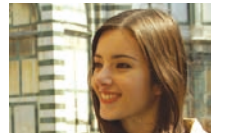

#### **Expoziční doba**

Expoziční doba udává délku otevření závěrky fotoaparátu při pořízení snímku. Při prodloužení expoziční doby projde objektivem fotoaparátu více světla a snímek bude světlejší. Delší expoziční doba však způsobí neostrost, rozmazání objektů při jejich pohybu nebo pohybu fotoaparátu.

Při zkrácení expoziční doby budou snímky tmavší. Kratší expoziční doba však omezí rozmazání objektů při jejich pohybu nebo při pohybu fotoaparátu.

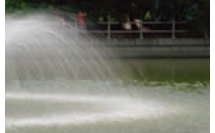

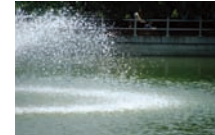

Dlouhá expoziční doba Krátká expoziční doba

# Použití režimu Priorita clony

Režim Priority clony umožňuje ruční volbu clony, fotoaparát automaticky nastaví vhodnou expoziční dobu pro dosažení správné expozice.

- *1* Otáčejte voličem režimů na A.
- *2* Otáčením navigačního tlačítka nastavte clonu.
	- Další informace ke cloně naleznete na str. 42.

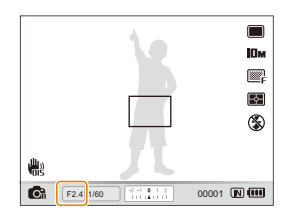

- *3* Nastavte možnosti. (Přehled možností naleznete v kap. "Možnosti snímání".)
- *4* Objekt nastavte do rámečku a namáčknutím [**Spoušť**] zaostřete.
- *5* Domáčknutím [**Spoušť**] fotografujte.

# Použití režimu Priorita závěrky

Režim Priority závěrky umožňuje ruční volbu expoziční doby, fotoaparát automaticky nastaví vhodnou clonu pro dosažení správné expozice.

- *1* Otáčejte voličem režimů na S.
- 2 Stiskem a otáčením navigačního tlačítka [OK] nastavte clonu.
	- Další informace k expoziční době naleznete na str. 42.

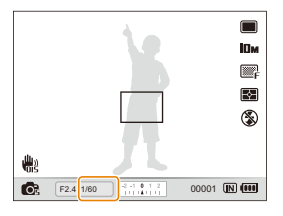

- *3* Nastavte možnosti. (Přehled možností naleznete v kap. "Možnosti snímání".)
- *4* Objekt nastavte do rámečku a namáčknutím [**Spoušť**] zaostřete.
- *5* Domáčknutím [**Spoušť**] fotografujte.

# Použití režimu Ručně

Ruční režim umožňuje ruční volbu clony i expoziční doby.

- *1* Otáčejte voličem režimů na M.
- *2* Otáčením navigačního tlačítka nastavte clonu.

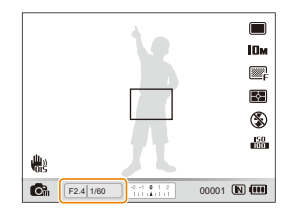

3 Stiskem [OK] vyberte hodnotu clony.

- *4* Otáčením navigačního tlačítka nastavte expoziční dobu.
- **5** Stiskem [OK] expoziční dobu uložíte.
- *6* Nastavte možnosti. (Přehled možností naleznete v kap. "Možnosti snímání".)
- *7* Objekt nastavte do rámečku a namáčknutím [**Spoušť**] zaostřete.
- *8* Domáčknutím [**Spoušť**] fotografujte.

# **Použití režimu DUAL IS**

Omezte vliv otřesů fotoaparátu a braňte se neostrým snímkům použitím funkce Optické a Digitální Stabilizace obrazu.

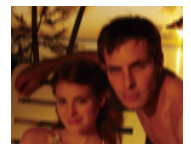

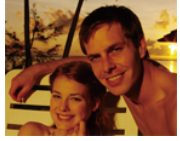

Před opravou Po opravě

- <sup>1</sup> Otáčejte voličem režimů na « bual.
- *2* Objekt nastavte do rámečku a namáčknutím [**Spoušť**] zaostřete.
- *3* Domáčknutím [**Spoušť**] fotografujte.
- V tomto režimu nepracuje digitální transfokátor. Ø
	- Snímek bude opticky upraven pouze v případě, že použitý světelný zdroj byl jasnější než zářivka.
	- Pokud se objekt rychle pohyboval, snímek bude rozmazaný.
	- Funkci Optický stabilizátor obrazu můžete použít k omezení otřesů v různých režimech snímání. (str. 30)

# **Snímání videa**

Můžete zaznamenat až 20 minut videa. Video se ukládá ve formátu H.264 (MPEG-4.AVC).

- H.264 (MPEG-4 part10/AVC) je vysoce komprimovaný formát pro záznam videa, přijatý mezinárodními normalizačními organizacemi ISO/IEC a ITU-T. Ø
	- Některé paměťové karty nemusí vysoké rozlišení podporovat. V takovém případě nastavte menší rozlišení. (str. 52)
	- Paměťové karty s nízkou rychlostí zápisu nepodporují video ve vysokém rozlišení a vysokorychlostní video. Pokud chcete nahrávat videa s vysokým rozlišením nebo vysokorychlostní videa, používejte paměťové karty s vysokou rychlostí zápisu.
	- Pokud je Optický stabilizátor obrazu spuštěn, video se může zaznamenávat se zvukem činnosti OIS.
	- Pokud při záznamu videa použijete transfokátor, jeho zvuk se nahraje.
- **Otáčejte voličem režimů na voli.** 
	- Pro záznam vysokorychlostního videa nastavte snímkovou Ø frekvenci na 1000 fps, 480 fps nebo 240 fps. (str. 48)
		- Velikost obrazu videa se může během nahrávání jevit menší s ohledem na jeho rozlišení a rychlost snímání.
- Stiskněte [MENU].
- Vyberte <sup>©</sup> → Zvuk → možnosti zvuku.

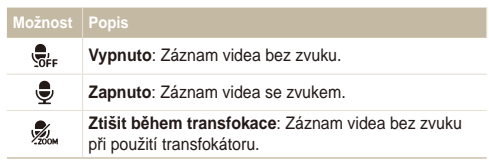

Stiskem [MENU] se vrátíte do režimu snímání.

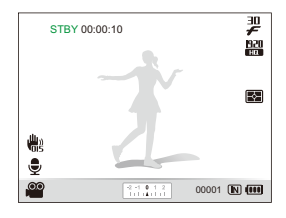

- *5* Nastavte další možnosti podle uvážení. (Přehled možností naleznete v kap. "Možnosti snímání")
- *6* Stiskem (Záznamník) spusťte záznam.
- Dalším stiskem ◯ (Záznamník) záznam zastavíte.
- Pro záznam videa nemusíte otáčet volič režimů na vo. Záznam  $\mathbb{Z}$ videa můžete spustit v kterémkoli režimu stiskem  $\bigcirc$  (Záznamník).
	- Možnosti rychlosti snímání se mohou s ohledem na rozlišení videa lišit.
	- Pokud se během nahrávání videa ve vysokém rozlišení zobrazí zpráva o zaplnění paměti, změňte rozlišení na nižší hodnotu, aby se zvýšila zbývající kapacita paměti.

### **Snímkové frekvence dostupné pro jednotlivá rozlišení**

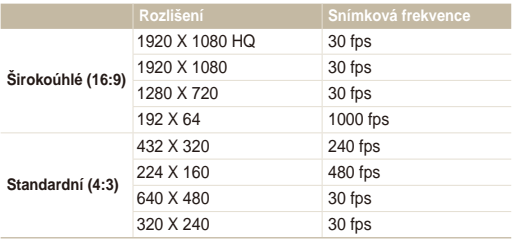

#### **Přerušení záznamu**

Fotoaparát vám umožňuje dočasně přerušit záznam videa. Můžete tak zaznamenat pouze požadované scény jako jeden video soubor.

Stiskem [OK] záznam přerušíte. Další volbou pokračujte.

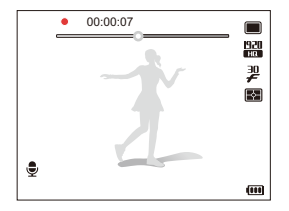

### **Pořizování fotografií během záznamu videa**

Během nahrávání videa můžete pořizovat fotografie, aniž by bylo nutno přepnout na režim fotografování (až šest fotografií). Stisknutím [**Spoušť**] pořídíte snímek během záznamu videa.

• Pořízené snímky se automaticky uloží.

- Pořízení snímky mají stejné rozlišení jako video. Pokud je však M rozlišení videa 1920X1080HQ nebo 1920 X 1080, pořízené snímky mají stejné rozlišení jako v režimu snímání.
	- Pořízené snímky fungují jako záložky pro přeskočení do daného místa videozáznamu. Pokud vyberete snímek na obrazovce videa, fotoaparát přehraje video od vybrané scény (str. 87).
	- Během nahrávání vysokorychlostního videa nelze pořizovat snímky.

# Nahrávání vysokorychlostních videozáznamů

Můžete nahrávat vysokorychlostní videa prostřednictvím nastavení snímkové frekvence. Vysokorychlostní videa se přehrávají zpomaleně rychlostí 30 sn./s, bez ohledu na snímkovou frekvenci videa.

- Paměťové karty s nízkou rychlostí zápisu nepodporují Ø vysokorychlostní videa.
	- Při nahrávání vysokorychlostního videa nelze nastavovat fotografické styly, efekty inteligentního filtru nebo režim Inteligentní detekce scény.
	- Vysokorychlostní videa nepodporují optický transfokátor a nahrávání hlasu.
	- Během připojení fotoaparátu k TV nemůžete nahrávat vysokorychlostní videa.
- Otočte voličem režimů na <sup>00</sup>.
	- Režim  $\bullet$  umožňuje nahrávat pouze vysokorychlostní video.
- *2* Otáčením voliče režimů závěrky vyberte snímkovou frekvenci:

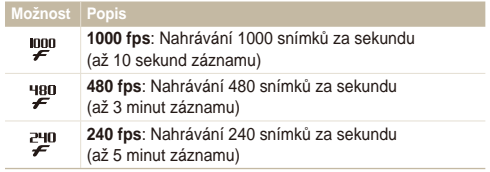

- 3 Stiskněte () (nahrávání) pro zahájení záznamu.
- *4* Znovu stiskněte (nahrávání) pro zastavení záznamu.

# Použití režimu Inteligentní detekce scény

V tomto režimu fotoaparát automaticky zvolí správné nastavení videa podle typu rozpoznané scény.

- V režimu snímání stiskněte [MENU].
- Vyberte <sup>©</sup> → Inteligentní detekce scény → Zapnuto.
- 3 Stiskem [MFNII] se vrátíte do režimu snímání.
- *4* Nastavte objekt do rámečku.
	- Fotoaparát zvolí scénu automaticky. Odpovídající ikona režimu se zobrazí v levém spodním rohu obrazovky.

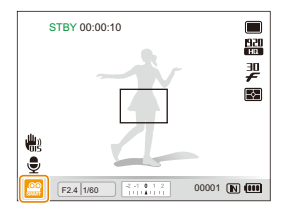

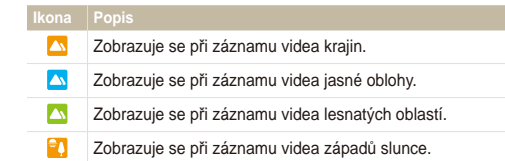

- *5* Stiskem ◯ (Záznamník) spusťte záznam.
- Dalším stiskem ( Q (Záznamník) záznam zastavíte.
- · Pokud fotoaparát nerozpozná správný scénický režim, se se Ø nezmění a použijí se výchozí nastavení.
	- Fotoaparát nemusí určit správně scénický režim, záleží na okolnostech, jako jsou otřesy fotoaparátu, osvětlení a vzdálenosti objektu.
	- V režimu Inteligentní detekce sény nemůžete volit efekty inteligentního filtru ani fotografické styly.
	- Pokud změníte režim série, deaktivuje se režim Inteligentní detekce scény.

# **Záznam hlasových poznámek** PASM ®004 SCN

Zde se naučíte zaznamenat hlasovou poznámku, kterou můžete kdykoli přehrát. Můžete tak přidat ke snímku krátkou poznámku vysvětlující okolnosti.

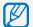

Nejlepší kvality zvuku dosáhnete při záznamu ve vzdálenosti 40 cm od fotoaparátu.

# Záznam hlasových poznámek

- **V režimu snímání stiskněte [MFNIJ].**
- *2* Vyberte <sup>a</sup> **Zvuk Záznam**.
- *3* Stisknutím [**Spoušť**] nahrávejte.
	- Stiskem [OK] záznam přerušíte nebo v něm pokračujete.
	- Můžete zaznamenat hlasovou poznámku v délce až 10 hodin.

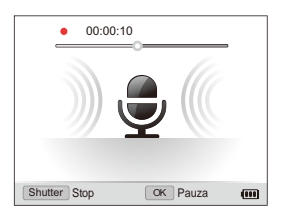

- *4* Stiskem [**Spoušť**] záznam zastavíte.
	- Dalším stiskem [**Spoušť**] spustíte záznam nové hlasové poznámky.
- *5* Stiskem [m] se vrátíte do režimu snímání.

# Přidání hlasové poznámky ke snímku

- **V režimu snímání stiskněte [MFNIJ].**
- *2* Vyberte <sup>a</sup> **Zvuk Poznámka**.
- *Stiskem [MENII] se vrátíte do režimu snímání.*
- *4* Nastavte objekt do rámečku a pořiďte snímek.
	- Fotoaparát spustí záznam hlasové poznámky po pořízení snímku.
- *5* Nahrajte krátkou poznámku (max. do 10 sekund).
	- Dalším stiskem [**Spoušť**] zastavte záznam hlasové poznámky.
- K fotografiím v režimech Vysokorychlostní série a Stupňování nelze přidávat ſØ hlasové poznámky.

# Možnosti snímání

Zde se dozvíte více o možnostech nastavení režimu snímání.

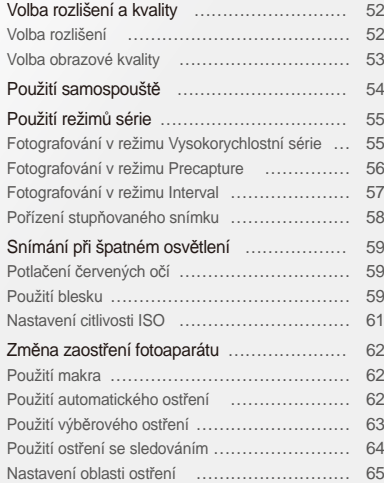

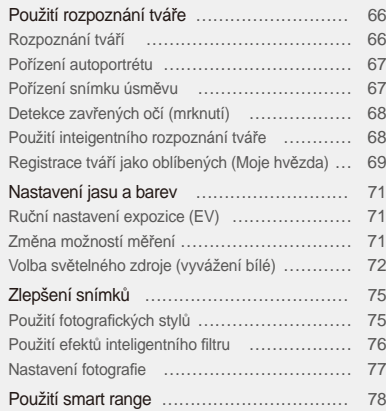

# <span id="page-52-0"></span>**Volba rozlišení a kvality**

Zde se naučíte nastavovat rozlišení a kvalitu obrazu.

### Volba rozlišení i Cs P A S M «®ual SCN »≌

S vyšším rozlišením jsou snímek nebo video složeny z více obrazových bodů a mohou být vytištěny na větší papír nebo promítány na větší obrazovce. S volbou vyššího rozlišení roste i velikost souboru.

#### **Při pořizování snímků:**

- 1 V režimu snímání stiskněte [MENU].
- 2 Vyberte **a** → Velikost snímku → možnost.

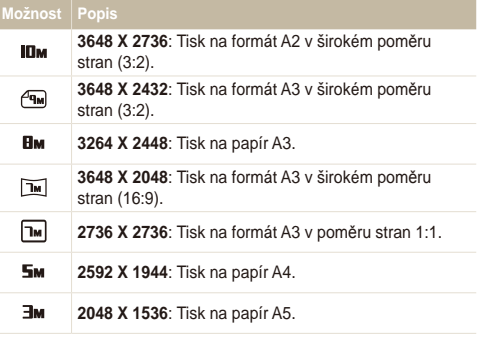

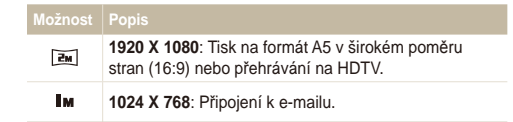

#### **Při pořizování videa:**

- 1 V režimu **ve stiskněte [MFNU**].
- 2 Vyberte <sup>©</sup> → Rozlišení videa → možnost.

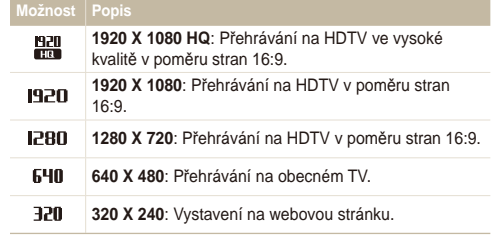

Když není vložena paměťová karta, jsou podporovány pouze rozlišení 640 X 480 a 320 X 240.

### <span id="page-53-0"></span>Volba obrazové kvality PASM «GuAL SCN

Pořízené snímky jsou uloženy ve formátech JPEG nebo RAW. Vyšší kvalita snímků vyžaduje větší soubory.

- *1* V režimu snímání stiskněte [m].
- 2 Vyberte  $\bullet$  **Kvalita**  $\rightarrow$  možnost.

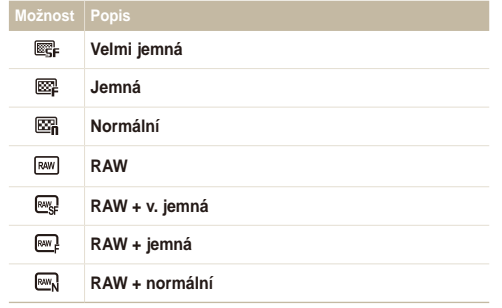

Možnosti se mohou lišit podle zvoleného režimu snímání.

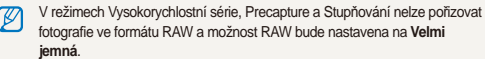

#### **Co jsou soubory RAW?**

Snímky pořízené fotoaparátem jsou obvykle převedeny do formátu JPEG a uloženy do paměti podle nastavení fotoaparátu v okamžiku pořízení snímku. Soubory RAW se nepřevádějí do formátu JPEG a ukládají se do paměti beze změny. Soubory RAW jsou označeny příponou "RAW" (např: "SAM-9999 RAW"). Pro nastavení a kalibraci expozice, vyvážení bílé, barevných tónů, kontrastu a barev v souborech RAW použijte program Samsung RAW Converter z přiloženého CD-ROM. (Viz str. 103.)

# <span id="page-54-0"></span>**Použití samospouště** GSPASM GONAL SCN AF

Naučte se používat časovač pro zpoždění pořízení snímku.

*1* Otáčejte voličem režimů na **2 s** nebo **10 s**.

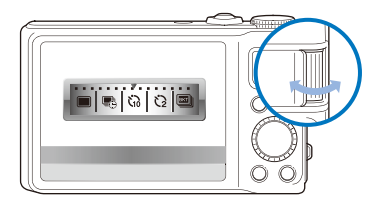

#### **Možnost Popis**

- O<sub>2</sub> **2 s**: Pořídí snímek po 2 sekundách.
- **10 s**: Pořídí snímek po 10 sekundách.  $\mathcal{O}_{10}$
- *2* Stiskem [**Spoušť**] spusťte časovač.
	- Kontrolka AF-assist/samospouště bliká. Fotoaparát automaticky pořídí snímek po stanovené době.
- Otáčením voličem režimů závěrky na **Jednorázové** samospoušť  $\mathbb{Z}$ vypnete.
	- V závislosti na možnosti časovače nejsou některé možnosti rozpoznávání tváře dostupné.
	- V režimech Panorama a Panorama Action nelze použít samospoušť.

# <span id="page-55-0"></span>**Použití režimů série** pASMd

Pořízení snímků pohybujících se objektů nebo zachycení přirozeného výrazu osob může být obtížné. Rovněž může být obtížné nastavit správně expozici a zvolit světelný zdroj. V těchto případech můžete použít některý ze sériových režimů.

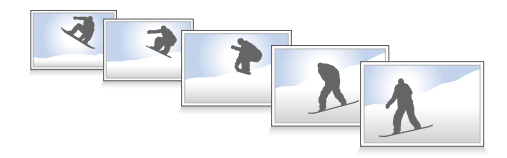

- Blesk můžete použít pouze při volbě **Jednorázové**. M
	- V závislosti na režimu série nejsou některé možnosti rozpoznávání tváře dostupné.
	- V režimech Vysokorychlostní série, Precapture a Stupňování nelze pořizovat fotografie ve formátu RAW.
	- V režimech Vysokorychlostní série, Precapture a Stupňování nelze nastavovat možnosti rozpoznávání tváře, některé fotografické styly (**Skica** a **Potlačení mlhy**), volby **Inteligentní filtr**, **Ostření se sledováním** nebo **Inteligentní rozsah**.

### Fotografování v režimu Vysokorychlostní série

*1* Otočte voličem režimů závěrky na jednu z možností režimu vysokorychlostní série.

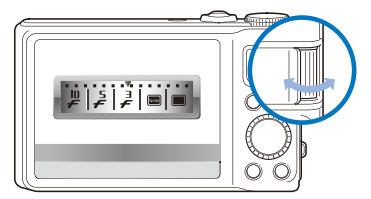

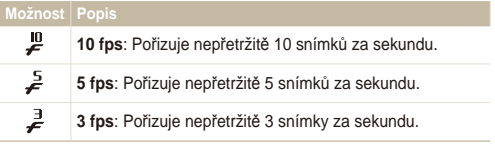

#### <span id="page-56-0"></span>Použití režimů série

- *2* Stiskněte a držte [**Spoušť**].
	- Po přidržení [**Spoušť**] pořizuje fotoaparát snímky nepřetržitě.
- V jedné sérii můžete pořídit až 10 snímků. Ø
	- Uložení fotografií může trvat déle, v závislosti na kapacitě a výkonu paměťové karty.
	- Fotoaparát před návratem do režimu snímání vždy zobrazí pořízené fotografie.

# Fotografování v režimu Precapture

V režimu Precapture fotoaparát pořizuje snímky již ve chvíli, kdy pouze namáčknete spoušť. Pokud nechcete zmeškat prvních pár okamžiků zajímavého děje, použijte prostě tento režim a pak vyberte nejlepší snímek.

- *1* Otáčejte voličem režimů závěrky na **Předběžný snímek**.
- *2* Objekt nastavte do rámečku a namáčknutím [**Spoušť**] zaostřete.
	- Fotoaparát pořídí 8 snímků v nepřetržitém sledu.
		- Pokud [**Spoušť**] uvolníte příliš brzy, fotoaparát pořídí méně než 8 ſØ snímků.
- *3* Stiskněte [**Spoušť**].
	- Fotoaparát pořídí poslední fotografii a poté uloží všechny fotografie pořízené během namáčknutí [**Spoušť**].
	- Pokud [**Spoušť**] nestisknete zcela, fotografie pořízené během namáčknutí [**Spoušť**] se neuloží.

# <span id="page-57-0"></span>Fotografování v režimu Interval

V režimu Interval můžete pořídit zvolený počet snímků v nastavených intevalech po určitou dobu. Pořízené snímky pak odrážejí přirozený běh času. Tento režim se hodí pro zachycení pohybu mraků nebo otevírání květů apod.

- V režimu Interval pořizuje fotoaparát několik fotografií za určité Ø časové období. Před použitím této funkce je třeba zkontrolovat zbývající nabití baterie a kapacitu paměti. Pokud je nabití baterie nebo kapacita paměti nedostačující, fotoaparát automaticky přestane pořizovat fotografie.
	- Můžete nastavit interval fotografování od 1 minuty a fotografie můžete v režimu Interval pořizovat až po dobu 48 hodin.
	- Pokud stisknete [**POWER**], když je fotoaparát vypnutý, režim Interval se deaktivuje. Dejte pozor, aby nedošlo ke stisknutí [**POWER**], jelikož fotoaparát v režimu Interval nezobrazuje žádné indikátory.
	- Pokud namáčknete [**Spoušť**], stisknete [**Spoušť**] nebo (Nahrávání), režim Interval se deaktivuje.

### *4* Vyberte možnost.

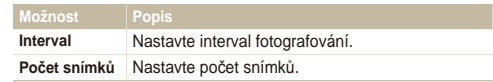

- *5* Nastavte objekt do rámečku.
- *6* Vypněte fotoaparát.
	- Fotoaparát se automaticky zapne a pořídí první snímek asi po 1 minutě. Po pořízení prvního snímku se fotoaparát vypne.
	- Fotoaparát se po nastavené době opět automaticky zapne a pořídí další snímek.
	- Otočíte-li voličem režimů po vypnutí fotoaparátu v režimu Interval, vybraný režim snímání nemusí pracovat správně.

- *1* Otáčejte voličem režimů závěrky na **Interval**.
- *2* V režimu snímání stiskněte [m].
- *3* Vyberte → **Interval**.

# <span id="page-58-0"></span>Pořízení stupňovaného snímku

Funkci automatické série se stupňováním použijete k pořízení série snímků stejného objektu s různým nastavením parametrů, jako expozice, vyvážení bílé nebo fotografického stylu.

- *1* Otáčejte voličem režimů závěrky na **Stupňování**.
- *2* Stiskněte [**Spoušť**].
	- Je-li zvoleno **Stupňování WB** nebo **Stupňování AE**, fotoaparát pořídí sérii 3 snímků.
	- Pokud vyberete **Stupňování PSS**, fotoaparát pořídí 1 snímek a vytvoří 8 snímků s různými fotografickými styly. Původní snímek se uloží automaticky a jeden další můžete vybrat a uložit.

 $\mathbb{Z}$ Pro stabilní upevnění fotoaparátu použijte stativ.

#### **Volba možností stupňování**

- *1* V režimu snímání stiskněte [m].
- *2* Vyberte <sup>a</sup> **Stupňování**.
- *3* Vyberte možnost stupňování.

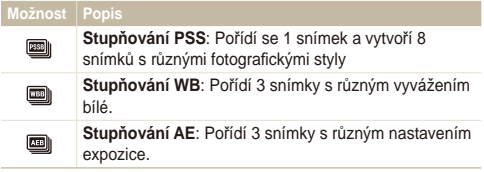

- *4* Nastavte barvu podle světelného zdroje (vyvážení bílé) nebo expozici.
- 5 Stiskem [OK] nastavení uložíte.

# <span id="page-59-0"></span>**Snímání při špatném osvětlení**

Naučte se fotografovat při špatném osvětlení.

# Potlačení červených očí prscne protokové protokové použití blesku protokové s prvo sou

Při použití blesku ke snímání osob ve tmě se mohou oči na snímku jevit červené. Můžete tomu zabránit volbou **Červené oči**  nebo **Redukce červených očí**. Informace k blesku v "Použití blesku."

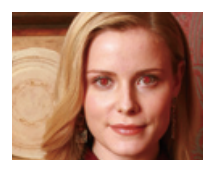

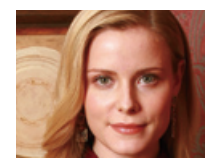

### Použití blesku c<sub>s PASM scn</sub>

Blesk použijte v případě, že fotografujete za špatného osvětlení nebo potřebujete více světla.

1 V režimu snímání stiskněte [ $\frac{1}{2}$ ].

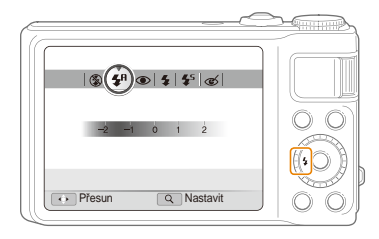

*2* Vyberte možnost.

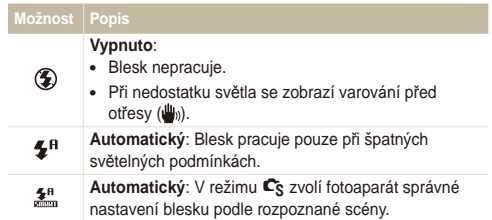

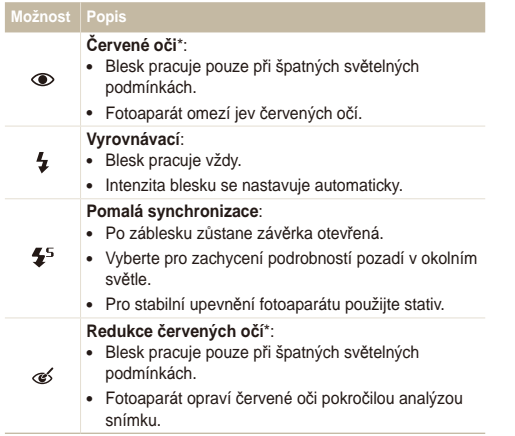

Možnosti se mohou lišit podle zvoleného režimu snímání.

\* Mezi dvěma záblesky blesku je určitá prodleva. Nepohybujte se do doby, než dojde k druhému záblesku.

- Možnosti blesku nejsou k dispozici, pokud nastavíte režim  $\mathscr{P}$ Vysokorychlostní série, Precapture nebo Stupňování, nebo pokud vyberete funkci **Autoportrét** nebo **Detekce mrknutí**.
	- Ujistěte se, že objekt leží v doporučeném dosahu blesku. (str. 124)
	- Pokud dochází ve vašem okolí k odrazům světla nebo je ve vzduchu prach, mohou se ve snímku objevit světlé stopy.

#### **Nastavení intenzity blesku**

Nastavením intenzity blesku zabráníte nesprávné expozici.

- *1* V režimu snímání stiskněte [F].
- *2* <sup>P</sup>řejděte na položku.
- *3* Otáčejte [**Transfokátoru**] doprava.

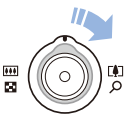

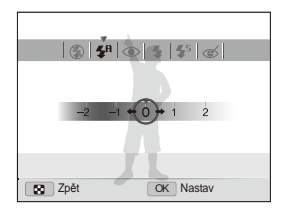

**Stiskem [OK]** nastavení uložíte.

Ø

- Nastavení intenzity blesku se nemusí projevit, pokud:
	- Objekt není otočen směrem k fotoaparátu.
	- Je nastavená vysoká citlivost ISO.
	- Expoziční hodnota je příliš vysoká nebo nízká.
- V některých režimech snímání nemůžete funkci použít.

## <span id="page-61-0"></span>4 Nastavte intenzitu. **A conserver intenzitu** Nastavení citlivosti ISO P A S M

Citlivost ISO udává citlivost filmu na světlo podle organizace International Organisation for Standardisation (ISO). Čím vyšší číslo ISO zvolíte, tím bude fotoaparát citlivější ke světlu. S vyšší citlivostí ISO můžete pořídit lepší snímek bez použití blesku.

V režimu snímání stiskněte [**ISO**].

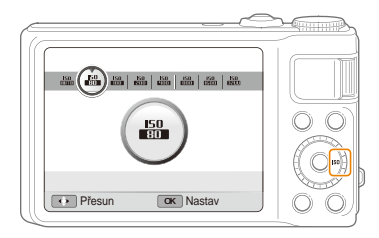

- *2* Vyberte možnost.
	- Vyberte  $\frac{150}{10000}$  a nastavte vhodnou citlivost ISO podle jasu objektu a pozadí.
- Čím vyšší číslo ISO zvolíte, tím bude snímek obsahovat více šumu. ſØ

# <span id="page-62-0"></span>**Změna zaostření fotoaparátu**

Naučíte se zaostřit fotoaparát na objekt.

### Použití makra PASM

Použití pro snímání malých objektů, jako např. květin nebo hmyzu, z blízka. Viz možnosti makra v "Použití automatického ostření".

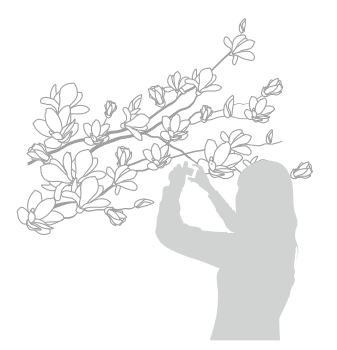

- Fotoaparát držte velmi pevně, hrozí rozmazání snímku. Ø
	- Při vzdálenosti objektu pod 40 cm vypněte blesk.

# Použití automatického ostření Použití makra pASMdv

Pro ostré snímky zaostřete správně určením vzdálenosti přístroje od objektu.

*V* režimu snímání stiskněte [ $E$ ].

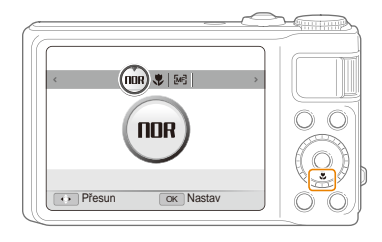

#### *2* Vyberte možnost.

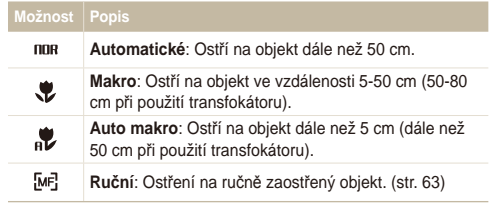

Možnosti se mohou lišit podle zvoleného režimu snímání.

- **V režimu snímání stiskněte [C].**
- *2* <sup>P</sup>řejděte na **Ruční**.
- *3* Otáčejte [**Transfokátoru**] doprava.
- *4* Otáčením nebo stiskem navigačního tlačítka nastavte vzdálenost pro zaostření.

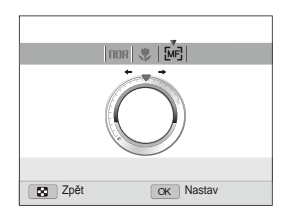

- **Stiskem [OK] nastavení uložíte.**
- Pokud je po ručním zaostření objekt neostrý, snímek bude Ø rozmazaný.
	- Při použití této funkce není možné nastavit možnosti oblasti ostření a rozpoznávání tváře.

# <span id="page-63-0"></span>Použití výběrového ostření  **Ruční ostření** pASMd

Můžete zaostřit na určitou část scény. Vyberte místo, kam chcete zaostřit.

- *1* V režimu snímání stiskněte [m].
- *2* Vyberte <sup>a</sup> **Oblast ostření Výběrové ostření**.
- **3** Stiskem [MFNII] se vrátíte do režimu snímání.

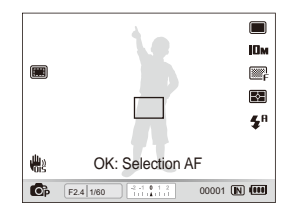

- 4 Stiskněte [OK].
- *5* <sup>P</sup>řesuňte rámeček do oblasti, na kterou chcete ostřit, a stiskněte [OK].
- *6* Domáčknutím [**Spoušť**] fotografujte.
	- Stiskem [DK] změníte oblast ostření.
	- Při použití této funkce není možné volit rozpoznání tváře, možnosti pro Ø fotografický styl ani efekty chytrého filtru.

# <span id="page-64-0"></span>Použití ostření se sledováním PASM

Ostření se sledováním sleduje a automaticky ostří na objekt, i když se pohybujete.

- *1* V režimu snímání stiskněte [m].
- *2* Vyberte <sup>a</sup> **Oblast ostření Ostření se sledováním**.
- **3** Stiskem [MENII] se vrátíte do režimu snímání.
- *4* Zaostřete na objekt, který chcete sledovat, a stiskněte  $[OK]$ .
	- Na objektu se zobrazí rámeček ostření a pohybuje se s ním po obrazovce podle pohybu fotoaparátu.

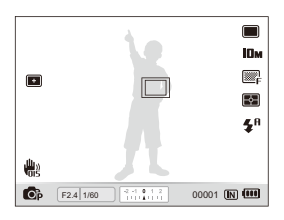

- Bílý rámeček znamená, že fotoaparát sleduje objekt.
- Zelený rámeček znamená, že je objekt zaostřen po namáčknutí [**Spoušť**].
- · Sledování objektu může selhat:
	- Je-li objekt příliš malý nebo se pohybuje nepravidelně.
	- Je-li objekt osvětlen zezadu a fotografujete při slabém světle.
	- Jsou-li barvy nebo vzor objektu podobné pozadí.
	- Pokud se fotoaparát příliš otřásá.

V těchto případech se rámeček zobrazí jednou bílou linkou.

- Pokud dojde k selhání sledování, vyberte objekt znovu.
- Pokud fotoaparát není schopen zaostřit, rámeček se přepne do červené linky.
- Při použití této funkce není možné volit rozpoznání tváře, možnosti pro fotografický styl ani efekty chytrého filtru.

### <span id="page-65-0"></span>**Nastavení oblasti ostření** PASM «BuAL SCN

Lepší snímky můžete získat volbou správné oblasti ostření podle umístění objektu ve scéně.

- 1 V režimu snímání stiskněte [MENU].
- **2** Vyberte **⊙** → Oblast ostření → možnost.

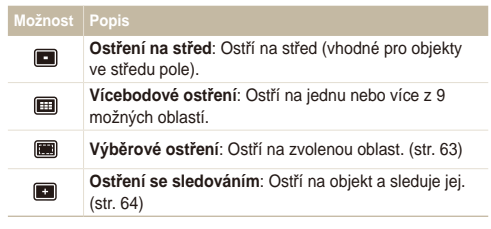

Možnosti se mohou lišit podle zvoleného režimu snímání.

# <span id="page-66-0"></span>**Použití rozpoznání tváře** PASM «BuAL SCN

Při použití této funkce fotoaparát automaticky rozpozná lidskou tvář. Při ostření na lidskou tvář určí fotoaparát automaticky expozici. Pořiďte snímek snadno a rychle pomocí **Detekce mrknutí** k rozpoznání zavřených očí nebo **Úsměv** pro zachycení úsměvu. Můžete rovněž použít **Inteligentní rozpoznání tváře** k zaměření na tvář a zaostření na ni.

- V některých režimech SCN je rozpoznání tváře nedostupné. Ø
	- Rozpoznání obličeje nemusí pracovat, pokud:
		- Objekt je příliš vzdálen od fotoaparátu. (Rámeček se při **Úsměv** a **Detekce mrknutí** zobrazí oranžově.)
		- Je příliš málo nebo mnoho světla.
		- Objekt není otočen směrem k fotoaparátu.
		- Objekt má sluneční brýle nebo masku.
		- Objekt je v protisvětle nebo jsou světelné podmínky nestabilní.
		- Výraz tváře objektu se výrazně mění.
	- Rozpoznání tváře není dostupné při použití fotografických stylů, inteligentního filtru, funkcí nastavení obrazu a při použití **Ruční**, **Výběrové ostření** nebo **Ostření se sledováním**.
	- Při použití digitálního transfokátoru není možné rozpoznání obličeje.
	- V závislosti na režimu série nejsou některé možnosti rozpoznávání tváře dostupné.
	- Při fotografování rozpoznaných tváří jsou tváře registrovány v seznamu tváří.
	- V režimu přehrávání můžete zobrazit registrované tváře podle jejich priority. (str. 82) V režimu přehrávání nemusí být označeny ani ty obličeje, které byly úspěšně registrovány.
	- Tvář rozpoznaná v režimu snímání se nemusí zobrazit v seznamu tváří ani v Inteligentním Albu.

# Rozpoznání tváří

Fotoaparát automaticky rozpoznává lidské obličeje (až 10 obličejů).

- V režimu snímání stiskněte [MENU].
- *2* Vyberte <sup>a</sup> **Rozpozn. tváře Normální**.

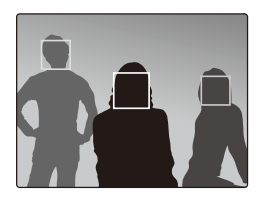

- Nejbližší obličej je označen bílým rámečkem, ostatní jsou označeny rámečky šedými.
- Obličej je rozpoznán tím dříve, čím je blíže k fotoaparátu. ſØ
	- Při volbě série stupňování nemusí být rozpoznané tváře registrovány.

# <span id="page-67-0"></span>Pořízení autoportrétu

Můžete se sami vyfotografovat. Vzdálenost ostření se nastaví na blízko a fotoaparát pípne.

- **V** režimu snímání stiskněte [MFNII].
- *2* Vyberte <sup>a</sup> **Rozpozn. tváře Autoportrét**.
- **3** Stiskem [MFNII] se vrátíte do režimu snímání.
- *4* Po zaznění krátkého pípnutí stiskněte [**Spoušť**].

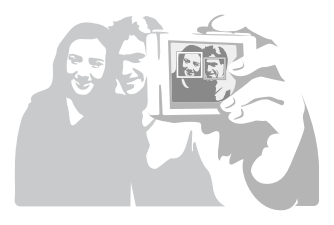

# Pořízení snímku úsměvu

Fotoaparát automaticky pořídí snímek po rozpoznání usmívajícího se obličeje.

- *1* V režimu snímání stiskněte [m].
- 2 Vyberte  $\bullet$   $\rightarrow$  **Rozpozn.** tváře  $\rightarrow$  Úsměv.
- **3** Stiskem [MFNII] se vrátíte do režimu snímání.
- *4* Nastavte smějící se obličej do rámečku.
	- Fotoaparát automaticky pořídí snímek po rozpoznání usmívajícího se obličeje.

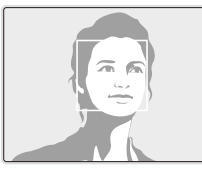

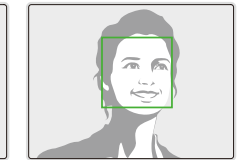

• Fotoaparát snadněji rozpozná široký úsměv.

# <span id="page-68-0"></span>Detekce zavřených očí (mrknutí)

Pokud fotoaparát rozpozná zavřené oči, pořídí automaticky sérii dvou snímků.

- *1* V režimu snímání stiskněte [m].
- **2** Vyberte **⊙** → **Rozpozn.** tváře → Detekce mrknutí.

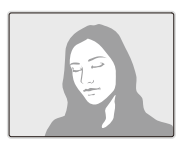

ſØ

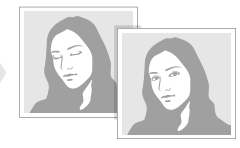

Pokud detekce mrknutí selže, zobrazí se zpráva "Snímek poříz. se zavř. **očima**". Pořiďte nový snímek.

# Použití inteigentního rozpoznání tváře

Fotoaparát automaticky rozpoznává často fotografované tváře (až 10 lidí). Tato funkce zajistí automatickou prioritu ostření na tyto obličeje. Tato funkce je dostupná pouze při použití paměťové karty.

- V režimu snímání stiskněte [MFNIJ].
- 2 Vyberte **a** → Rozpozn. tváře → Inteligentní rozpoznání **tváře**.

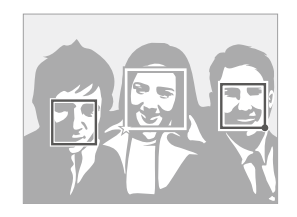

- Nejbližší obličej je označen bílým rámečkem, ostatní jsou označeny rámečky šedými.
- $\Box$ : Označuje oblíbené obličeje (Registraci oblíbených obličejů naleznete na str. 69).
- $\cdot$   $\Box$  : Označuje obličeje, které fotoaparát registruje automaticky.
- <span id="page-69-0"></span>• Fotoaparát nemusí rozpoznat a registrovat obličeje správně, záleží  $\mathbb{Z}$ na osvětlení, změnách pozice objektu i na tom, zda objekt nosí brýle.
	- Fotoaparát automaticky registruje až 12 tváří. Pokud fotoaparát rozpozná nový obličej a je již 12 obličejů registrováno, nahradí jím registrovaný obličej s nejnižší prioritou.
	- Fotoaparát rozpozná až 10 obličejů v jedné scéně.

# Registrace tváří jako oblíbených (Moje hvězda)

Můžete registrovat své oblíbené tváře, na něž pak přístroj prioritně ostří a exponuje. Tato funkce je dostupná pouze při použití paměťové karty.

- *1* V režimu snímání stiskněte [m].
- **2** ∨yberte **a** → Inteligentní úprava FR → Moje hvězda.
- *3* Nastavte objekt do oválného vodítka a stisknem [**Spoušť**] registrujte tvář.
	- Pokud není tvář objektu v oválném vodítku, bílý rámeček se nezobrazí.
	- Můžete pořídit snímek objektu přímo zpředu, z levé strany, z pravé strany, seshora nebo zespoda.
	- Při registraci tváře fotografujte pouze jednu osobu.

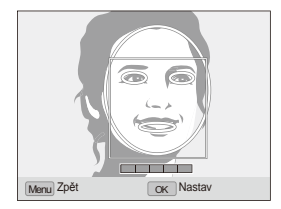

#### Použití rozpoznání tváře

- *4* Po skončení fotografování se zobrazí seznam tváří.
	- Vaše oblíbené tváře jsou v seznamu označeny pomocí  $\bigstar$ .
- Můžete registrovat až 8 oblíbených tváří.
	- Blesk je nastaven na **Vypnuto**.
	- Pokud zaregistrujete jeden obličej dvakrát, můžete jeden z nich smazat v seznamu tváří.

#### **Zobrazení oblíbených tváří**

*1* V režimu snímání stiskněte [m].

- **2** ∨vberte **a** → Inteligentní úprava FR → Seznam tváří.
- Změnit hodnocení oblíbených tváří můžete stiskem [Fn] a volbou  $\mathcal{P}$ **Upravit řazení**. (str. 81)
	- Zrušit oblíbené tváře můžete stiskem [Fn] a volbou Odstranit **hvězdu**. (str. 82)

# <span id="page-71-0"></span>**Nastavení jasu a barev**

Zde se dozvíte, jak zvýšit kvalitu snímku nastavením jasu a barev.

# Ruční nastavení expozice (EV) pASMdv pASdv

V závislosti na okolním osvětlení mohou být vaše snímky někdy příliš světlé nebo tmavé. V těchto případech získáte lepší snímky nastavením expozice.

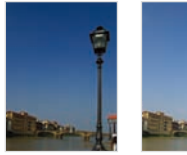

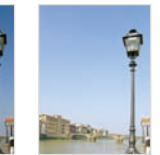

Tmavší (-) Neutrální (0) Světlejší (+)

- V režimu snímání stiskněte [MENU].
- $Vv$ berte  $\mathbf{\Omega} \rightarrow \mathbf{E} \mathbf{V}$ .
- *3* Volbou hodnoty nastavte expozici.
- **4** Stiskem [OK] nastavení uložíte.
- Po nastavení expozice zůstane nastavení stejné. Expozici může Ø být nutné upravit, abyste zabránili podexponování či přeexponování snímku.
	- Pokud nemůžete rozhodnout o správné expozici, změňte režim stupňování na **Stupňování AE** a otáčejte voličem režimů závěrky na **Stupňování**. Fotoaparát pořizuje snímky s různým nastavením expozice. (str. 55)

# Změna možností měření

Režim měření určuje způsob, jímž fotoaparát měří množství světla. Jas a vzhled vašich snímků se může lišit podle zvoleného způsobu měření.

V režimu snímání stiskněte [MENU].

### **2** ∨vberte **a** → Měření → možnost.

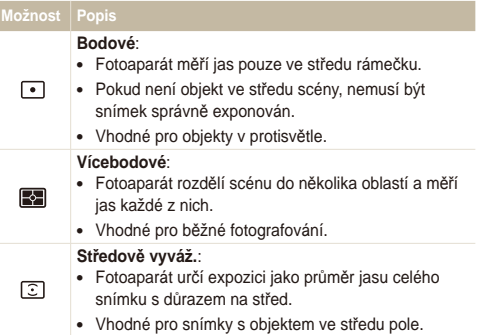
# Volba světelného zdroje (vyvážení bílé)

PASM<sup>on</sup>

Barvy snímku závisejí na typu a kvalitě osvětlení zdroji světla. Chcete-li, aby barvy snímku odpovídaly barvám, které jste viděli vy, vyvažte správně bílou barvu volbou světelných podmínek, jako jsou Automatické vyvážení bílé, Denní světlo, Pod mrakem nebo Žárovka nebo nastavte barvu. Můžete také nastavit vyvážení bílé podle přednastavených světelných zdrojů, aby barvy snímku odpovídaly skutečnosti za určitých světelných podmínek.

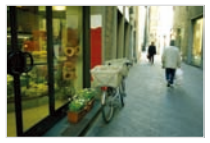

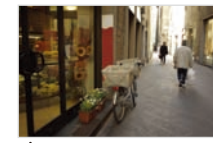

**BUB** Automatické vyvážení bílé

· Denní světlo

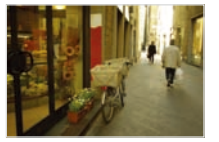

Pod mrakem - - Žárovka

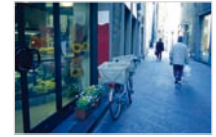

- V režimu snímání stiskněte [MENU].
- 2 Vyberte **a** → Vyvážení bílé → možnost.

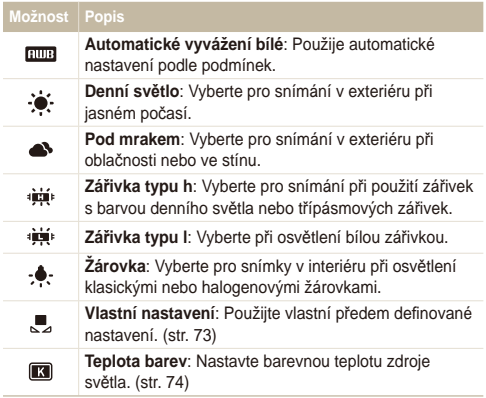

#### **Úprava předvolby možnosti vyvážení bílé**

- V režimu snímání stiskněte [MENU].
- 2 Vyberte **co** → Vyvážení bílé.
- *3* <sup>P</sup>řejděte na možnost vyvážení bílé.
- *4* Otáčejte [**Transfokátoru**] doprava.
- *5* Otáčením nebo stiskem navigačního tlačítka nastavte hodnotu souřadnic.

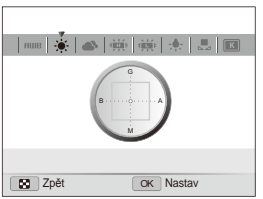

- G: Zelená
- A: Žlutá
- M: Purpurová
- B: Modrá
- 6 Stiskem [OK] nastavení uložíte.

#### **Vlastní nastavení vyvážení bílé**

- V režimu snímání stiskněte [MENU].
- *2* Vyberte **→ Vyvážení bílé**.
- *3* <sup>P</sup>řejděte na **Vlastní nastavení**.
- *4* Namiřte objektiv na bílý papír.

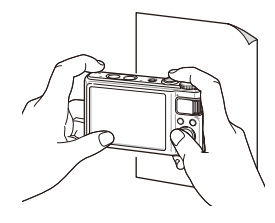

*5* Stiskněte [**Spoušť**].

#### **Nastavení barevné teploty**

- V režimu snímání stiskněte [MENU].
- Vyberte **a** → Vyvážení bílé.
- *3* <sup>P</sup>řejděte na **Teplota barev**.
- *4* Otáčejte [**Transfokátoru**] doprava.
- *5* Otáčením nebo stiskem navigačního tlačítka nastavte barevnou teplotu.

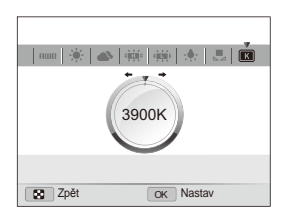

Stiskem [OK] nastavení uložíte.

#### **Barevná teplota**

Barevná teplota se udává v Kelvin a představuje odstín určitého světelného zdroje o téže teplotě. Se zvyšující barevnou teplotou se barevné podání stává chladnějším. Naopak se snižující se barevnou teplotou se barevné podání stává teplejším.

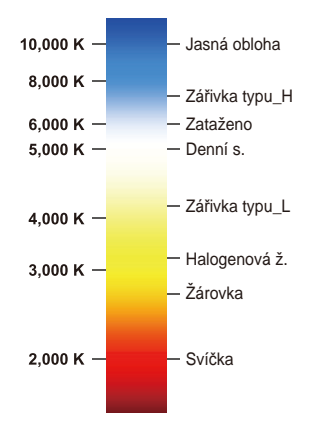

# **Zlepšení snímků**

Zde se dozvíte, jak zlepšit snímky přidáním fotografických stylů nebo barev, použitím inteligentních filtrů či dalšími nastaveními.

# Použití fotografických stylů pASMdv

Na snímky můžete použít různé styly, jako Měkký, Výrazný nebo Prales.

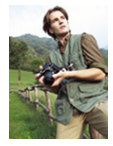

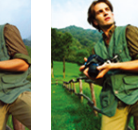

Měkký Výrazný Prales

- *1* V režimu snímání stiskněte [m].
- Vyberte **a** → Volba foto. stylu → možnost.
	- Volbou **Vlastní barvy** definujte vlastní RGB tón.
- **Při volbě Skica se snímek automaticky zmenší na <b>5M** nebo menší M
	- V režimech Vysokorychlostní série, Precapture a Stupňování nelze použít volby **Skica** a **Potlačení mlhy**.
	- Při použití této funkce není možné volit rozpoznání tváře, inteligentní filtr ani možnosti nastavení obrazu.

#### **Definice vlastního RGB tónu**

- V režimu snímání stiskněte [MENU].
- Vyberte **a** → **Volba foto. stylu**.
- *3* <sup>P</sup>řejděte na **Vlastní barvy**.
- *4* Otáčejte [**Transfokátoru**] doprava.
- *5* Vyberte barvu (R: červená, G: zelená, B: modrá).

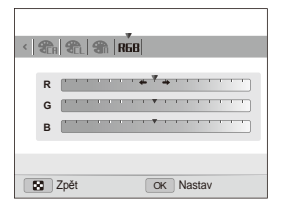

- *6* Určete množství zvolené barvy. (-: méně nebo +: více)
- Stiskem [OK] nastavení uložíte.

# Použití efektů inteligentního filtru PASM m

Použitím různých filtračních efektů na snímky vytvoříte jedinečné obrazy.

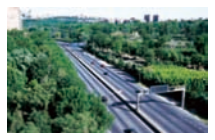

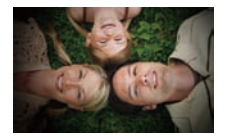

Miniatura **Vinětace** 

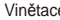

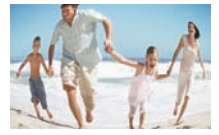

Rybí oko

- V režimu snímání stiskněte [MENU].
- $2$  Vyberte  $\bullet$   **Inteligentní filtr.**

#### *3* Vyberte efekt.

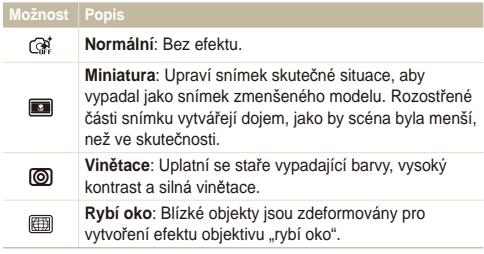

- Pokud zvolíte **Miniatura** pro záznam videa, doba záznamu miniatury M se zobrazí s ikonou a je kratší než normální délka záznamu.
	- Při volbě **Miniatura** pro záznam videa nelze zaznamenávat zvuk a z videa pořizovat statické snímky.
	- Při použití inteligentního filtru pro záznam videa bude velikost videa automaticky změněna na **640** nebo menší.
	- Při použití této funkce není možné volit rozpoznání tváře, fotografické styly ani možnosti nastavení obrazu.
	- Pokud změníte režim série, efekty inteligentního filtru se deaktivují.

# Nastavení fotografie PASM **Možnosti System Možnosti sytosti** Popis

Nastavte kontrast, ostrost a sytost barev svých fotografií.

- *1* V režimu snímání stiskněte [m].
- 2 Vyberte  $\bigcirc$  + Nast.obr..
- *3* Vyberte možnost nastavení.
	- Kontrast
	- Ostrost
	- Sytost
- *4* Volbou hodnoty nastavte zvolenou položku.

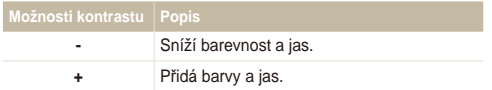

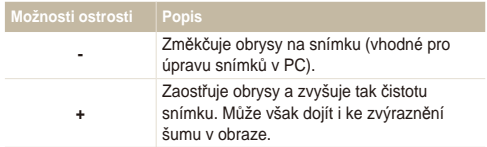

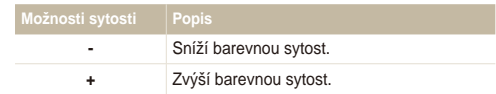

- Pokud nechcete použít efekty, vyberte **0**. (vhodné pro tisk)  $\mathbb{Z}$ 
	- Při použití této funkce není možné volit rozpoznání tváře, možnosti pro fotografický styl ani efekty chytrého filtru.

# **Použití smart range** PASM

Fotoaparát pořídí dva snímky s různou expozicí a pak složí světlé oblasti z podexponovaného snímku a tmavé oblasti z přeexponovaného snímku.

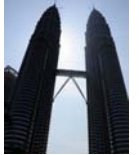

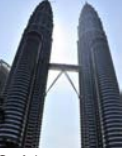

Bez efektu smart range

S efektem smart range

- *1* V režimu snímání stiskněte [m].
- 2 Vyberte  $\bullet$  **Inteligentní rozsah.**
- *3* Vyberte možnost.

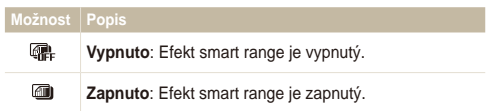

- Na výsledky efektu smart arnge mají vliv pohyby a otřesy Ø fotoaparátu, osvětlení, pohyb objektu a další podmínky.
	- Při snímání v noci snížíte šum v obraze snížením citlivosti ISO.
	- Při fotografování za špatného osvětlení použijte stativ.
	- Pokud je zapnutý efekt smart range, nelze použít blesk.
	- Při použití efektu smart range může uložení snímku trvat déle.
	- Při použití efektu smart range se náhled snímku na obrazovce a pořízený snímek mohou jevit větší než snímek pořízený bez efektu.

# Přehrávání/Úpravy

Zde se dozvíte více o přehrávání snímků, videí a hlasových poznámek a o úpravě snímků a videí. Naučíte se rovněž připojit fotoaparát k počítači, tiskárně a televizoru normálnímu nebo HDTV.

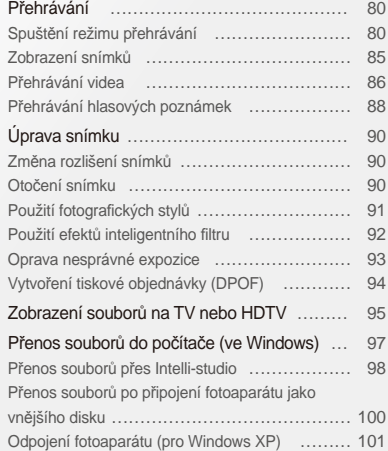

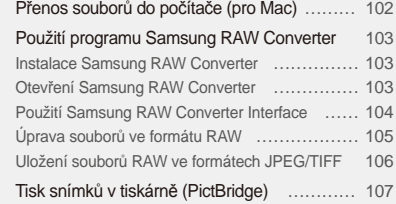

<span id="page-80-0"></span>Zde se dozvíte více o přehrávání snímků, videí a hlasových poznámek a o správě souborů.

# Spuštění režimu přehrávání

Zobrazení snímků nebo přehrávání videa a hlasových zpráv ve fotoaparátu.

- *1* Stiskněte [P].
	- Zobrazí se naposledy přehrávaný nebo pořízený soubor.
	- Pokud byl fotoaparát vypnutý, zapne se.
- *2* Otáčením navigačního tlačítka nebo stiskem [F] nebo [ISO] se pohybujete mezi soubory.
	- Přidržením [4] nebo [ISO] se pohybujete mezi soubory rvchleii.
	- Pokud chcete zobrazit soubory z vestavěné paměti, vyjměte M paměťovou kartu.
		- Fotoaparát nebude správně přehrávat soubory příliš veliké nebo pořízené fotoaparáty jiných výrobců.

#### **Zobrazení snímků v režimu přehrávání**

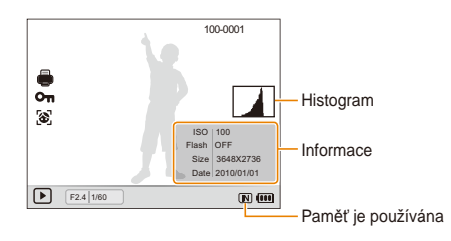

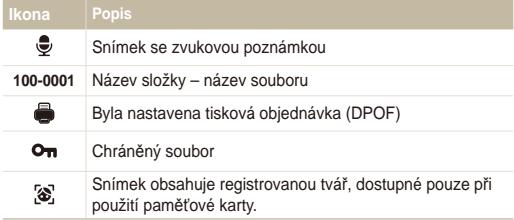

#### **Zobrazení videa v režimu přehrávání**

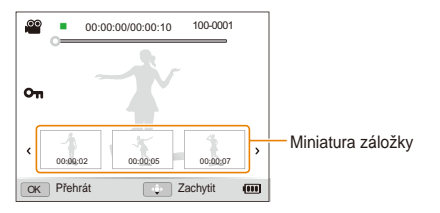

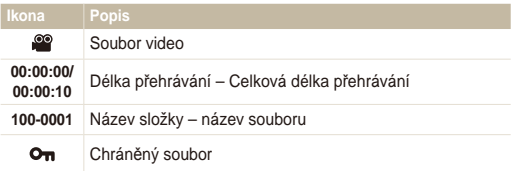

#### **Řazení oblíbených tváří**

Můžete měnit prioritu oblíbených tváří. Tato funkce je dostupná pouze při použití paměťové karty.

- 1 V režimu přehrávání stiskněte [MENU].
- 2 Vyberte  $\mathbb{Z}_3^n \rightarrow \mathbb{U}$ pravy seznamu tváří  $\rightarrow$ **Upravit řazení**.
- **3** Přejděte na tvář ze seznamu a stiskněte [OK].

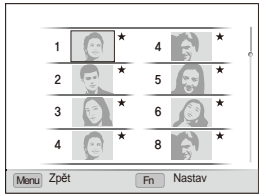

4 Otáčením navigačního tlačítka nebo pomocí [D] SP] nebo [c] změňte hodnocení tváře a pak stiskněte [Fn].

#### **Zobrazení oblíbených tváří**

- *1* V režimu přehrávání stiskněte [m].
- 2 Vyberte  **→ Úpravy seznamu tváří** → Odstranit **hvězdu**.
- **3** Přejděte na tvář a stiskněte [OK].
- 4 Stiskněte [Fn].
- *5* Vyberte **Ano**.

#### **Zobrazení souborů podle kategorií v Inteligentním albu**

Zobrazení a správa souborů podle kategorií, jako jsou datum, typ souboru a týden.

- *1* V režimu přehrávání otáčejte [**Transfokátoru**] vlevo.
- 2 Stiskněte [MENU].
- *3* Vyberte kategorii.

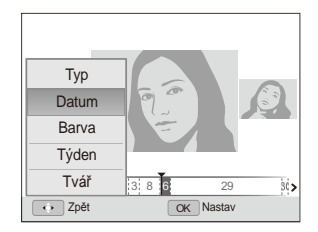

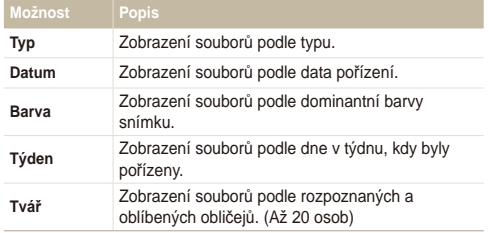

Otevření Inteligentního alba a změna kategorie a rozpoznání souborů M mohou trvat delší dobu.

- 4 Otáčením navigačního tlačítka nebo stiskem [ $\frac{1}{2}$ ] nebo [ISO] se pohybujete mezi soubory.
	- Přidržením [4] nebo [ISO] se pohybujete mezi soubory rychleji.
- *5* Stiskem [OK] se vrátíte do normálního vzhledu.

#### **Zobrazení souborů podle náhledu**

Procházejte náhledy souborů.

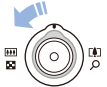

V režimu přehrávání otáčejte [**Transfokátoru**] vlevo, až se zobrazí 9 až 20 náhledů. Otáčením [**Transfokátoru**] doprava se vrátíte do předchozího režimu.

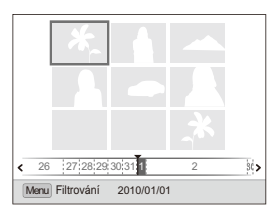

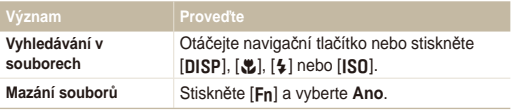

#### **Ochrana souborů**

Můžete chránit soubory proti náhodnému smazání.

- V režimu přehrávání stiskněte [MENU].
- 2 Vyberte  $\mathbb{Z}_3^n \to \text{Christianit} \to \text{Vybrat.}$ 
	- Všechny soubory chráníte volbou **Vše Zablokovat** .
- 3 Vyberte soubor, který chcete chránit, a stiskněte [OK].
	- Dalším stiskem [OK] volbu zrušíte.

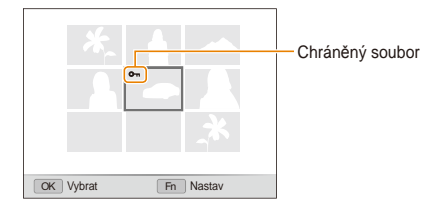

4 Stiskněte [Fn].

#### **Mazání souborů**

Soubory můžete mazat po jednom nebo všechny. Není možné smazat chráněné soubory.

#### **Při mazání jednoho souboru,**

- 1 V režimu přehrávání vyberte soubor a stiskněte [Fn].
- *2* Volbou **Ano** smažte soubor.

#### **Při mazání všech souborů,**

- 1 V režimu přehrávání stiskněte [Fn].
- *2* Vyberte **Hromadné odstr.**.
- 3 Vyberte soubor, který chcete smazat, a stiskněte [OK].
	- Dalším stiskem [OK] volbu zrušíte.
- **4** Stiskněte [Fn].
- *5* Vyberte **Ano**.

#### <span id="page-85-0"></span>**Při mazání všech souborů,**

- *1* V režimu přehrávání stiskněte [m].
- 2 Vyberte  $\mathbb{Q}_2 \rightarrow \mathsf{Vymazat} \rightarrow \mathsf{Vše} \rightarrow \mathsf{Ano}.$

#### **Kopírování souborů na kartu**

Soubory z vestavěné paměti můžete kopírovat na paměťovou kartu.

- *1* V režimu přehrávání stiskněte [m].
- Vyberte **L<sub>®</sub>** → **Kopie na kartu**.
- *3* Volbou **Ano** kopírujte soubory.

## Zobrazení snímků

Zvětšení části snímku nebo zobrazení snímků v prezentaci.

#### **Zvětšení snímku**

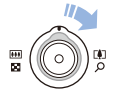

V režimu přehrávání otáčejte [**Transfokátoru**] doprava, obraz se zvětší. Otočením [**Transfokátoru**] doleva objekt zmenšíte.

Zvětšená oblast a poměr zvětšení se zobrazí v horní části displeje. Max. poměr zvětšení závisí na rozlišení snímku.

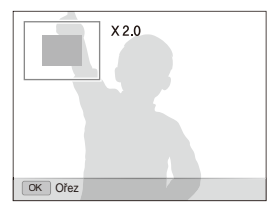

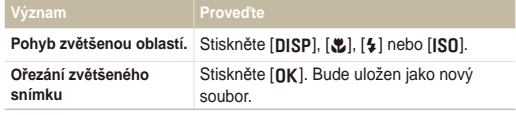

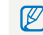

Pokud prohlížíte ve fotoaparátu naimportované fotografie, snímky se mohou zvětšovat v různých poměrech.

#### <span id="page-86-0"></span> **Spuštění prezentace**

Během prezentace můžete používat efekty a zvuky.

- V režimu přehrávání stiskněte [MENU].
- *2* Vyberte **D**.
- *3* Vyberte možnost efektu prezentace.
	- Pro spuštění prezentace bez efektů přeskočte na krok 5.

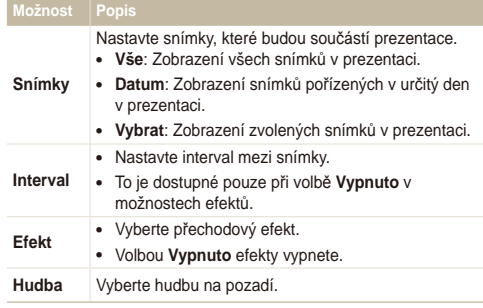

- *4* Vyberte efekt prezentace.
- *5* Vyberte **Spustit Přehrát**.
	- Pro opakování prezentace vyberte **Opakovat**.
	- Stiskem [OK] prezentaci přerušíte nebo v ní pokračujete.
- Prezentaci zastavíte a přepnete se do režimu přehrávání stiskem [OK] a pak  $\overline{\mathscr{P}}$  $[4]$  nebo  $[IS0]$ .

# Přehrávání videa

Video můžete přehrávat, zachytávat z něj snímky nebo jej ořezávat.

*1* V režimu přehrávání vyberte video soubor a stiskněte  $[OK]$ .

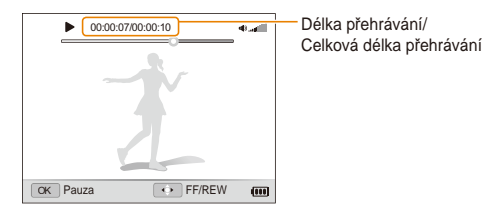

#### *2* <sup>P</sup>řehrávání ovládáte těmito tlačítky.

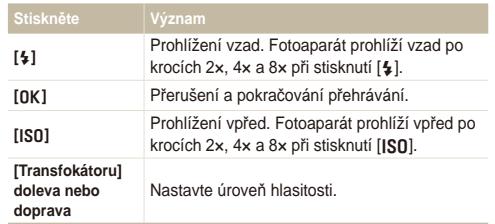

#### **Přehrávání vysokorychlostních videozáznamů**

V režimu přehrávání vyberte soubory videa nahrané snímkovou frekvencí 1000 fps, 480 fps nebo 240 fps a stiskněte  $[OK]$ .

• Vysokorychlostní videa se přehrávají zpomaleně rychlostí 30 fps, bez ohledu na snímkovou frekvenci videa.

#### **Použití záložek**

Pořízené fotografie fungují jako záložky pro přeskočení do daného místa videozáznamu. Pokud vyberete snímek na obrazovce videa, fotoaparát přehraje video od vybrané scény.

- *1* V režimu přehrávání vyberte soubor s videem, který obsahuje snímky pořízené během záznamu videa.
- *2* Otáčením [**Zoom**] doprava vyberte scénu a stiskněte [**OK**].
	- Soubor s videem se začne přehrávat od vybrané scény.

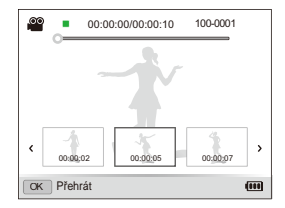

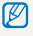

Záložky budou zachovány, i když odstraníte pořízené snímky nebo změníte název souboru.

#### <span id="page-88-0"></span> **Ořezání videa při přehrávání**

- <sup>1</sup> Vyberte [OK] v místě, kde chcete, aby nové video začalo, a otáčejte [**Transfokátoru**] doprava.
- 2 Stiskem [OK] pokračujte v přehrávání.
- 3 Stiskněte [OK] v místě, kde chcete, aby nové video začalo, a otáčejte [**Transfokátoru**] doprava.
- *4* Vyberte **Ano**.
- Původní video by mělo být nejméně 10 s dlouhé. Ø
	- Upravené video bude uloženo jako nový soubor.

#### **Zachycení snímku během přehrávání**

- Stiskněte [OK] v místě, kde chcete uložit snímek.
- 2 Stiskněte [思].

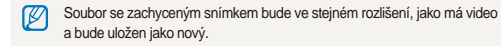

# Přehrávání hlasových poznámek

#### **Přehrávání hlasových poznámek**

- *1* V režimu přehrávání vyberte hlasovou poznámku a stiskněte [OK].
- *2* <sup>P</sup>řehrávání ovládáte těmito tlačítky.

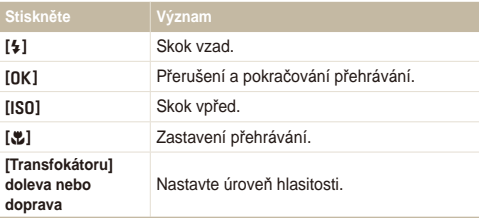

#### **Přidání poznámky ke snímku**

- *1* V režimu přehrávání vyberte snímek a stiskněte [m].
- **2** ∨yberte  $\mathbb{Z}_2$  → Hl.poznámka → Zapnuto.
- *3* Stiskem [**Spoušť**] nahrajte krátkou poznámku (max. do 10 sekund).
	- Dalším stiskem [**Spoušť**] zastavte záznam hlasové poznámky.

#### **Přehrávání zvukové poznámky u snímku**

V režimu přehrávání vyberte snímek se zvukovou poznámkou a stiskněte [OK].

• Stiskem [OK] přehrávání přerušíte nebo v něm pokračujete.

# <span id="page-90-0"></span>**Úprava snímku**

Můžete provádět běžné úpravy snímků, jako otáčení, změnu velikosti, odstranění červených očí, nastavení jasu, kontrastu a sytosti.

# Změna rozlišení snímků

- V režimu přehrávání vyberte snímek a stiskněte [MENU].
- 2 Vyberte **D** → **Změnit velikost** → možnost.
	- Volbou  $\mathcal{P}_{\mathcal{P}_{\mathbf{1}}}$  uložíte snímek jako spouštěcí obrázek. (str. 110)

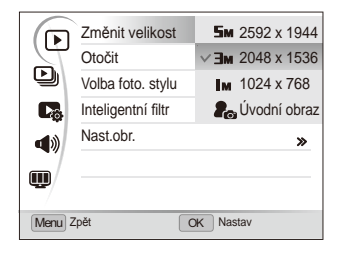

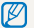

Dostupnost možností se liší podle velikosti vybraného snímku.

# Otočení snímku

- 1 V režimu přehrávání vyberte snímek a stiskněte [MENU].
- 2 Vyberte **D** → Otoč**it** → možnost.

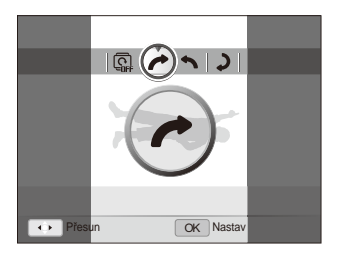

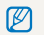

Otočený snímek bude uložen do stejného souboru, nikoli jako nový soubor.

#### <span id="page-91-0"></span>Úprava snímku

### Použití fotografických stylů

Na snímky můžete použít různé styly, jako Měkký, Výrazný nebo Prales. Upravený snímek se uloží do nového souboru, může však být sníženo jeho rozlišení.

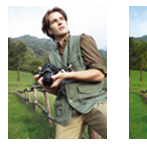

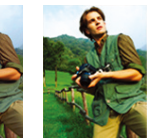

Měkký Výrazný Prales

- *1* V režimu přehrávání vyberte snímek a stiskněte [m].
- 2 Vyberte **▶ → Volba foto. stylu** → možnost.
	- Při volbě **Vlastní barvy** můžete definovat vlastní RGB a foto styl.

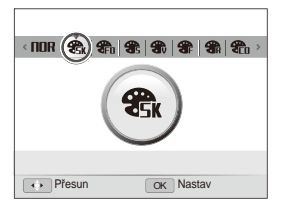

#### **Definice vlastního RGB tónu**

- V režimu přehrávání vyberte snímek a stiskněte [MENU].
- Vyberte **▶ → Volba foto. stylu**.
- *3* <sup>P</sup>řejděte na **Vlastní barvy**.
- *4* Otáčejte [**Transfokátoru**] doprava.
- *5* Vyberte barvu (R: červená, G: zelená, B: modrá).

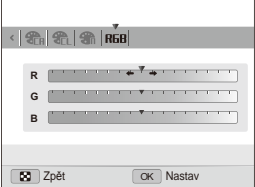

*6* Určete množství zvolené barvy. (-: méně nebo +: více)

# <span id="page-92-0"></span>Použití efektů inteligentního filtru

Použitím různých filtračních efektů na snímky vytvoříte jedinečné obrazy. Upravený snímek se uloží do nového souboru, může však být sníženo jeho rozlišení.

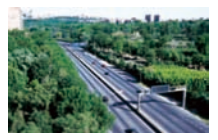

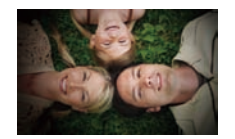

Miniatura Vinětace

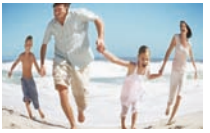

Rybí oko

- *1* V režimu přehrávání vyberte snímek a stiskněte [m].
- 2 Vyberte  $\boxed{\triangleright}$   $\rightarrow$  **Inteligentní filtr.**
- *3* Vyberte efekt.

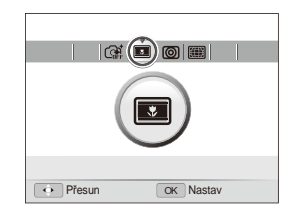

## <span id="page-93-0"></span>Oprava nesprávné expozice

Odstraňte červené oči nebo vady pleti, nastavte jas, kontrast a sytost nebo přidejte šum do obrazu. Upravený snímek se uloží jako nový soubor, může však dojít k přepočtu na nižší rozlišení.

#### **Odstranění červených očí**

- *1* V režimu přehrávání vyberte snímek a stiskněte [m].
- *2* Vyberte <sup>y</sup> **Nast.obr. Red.červ.očí**.

#### **Odstranění nedostatků pleti**

- V režimu přehrávání vyberte snímek a stiskněte [MENU].
- $\forall$ vberte  $\lceil \blacktriangleright \rceil$  → **Nast.obr.** → **Retuš tváře**.
- *3* Otáčejte [**Transfokátoru**] doprava.
- *4* Vyberte hodnotu.
	- Se zvyšujícím se číslem se tvář čistí.
- **5** Stiskem [OK] nastavení uložíte.

#### **Nastavení jasu/kontrastu/sytosti**

- *1* V režimu přehrávání vyberte snímek a stiskněte [m].
- 2 Vyberte  $\blacktriangleright$   $\rightarrow$  **Nast.obr.**.
- *3* Vyberte možnost nastavení.

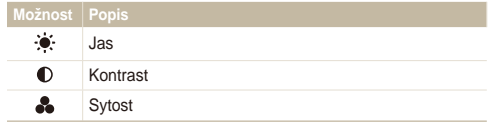

- *4* Otáčejte [**Transfokátoru**] doprava.
- *5* Volbou hodnoty nastavte zvolenou položku. (-: méně nebo +: více)
- *Stiskem [OK]* nastavení uložíte.

#### **Přidání šumu do obrazu**

- *1* V režimu přehrávání vyberte snímek a stiskněte [m].
- 2 Vyberte  $\boxed{\triangleright}$   $\rightarrow$  **Nast.obr.**  $\rightarrow$  **Pridat šum.**

# <span id="page-94-0"></span>Vytvoření tiskové objednávky (DPOF)

Určete snímky, které mají být vytisknuty, a přidejte informaci o počtu výtisků a velikosti papíru. Vzhledem k tomu, že zvolené možnosti úprav jsou uloženy ve složce MISC na paměťové kartě, můžete si nechat vyrobit fotografie v obchodě pohodlně z pouhé karty, bez potřeby fotoaparátu.

- Paměťovou kartu pak můžete odevzdat v laboratoři, která podporuje M DPOF (Digital Print Order Format) nebo si můžete snímky vytisknout doma na tiskárně kompatibilní s DPOF.
	- Širokoúhlé snímky mohou být vytisknuty s ořezanými okraji po stranách, zkontrolujte si proto rozměry snímků.
	- Není možné nastavit objednávku DPOF pro snímky v paměti fotoaparátu.

#### V režimu přehrávání stiskněte [MENU].

 $Vvberte$  **DROF**  $\rightarrow$  **Standard**  $\rightarrow$  možnost.

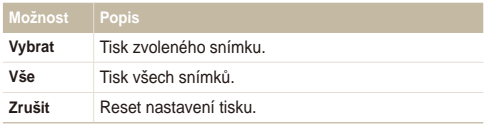

- *3* Pokud zvolíte **Vybrat**, přesuňte se na snímek a otočením [**Transfokátoru**] doleva nebo doprava vyberte počet kopií. Opakujte pro další snímky, které chcete vybrat, a stiskněte  $[Fn]$ .
	- Pokud zvolíte Vše, stiskem [DISP] nebo [C] vyberte počet kopií a stiskněte [OK].

#### *4* Stiskněte [m].

#### Vyberte **■ → DPOF** → Velikost → možnost.

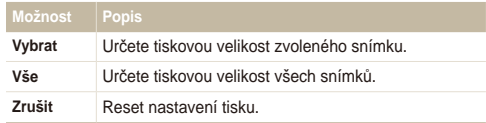

- *6* Pokud zvolíte **Vybrat**, přesuňte se na snímek a otočením [**Transfokátoru**] doleva nebo doprava vyberte velikost tisku. Opakujte pro další snímky, které chcete vybrat, a stiskněte [Fn].
	- Pokud zvolíte Vše, stiskem [DISP] nebo [...] vyberte velikost a stiskněte  $[NK]$ .

#### **Tisk náhledů**

- *1* V režimu přehrávání stiskněte [m].
- $\vee$  **Depaper**  $\mathbb{Z}_3^n \to \mathsf{DPOF} \to \mathsf{Index} \to \mathsf{Ano}$ .

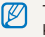

Tisknout fotografie stanovené velikosti můžete pouze na tiskárnách kompatibilních s DPOF 1.1.

# <span id="page-95-0"></span>**Zobrazení souborů na TV nebo HDTV**

Přehrávání snímků nebo videa po propojení fotoaparátu s TV A/V kabelem.

- V režimu snímání nebo přehrávání stiskněte [MENU].
- 2 Vyberte **Ö** → Video výstup.
- *3* Vyberte výstup video signálu podle země nebo oblasti, kde jste. (str. 112)
- *4* Vypněte fotoaparát a TV
- *5* <sup>P</sup>řipojte fotoaparát k TV kabelem A/V.

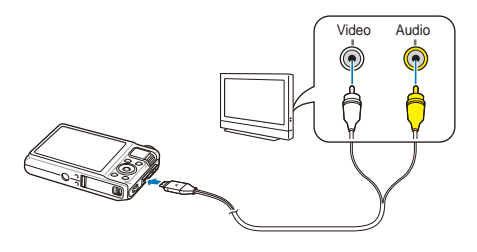

- Zapněte TV a vyberte vstup videa pomocí ovladače TV.
- Zapněte fotoaparát a stiskněte [**P**].
- *8* Zobrazení snímků nebo přehrávání videa tlačítky fotoaparátu.
	- Na některých TV se může zobrazit pouze část obrazu nebo digitální r šum.
		- Podle nastavení TV nemusí být obraz centrovaný.
		- Během připojení fotoaparátu k TV nejsou některé režimy snímání k dispozici.

#### **Přehrávání na HDTV**

Můžete zobrazovat kvalitní a nekomprimované snímky a videa na HDTV přes volitelný stojánek HDMI. HDMI (High Definition Multimedia Interface) podporuje většina HDTV.

- V režimu snímání nebo přehrávání stiskněte [MENU].
- Vyberte **Ö** → Velikost HDMI.
- *3* Vyberte rozlišení HDMI. (str. 113)
- *4* Vypněte fotoaparát a HDTV.
- *5* <sup>P</sup>řipojte fotoaparát k HDTV volitelným kabelem HDMI.

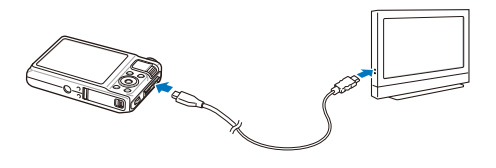

- *6* Zapněte fotoaparát.
	- Při vypnutém Anynet+ se HDTV automaticky nezapne.
- *7* Soubory prohlížejte pomocí tlačítek fotoaparátu nebo pomocí ovladače připojeného HDTV.
- Pokud HDTV podporuje profil Anynet+(CEC), zapněte Anynet+ v Ø nabídce nastavení (str. 113); budete moci řídit všechna připojená AV zařízení Samsung ovladačem TV.
	- Doba provedení připojení k HDTV se může lišit podle použité SD karty. Rychlejší SD karta neznamená nutně rychlejší připojení HDMI, hlavní funkcí karty je zvýšit rychlost ukládání při fotografování.

# <span id="page-97-0"></span>**Přenos souborů do počítače (ve Windows)**

Přenos souborů do počítače vestavěným programem Intelli-studio. Soubory můžete rovněž upravovat a přenášet na své oblíbené webové stránky.

#### **Požadavky**

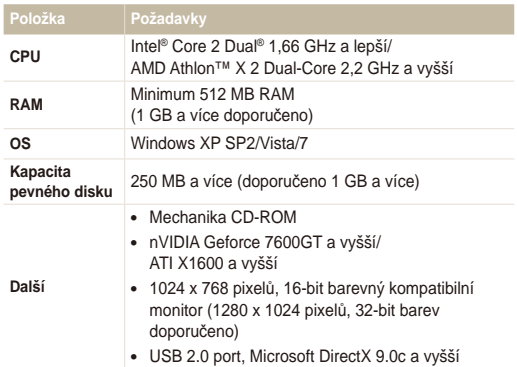

- Intelli-studio nemusí pracovat správně na všech počítačích ani v Ø případě, že počítač splňuje požadavky.
	- Pokud počítač nesplňuje požadavky, videa nemusí být přehrávána správně nebo může úprava videa trvat dlouho.
	- Před použitím programu nainstalujte DirectX 9.0c nebo vyšší.
	- 7Pro připojení fotoaparátu jako výměnného disku je nutné použít Windows XP/Vista/7 nebo Mac OS 10.4 a vyšší.
	- Použití doma postaveného PC nebo s nepodporovaným OS může způsobit ztrátu záruky.
		- V 64-bitových vydáních systému Windows XP, Vista a 7 nemusí programy pracovat správně.

### <span id="page-98-0"></span>Přenos souborů přes Intelli-studio

Intelli-studio se spustí automaticky po připojení fotoaparátu k PC kabelem USB.

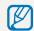

Při připojení USB kabelem k počítači se akumulátor fotoaparátu nabíjí.

- *1* V režimu snímání nebo přehrávání stiskněte [m].
- Vyberte  $\clubsuit$  → Software pro PC → Zapnuto.
- *3* Vypněte fotoaparát.
- *4* <sup>P</sup>řipojte fotoaparát k počítači kabelem USB.

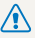

Kabel je nutné připojit zástrčkou s kontrolkou (▲) do fotoaparátu. Pokud<br>kabel otočíte, může dojít k poškození souborů. Výrobce neodpovídá za žádné škody spojené se ztrátou dat.

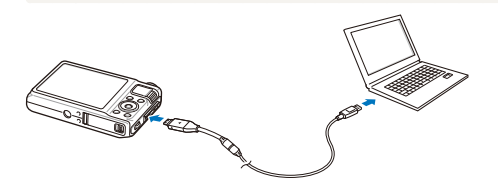

- *5* Zapněte fotoaparát.
	- Počítač rozpozná fotoaparát automaticky.
		- Pokud nastavíte USB na **Vyberte režim**, vyberte **Počítač** z Ø kontextového okna.
- *6* Vyberte v počítači složku pro uložení nových souborů.
	- Pokud fotoaparát neobsahuje nové soubory, kontextové okno uložení nových souborů se nezobrazí.
- *7* Vyberte **Ano**.
	- Nové soubory se přenesou do počítače.
- Ve Windows Vista a Windows 7 vyberte **Spustit iStudio.exe** v okně  $\varnothing$ AutoPlay.

#### **Použití Intelli-studio**

Intelli-studio je vestavěný program a umožňuje přehrávání a úpravy souborů. Soubory můžete rovněž přenášet na webové stránky, jako Flickr a YouTube. Pro podrobnosti vyberte v programu Help  $\rightarrow$  Help.

- Pokud nainstalujete Intelli-studio do počítače, program se spustí rychleji. Pro instalaci programu zvolte **Tool Install Intelli-studio on PC**. Ø
	- Není možné upravovat soubory přímo ve fotoaparátu. Před úpravou přeneste soubory do složky v počítači.
	- Není možné kopírovat soubory z počítače do fotoaparátu.
	- Intelli-studio podporuje tyto formáty:
		- Videa: MP4 (Video: H.264, Audio: AAC), WMV (WMV 7/8/9), AVI (MJPEG)
		- Snímky: JPG, GIF, BMP, PNG, TIFF
	- Soubory ve formátu RAW nelze pomocí programu Intelli-studio otevřít.

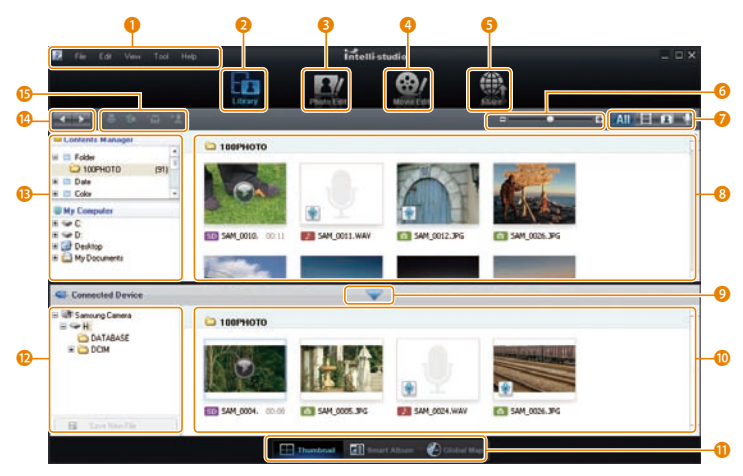

Přehrávání/Úpravy 99

<span id="page-100-0"></span>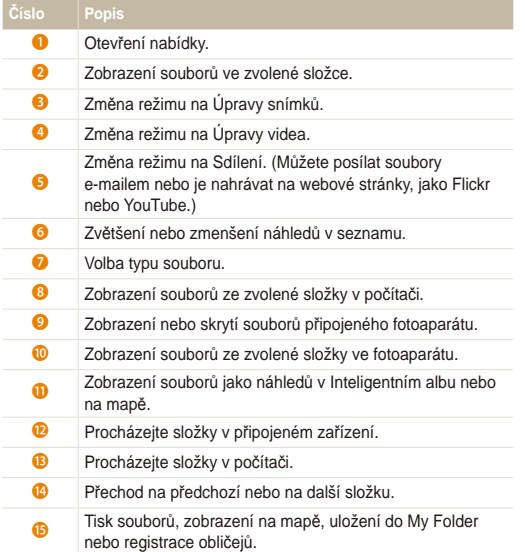

## Přenos souborů po připojení fotoaparátu jako vnějšího disku

Fotoaparát můžete připojit k počítači jako odnímatelný disk.

- *1* V režimu snímání nebo přehrávání stiskněte [m].
- 2 Vyberte  $\clubsuit$   $\rightarrow$  Software pro PC  $\rightarrow$  Vypnuto.
- *3* Vypněte fotoaparát.
- *4* <sup>P</sup>řipojte fotoaparát k počítači kabelem USB.
	- Kabel je nutné připojit zástrčkou s kontrolkou (▲) do fotoaparátu. Pokud<br>kabel otočíte, může dojít k poškození souborů. Výrobce neodpovídá za<br>žádné škody spojené se ztrátou dat.

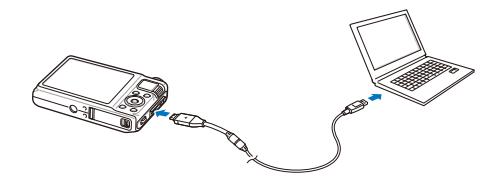

- <span id="page-101-0"></span>*5* Zapněte fotoaparát.
	- Počítač rozpozná fotoaparát automaticky.
	- Pokud nastavíte USB na **Vyberte režim**, vyberte **Počítač** z  $\not\!\!\!\!/\,\,$ kontextového okna.
- *6* V počítači vyberte **Tento počíta<sup>č</sup> Vyměnitelný disk DCIM 100PHOTO**.
- *7* Vyberte požadované soubory a přetáhněte je nebo je uložte do počítače.

# Odpojení fotoaparátu (pro Windows XP)

Postup odpojení kabelu USB u Windows 7 a Windows Vista je podobný.

- *1* Pokud na fotoaparátu bliká stavová kontrolka, vyčkejte, až přestane.
- 2 Klepněte na v hlavním panelu v pravém dolním rohu obrazovky PC.

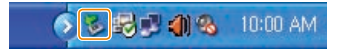

- *3* Klepněte do zobrazeného okna.
- *4* Odpojte USB kabel.

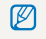

Fotoaparát nelze bezpečně odpojit za běhu programu Intelli-studio. Před odpojením fotoaparátu ukončete program.

# <span id="page-102-0"></span>**Přenos souborů do počítače (pro Mac)**

Po připojení fotoaparátu k počítači Macintosh bude zařízení rozpoznáno automaticky. Soubory můžete přenášet z fotoaparátu přímo do počítače bez instalace programů.

Je podporován Mac OS 10.4 a vyšší.

ſØ

- *1* <sup>P</sup>řipojte fotoaparát k počítači Macintosh kabelem USB.
	- Kabel je nutné připojit zástrčkou s kontrolkou (▲) do fotoaparátu. Pokud<br>kabel otočíte, může dojít k poškození souborů. Výrobce neodpovídá za žádné škody spojené se ztrátou dat.

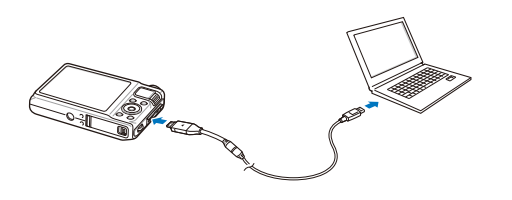

- *2* Zapněte fotoaparát.
	- Počítač zařízení automaticky rozpozná a zobrazí se ikona vyměnitelného disku.
		- Pokud nastavíte USB na **Vyberte režim**, vyberte **Počítač** z Ø kontextového okna.
- *3* Poklepejte na ni dvakrát.
- *4* <sup>P</sup>řenos snímků a videí do počítače.

# <span id="page-103-0"></span>**Použití programu Samsung RAW Converter**

Snímky pořízené fotoaparátem jsou obvykle převedeny do formátu JPEG a uloženy do paměti podle nastavení fotoaparátu v okamžiku pořízení snímku. Soubory RAW se nepřevádějí do formátu JPEG a ukládají se do paměti beze změny. Pomocí programu Samsung RAW Converter můžete kalibrovat expozici, vyvážit bílou, tón, kontrast a barvy snímků.

- Program Samsung RAW Converter pro Macintosh můžete stáhnout ze stránek Samsung. ſ
	- Program Samsung RAW Converter na přiloženém CD-ROM je kompatibilní pouze s Windows XP a Vista.

# Instalace Samsung RAW Converter

- *1* Vložte instalační CD do kompatibilní mechaniky CD-ROM.
- *2* Po zobrazení instalačního okna klepněte na **Samsung Digital Camera Installer** a spusťte instalaci.

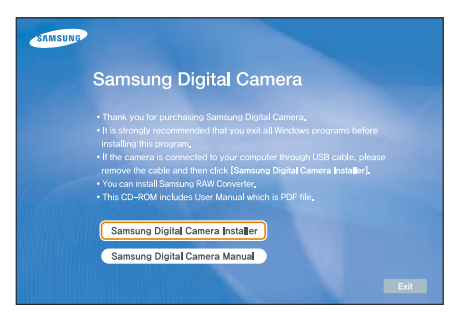

- *3* Vyberte **Samsung RAW Converter** z okna volby programu a klepněte na **Install**.
- *4* Nainstalujte program Samsung RAW Converter podle pokynů na monitoru.
- *5* Po skončení instalace klepněte na **Exit**.

### Otevření Samsung RAW Converter

V počítači vyberte **Start Všechny programy Samsung RAW Converter Samsung RAW Converter**.

### <span id="page-104-0"></span>Použití Samsung RAW Converter Interface

Podrobnosti k Samsung RAW Converter získáte klepnutím na **Help Open software manual**.

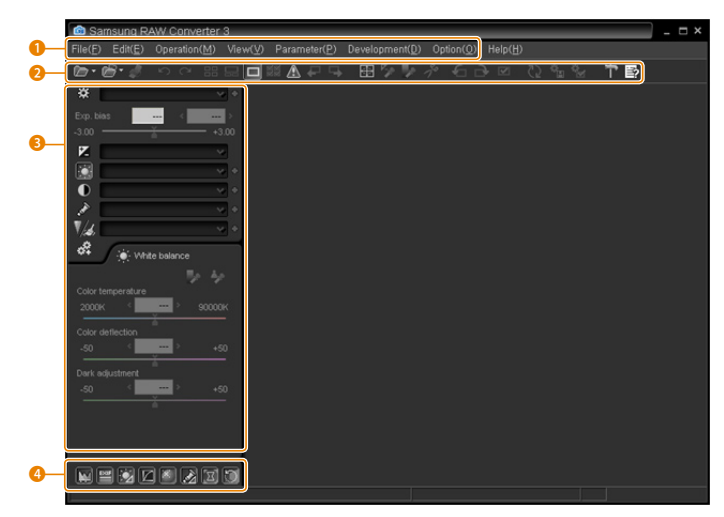

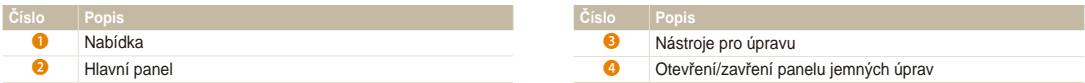

# <span id="page-105-0"></span>Úprava souborů ve formátu RAW

Při úpravách souborů formátu RAW programem Samsung RAW Converter zůstane zachována vysoká kvalita obrazu. Můžete rovněž upravovat soubory ve formátech TIFF a JPEG.

#### **Pro úpravu expozice obrazu**

- *1* Vyberte **File Open file** a otevřete soubor.
- 2 Z nástrojů pro úpravy vyberte **Z**.
- *3* Nastavte expozici pomocí lišty.

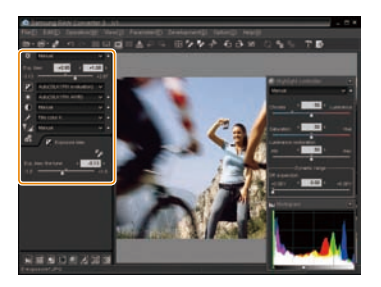

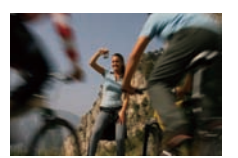

Původní snímek Režim P, clona: f=8. expoziční doba: 1/15 s,  $ISO=100$ 

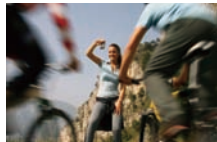

Změna snímku po opravě expozice

• Jas snímku můžete posoudit v okně histogramu.

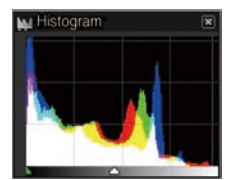

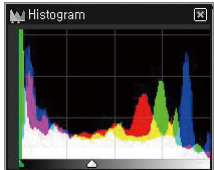

Původní snímek Změna snímku po opravě expozice

#### <span id="page-106-0"></span> **Pro úpravu tónu obrazu**

- *1* Vyberte **File Open file** a otevřete soubor.
- 2 Z nástrojů pro úpravy vyberte **.**
- *3* Nastavte barevnost pomocí lišty.

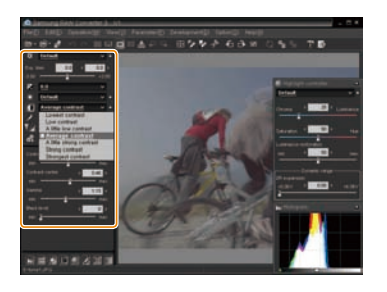

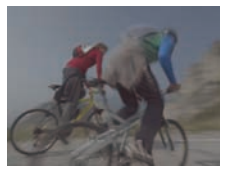

Původní snímek **P** režim, clona:  $f = 8$ . Expoziční doba: 1/15 s,  $\overline{1}$ SO=100

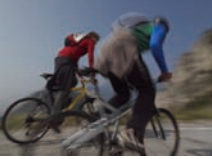

Změněný snímek po úpravě kontrastu

# Uložení souborů RAW ve formátech JPEG/TIFF

- *1* Vyberte **File Open file** a otevřete soubor.
- *2* Vyberte **File Development**.
- *3* Zvolte formát souboru (JPEG nebo TIFF) a vyberte **Save**.

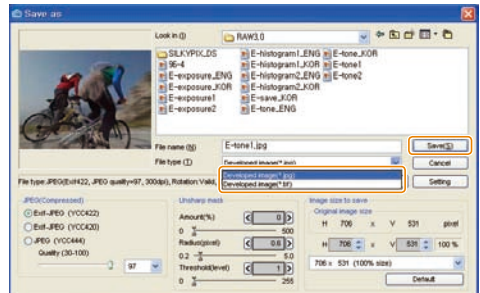

# <span id="page-107-0"></span>**Tisk snímků v tiskárně (PictBridge)**

Tisk snímků fototiskárnou kompatibilní s PictBridge přímým spojením fotoaparátu s tiskárnou.

- V režimu snímání nebo přehrávání stiskněte [MENU].
- $Vvberte$   $\ddot{\bullet}$   $\rightarrow$  **USB**.
- *3* Vyberte **Tiskárna**.
- *4* <sup>P</sup>ři zapnuté tiskárně připojte fotoaparát kabelem USB.

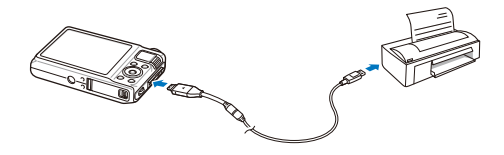

- *5* Zapněte fotoaparát.
	- Tiskárna rozpozná fotoaparát automaticky.
- *6* Stiskem [ $\frac{1}{2}$ ] nebo [**ISO**] vyberte snímek.
	- Stiskem [MENU] nastavte možnosti tisku. Viz "Nastavení možností tisku".
- 7 Stiskem [OK] vytisknete.
	- Tisk začne. Stiskem [ $\frac{1}{2}$ ] tisk zrušíte.

#### **Nastavení možností tisku**

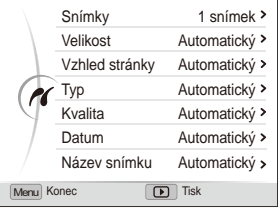

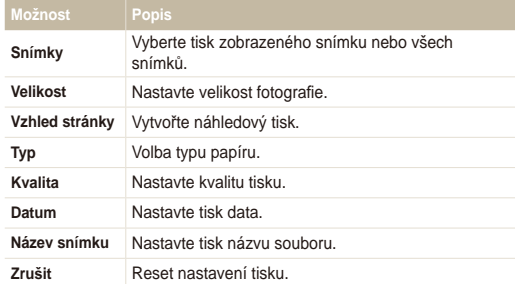

ſØ Některé možnosti nepodporují všechny tiskárny.
# Přílohy<br>Zde naleznete nastavení, chybové zprávy, technické údaje a tipy

k údržbě.

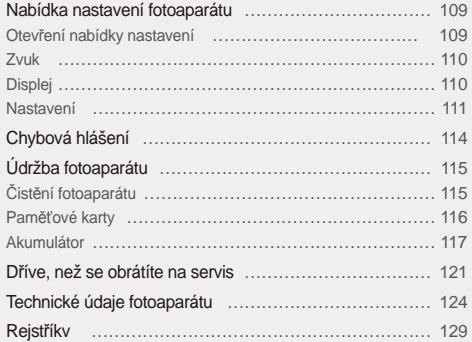

# <span id="page-109-0"></span>**Nabídka nastavení fotoaparátu**

Zde se dozvíte více o možnostech konfigurace nastavení fotoaparátu.

# Otevření nabídky nastavení

- 1 V režimu snímání nebo přehrávání stiskněte [MENU].
- *2* Vyberte nabídku.

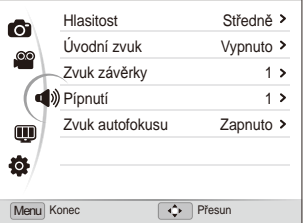

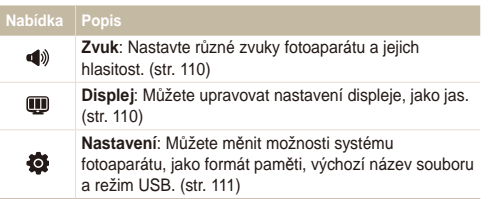

*3* Vyberte nabídku a nastavení uložte.

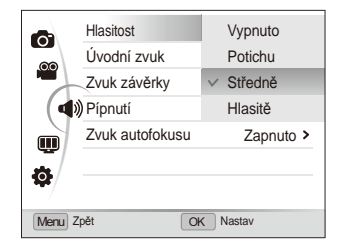

4 Stiskem [MENU] se vrátíte do předchozí obrazovky.

# <span id="page-110-0"></span>Zvuk

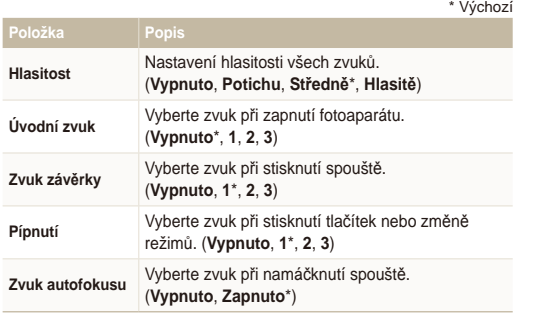

# Displej

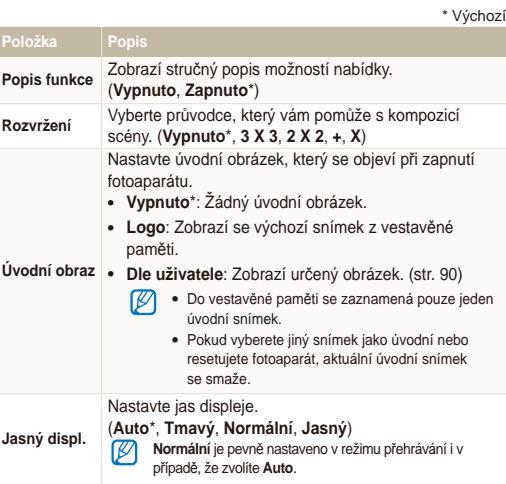

<span id="page-111-0"></span>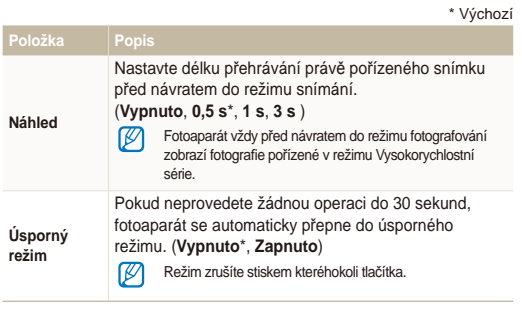

# Nastavení

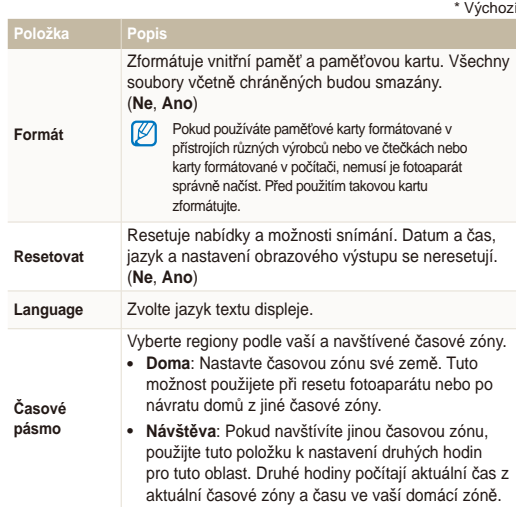

<span id="page-112-0"></span>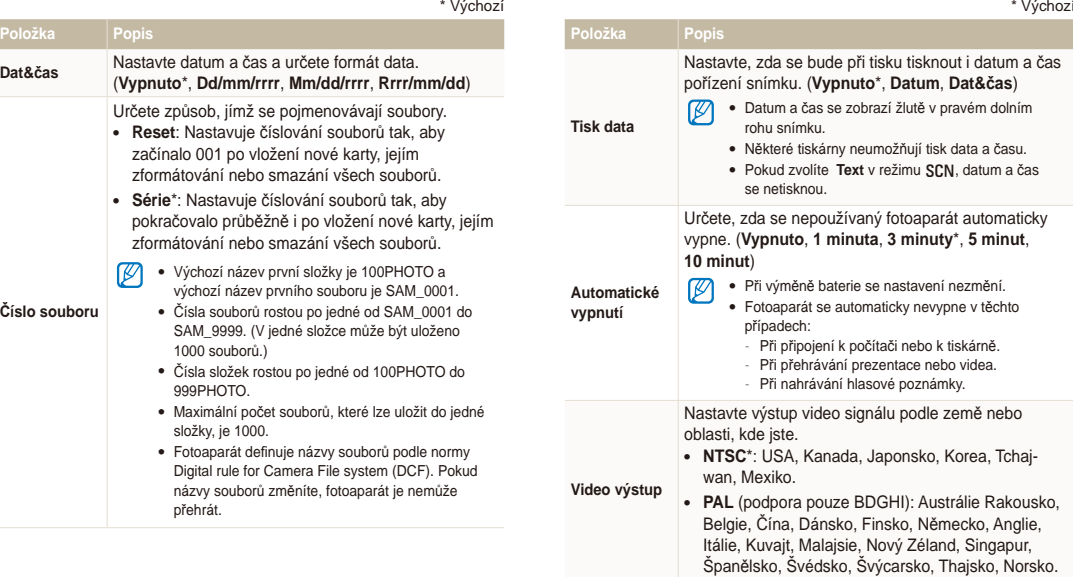

<span id="page-113-0"></span>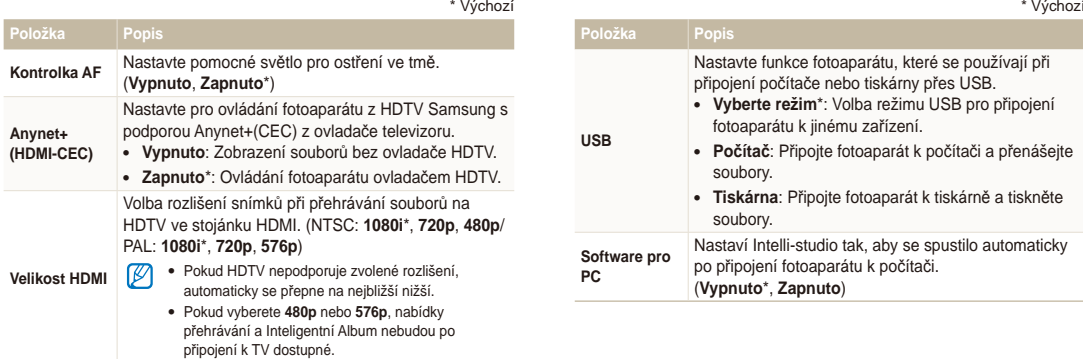

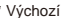

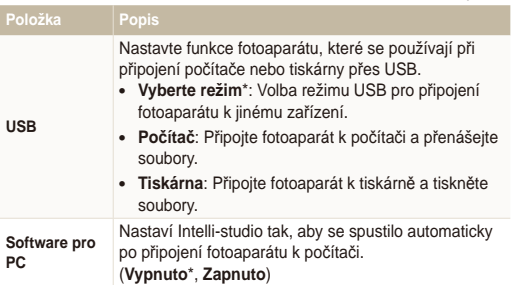

# <span id="page-114-0"></span>**Chybová hlášení**

Pokud se objeví následující hlášení, postupujte podle nich.

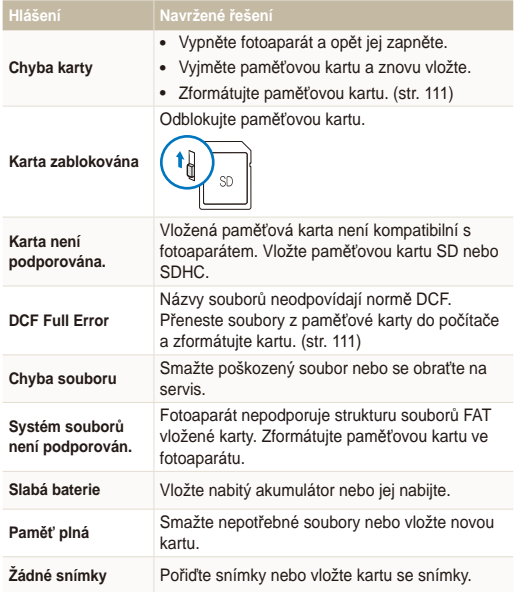

# <span id="page-115-0"></span>Čistění fotoaparátu

#### **Objektiv a displej fotoaparátu**

Prach odstraňte ofoukáním balónkem a jemně utřete objektiv měkkým hadříkem. Pokud nečistoty ulpí, navlhčete čistícím roztokem na optiku kousek čistícího papíru a jemně otřete.

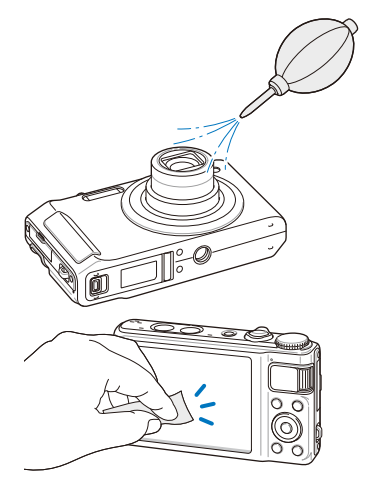

#### **Tělo fotoaparátu**

Jemně otřete měkkým suchým hadříkem.

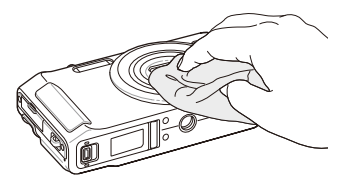

- Nikdy nepoužívejte benzín, ředidla ani alkohol k čistění. Tyto látky mohou poškodit fotoaparát a způsobit jeho nefunkčnost.
	- Netlačte na krytku objektivu a nefoukejte do ní.

# <span id="page-116-0"></span>Paměťové karty

#### **Použitelné paměťové karty**

Můžete používat karty SD (Secure Digital) nebo SDHC (Secure Digital High Capacity).

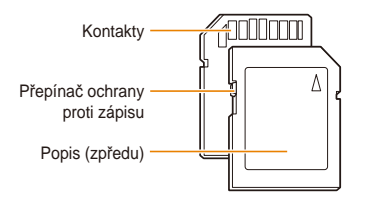

Na kartách SD nebo SDHC můžete chránit soubory proti smazání přepínačem. Přepnutím dolů jsou soubory chráněny, nahoru odblokovány. Pro fotografování kartu odblokujte.

### **Kapacita karty**

Počet souborů na kartě závisí na podmínkách a obsahu souborů. Následující počty platí pro 1GB SD kartu:

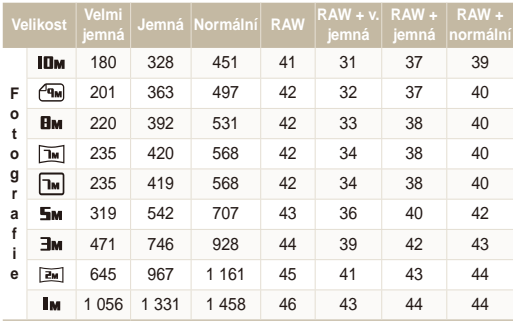

<span id="page-117-0"></span>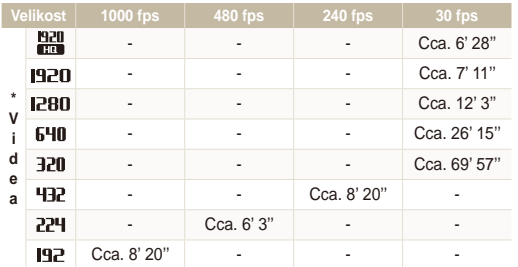

\* Délka nahratelného záznamu se změní při použití transfokátoru. Pro určení celkové délky záznamu bylo pořízeno postupně několik videí.

# Akumulátor

Používejte pouze příslušenství schválené společností Samsung.

 **Údaje o akumulátoru** 

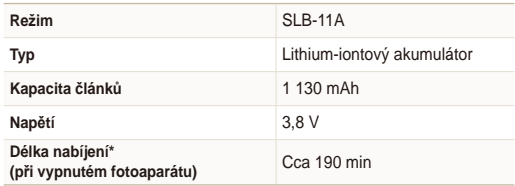

\* Nabíjení baterie propojením fotoaparátu s počítačem pomocí kabelu USB může trvat delší dobu.

#### <span id="page-118-0"></span> **Výdrž baterie**

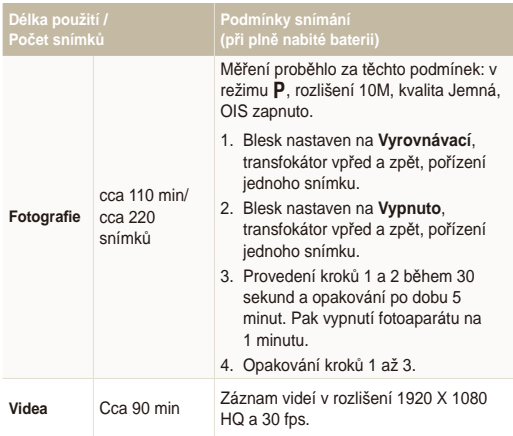

• Tyto hodnoty jsou založeny na standardním testu Samsung. Výsledky se mohou lišit podle způsobu použití a podmínek.

• Některá videa byla nahrána postupně, aby se zjistila celková délka záznamu.

#### **Poznámky k nabíjení akumulátoru.**

- Pokud kontrolka nesvítí, ujistěte se, že byl akumulátor správně vložen.
- Fotoaparát nepoužívejte během nabíjení. Před nabíjením fotoaparát vypněte.
- Po nabití zapněte fotoaparát na dobu nejméně 10 minut.
- Použití blesku a záznam videa vybíjí baterii rychleji. Baterii nabíjejte, dokud nesvítí kontrolka zeleně.
- Pokud kontrolka bliká oranžově nebo nesvítí, odpojte a znovu zapojte kabel nebo vyjměte a znovu vložte baterii.
- Pokud nabíjíte baterii přehřátým nabíječem nebo za vysoké okolní teploty, kontrolka může svítit oranžově. Nabíjení začne po vychladnutí baterie.
- Síťový přívod netahejte za kabel, odpojujte jej vždy za zástrčku. Hrozí požár nebo úraz elektrickým proudem.

#### Údržba fotoaparátu

#### **Poznámky k nabíjení z připojeného PC**

- Používejte pouze přiložený USB kabel.
- Akumulátor se nemusí nabíjet při:
	- Použití USB rozbočovače.
	- Připojení jiných USB zařízení k PC.
	- Připojení kabelu do zásuvky na přední stěně počítače.
	- Pokud USB port počítače nepodporuje Power output standard (5 V, 500 mA).

#### Chybová hlášení

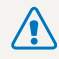

#### **Při nesprávném či neopatrném použití akumulátoru hrozí smrtelná zranění. Z bezpečnostních důvodů zacházejte s akumulátorem takto:**

- Při nesprávném použití akumulátoru hrozí výbuch. Pokud pozorujete na akumulátoru jakékoli deformace, praskliny či jiné nezvyklé projevy, přestaňte je okamžitě používat a obraťte se na výrobce.
- Používejte pouze originální nabíječe a napáječe doporučené výrobcem a akumulátor nabíjejte pouze postupem popsaným v tomto návodu.
- Baterie nepokládejte do blízkosti topných těles a nevystavujte je vysokým teplotám, jako jsou např. v automobilu v létě.
- Nevkládeite baterie do mikrovlnné trouby.
- Neskladujte a nepoužívejte baterie na místech horkých a vlhkých, jako jsou koupelny a sprchy.
- Nepokládejte zařízení na hořlavé povrchy, jako ložní prádlo, koberce ani na elektrické dečky.
- Zapnuté zařízení neponechávejte v uzavřeném prostoru.
- Nedopusťte dotyk kontaktů baterie s kovovými předměty, jako jsou šperky, mince, klíče či hodinky apod.
- Používejte pouze originální výrobcem doporučené Lithium-iontové akumulátorové baterie.
- Baterie nerozebírejte ani je nepropichujte ostrými předměty.
- Nevystavujte baterie vysokému tlaku ani jiným silám.
- Nevystavujte baterie pádům a nárazům, jako jsou pády z velkých výšek.
- Nevystavujte baterie teplotám 60° C (140° F) a vyšším.
- Nevystavujte baterie kapalinám a vlhkosti.
- Nevystavujte akumulátor vysokým teplotám, jako přímému slunci, ohni apod.

#### **Pravidla pro likvidaci**

- Věnujte pozornost správné likvidaci starých baterií.
- Baterie nikdy nevhazujte do ohně.
- Pravidla se mohou lišit podle země. Při likvidaci baterie postupujte podle všech místních předpisů.

#### **Poznámky k nabíjení akumulátoru**

Baterii nabíjejte pouze zde popsaným způsobem. Při nesprávném nabíjení akumulátoru hrozí požár či výbuch.

# <span id="page-121-0"></span>**Dříve, než se obrátíte na servis**

Pokud máte s fotoaparátem potíže, zkuste je odstranit sami s použitím těchto tipů dříve, než se obrátíte na servis. Pokud jste se pokusili potíže vyřešit a stále trvají, obraťte se na svého prodejce nebo na servisní středisko.

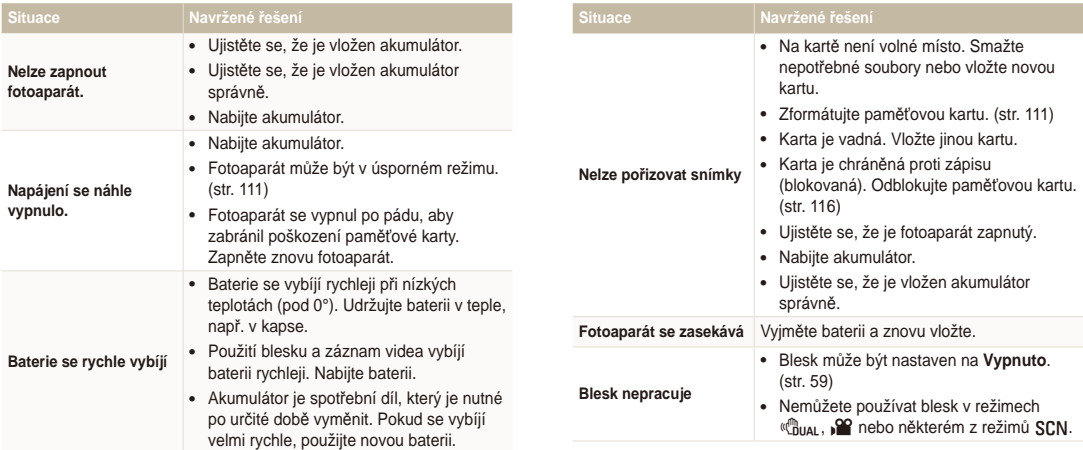

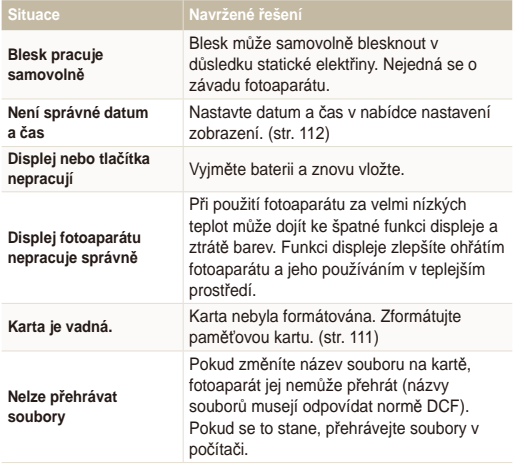

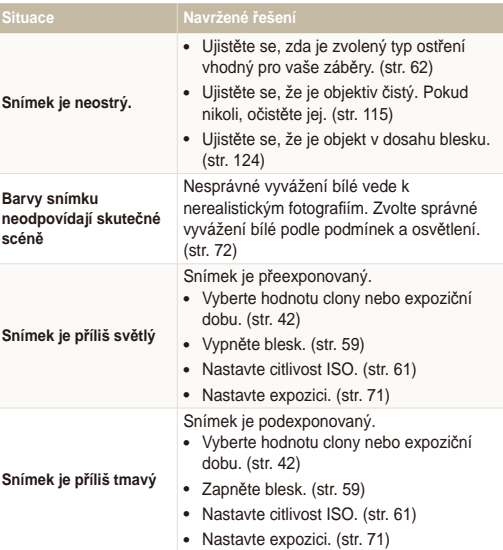

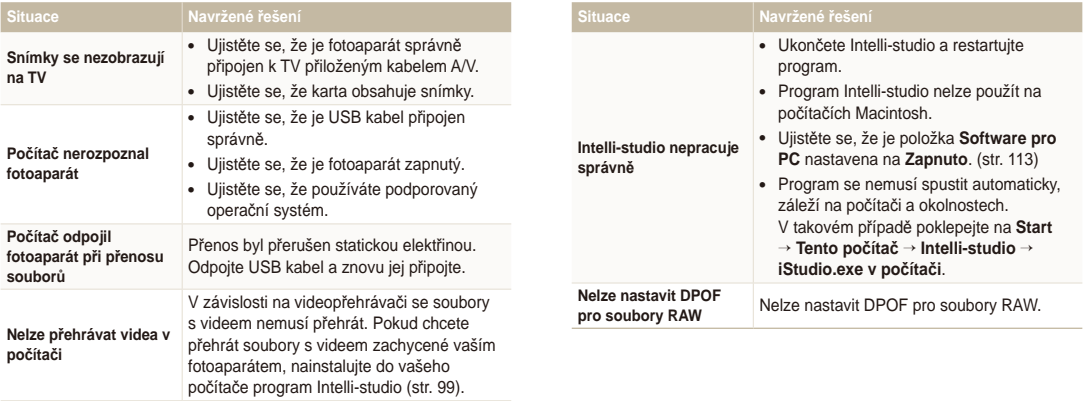

<span id="page-124-0"></span>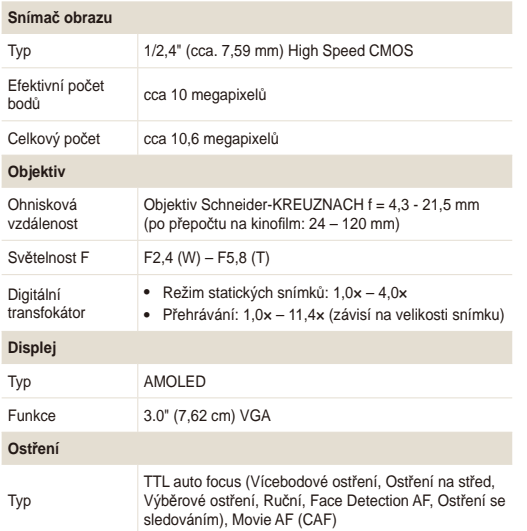

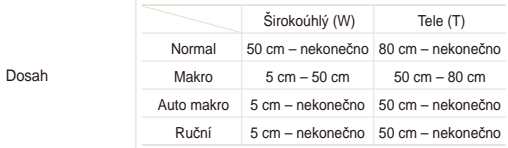

#### **Expoziční doba**

- Auto:  $1/8 1/2$  000 s
- Program:  $1 1/2$  000 s
- Ručně: 16 1/2 000 s
- Noc:  $8 1/2$  000 s
- Ohňostroj: 2 s

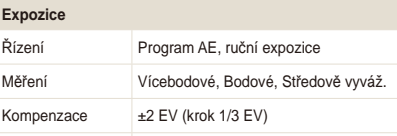

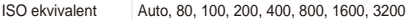

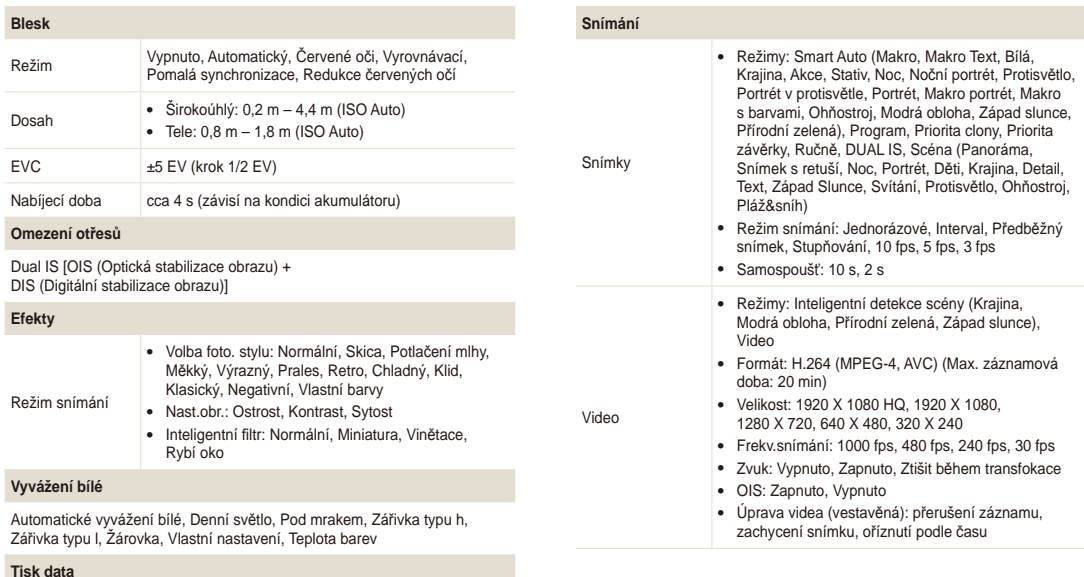

Dat&čas, Datum, Vypnuto

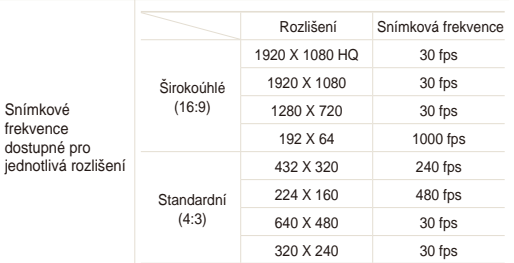

#### **Přehrávání**

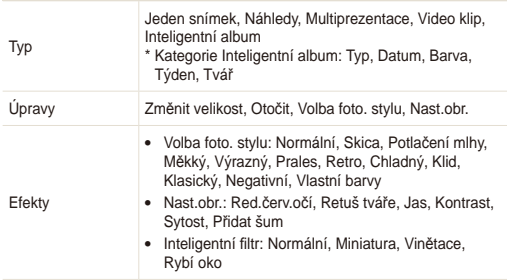

#### **Záznam zvuku**

- Zvukové poznámky (max. 10 hodin)
- Zvuková poznámka u snímku (max. 10 s)
- Záznam stereo zvuku

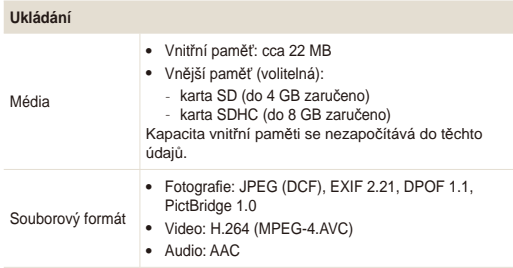

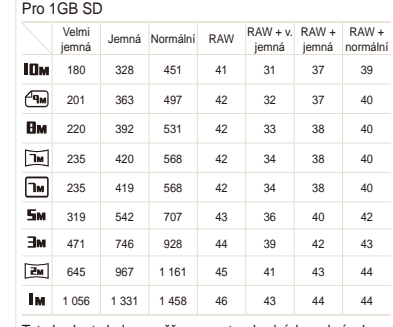

Velikost obrazu

Tyto hodnoty byly naměřeny za standardních podmínek Samsung a mohou se lišit podle podmínek použití a nastavení fotoaparátu.

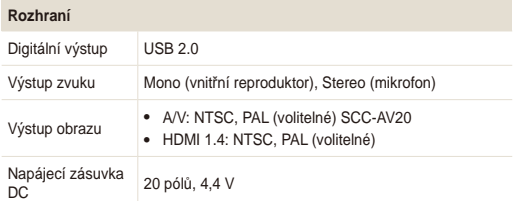

#### **Napájecí zdroj**

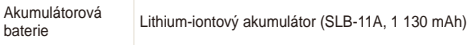

Provedení zdroje se může lišit podle oblasti zakoupení.

**Rozměry (š × v × h)**

99,5 × 59 × 21,7 mm

#### **Hmotnost**

153,3 g (bez baterie a paměťové karty)

**Provozní teplota**

 $0 - 40^{\circ}$ C

**Provozní vlhkost**

5 - 85 %

#### **Software**

Intelli-studio, Samsung RAW Converter

Údaje se mohou změnit bez předchozího upozornění.

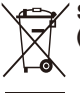

## **Správná likvidace výrobku (Elektrický & elektronický odpad)**

Toto označení na výrobku, jeho příslušenství nebo dokumentaci znamená, že výrobek a jeho elektronické příslušenství (například nabíječku, náhlavní sadu, USB kabel) je po skončení životnosti zakázáno likvidovat jako běžný komunální odpad. Možným negativním dopadům na životní prostředí nebo lidské zdraví způsobeným nekontrolovanou likvidací zabráníte oddělením zmíněných produktů od ostatních typů odpadu a jejich zodpovědnou recyklací za účelem udržitelného využívání druhotných surovin. Uživatelé z řad domácností by si měli od prodejce, u něhož produkt zakoupili, nebo u příslušného městského úřadu vyžádat informace, kde a jak mohou tyto výrobky odevzdat k bezpečné ekologické recyklaci. Podnikoví uživatelé by měli kontaktovat dodavatele a zkontrolovat všechny podmínky kupní smlouvy. Tento výrobek a jeho elektronické příslušenství nesmí být likvidován spolu s ostatním průmyslovým odpadem.

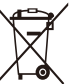

#### **Správná likvidace baterie výrobku**

(Platí v Evropské unii a dalších evropských zemích s vlastními systémy zpětného odběru baterií)

Tato značka na baterii, návodu nebo obalu znamená, že baterie v tomto výrobku nesmí být na konci své životnosti likvidovány společně s jiným domovním odpadem. Případně vyznačené symboly chemikálií Hg, Cd nebo Pb upozorňují na to, že baterie obsahuje rtuť, kadmium nebo olovo v množství překračujícím referenční úrovně stanovené směrnicí ES 2006/66. Pokud baterie nejsou správně zlikvidovány, mohou tyto látky poškodit zdraví osob nebo životní prostředí.

Pro ochranu přírodních zdrojů a pro podporu opakovaného využívání materiálů oddělte, prosím, baterie od ostatních typů odpadu a nechte je recyklovat prostřednictvím místního bezplatného systému zpětného odběru baterií.

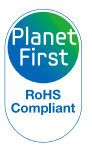

PlanetFirst představuje závazek společnosti Samsung Electronics ke snaze o udržitelný rozvoj a sociální odpovědost, plněný obchodem řízeným zájmy ekologie a aktivitou managementu.

# <span id="page-129-0"></span>**Rejstříkv**

# **A**

**Anynet+ [113](#page-113-0) Autoportrét [67](#page-67-0)**

#### **B**

**Baterie** Nabíjení [118](#page-118-0) Technické údaje [117](#page-117-0) Životnost [118](#page-118-0)

#### **Blesk**

Auto [59](#page-59-0) Červené oči [60](#page-60-0) Pomalá synchronizace [60](#page-60-0) Red.červ.očí [60](#page-60-0) Vypnuto [59](#page-59-0) Vyrovnávací [60](#page-60-0)

# **C**

**Citlivost ISO [61](#page-61-0)**

### **Č**

**Červené oči** v režimu přehrávání [93](#page-93-0) v Režimu snímání [59](#page-59-0)

**Čistění** Displej [115](#page-115-0) Objektiv [115](#page-115-0) Tělo [115](#page-115-0)

#### **D**

**Dat&čas [112](#page-112-0) Detekce mrknutí [68](#page-68-0) Digitální stabilizace obrazu [45](#page-45-0) Digitální transfokátor [29](#page-29-0) DPOF [94](#page-94-0)**

#### **E**

**Efekt Inteligentní filtr** v režimu přehrávání [92](#page-92-0) v Režimu snímání [76](#page-76-0)

**Expozice [71](#page-71-0)**

**Expoziční doba [42](#page-42-0)**

#### **F**

**Formát [111](#page-111-0) Funkční tlačítko [16](#page-16-0)**

# **G**

**Grid lines [110](#page-110-0)**

#### **H**

**HDTV [96](#page-96-0) Histogram [26](#page-26-0)**

**Hlasitost [110](#page-110-0)**

**Hlasová poznámka** Přehrávání [88](#page-88-0) Záznam [50](#page-50-0)

**Hlášení [114](#page-114-0)**

**Hodnota clony [42](#page-42-0)**

#### **I**

**Ikony [23](#page-23-0) Inteligentní rozpoznání tváře [68](#page-68-0)**

**Intelli-studio [99](#page-99-0)**

#### **J**

**Jas displeje [110](#page-110-0) Jas obličeje [40](#page-40-0)**

#### **K**

**Kontrolka AF [113](#page-113-0) Kvalita fotografií [53](#page-53-0)**

### **M**

**Macro [62](#page-62-0) Mazání souborů [84](#page-84-0) Měření** Bodové [71](#page-71-0) Středově vyváž. [71](#page-71-0) Vícebodové [71](#page-71-0)

#### **Mini panel [20](#page-20-0)**

#### **Moje hvězda**

Ranking [81](#page-81-0) Registrace tváří [69](#page-69-0) Zrušení tváří [82](#page-82-0)

# **N**

**Namáčknutí [7](#page-7-0)**

#### **Nastavení**

Displej [110](#page-110-0) Fotoaparát [111](#page-111-0) Jas [93](#page-93-0) Kontrast v režimu přehrávání [93](#page-93-0) v Režimu snímání [77](#page-77-0) Ostrost [77](#page-77-0)

# Přístup [109](#page-109-0)

Sytost v režimu přehrávání [93](#page-93-0) v Režimu snímání [77](#page-77-0) Zvuk [110](#page-110-0)

**Navigační tlačítka [16](#page-16-0)**

**Nedokonalosti obličeje [40](#page-40-0)**

#### **O**

**Oblast ostření** Ostření na střed [65](#page-65-0) Ostření se sledováním [64](#page-64-0) Selection AF [65](#page-65-0) Vícebodové ostření [65](#page-65-0)

**Odpojení zařízení [101](#page-101-0)**

**Ochrana souborů [84](#page-84-0)**

**Optická stabilizace obrazu (OIS) [30,](#page-30-0) [45](#page-45-0) Ostření se sledováním [64](#page-64-0) Otočení [90](#page-90-0) Otřesy fotoaparátu [32](#page-32-0)**

# **P**

**Paměťová karta** Kapacita [116](#page-116-0) SD [116](#page-116-0) SDHC [116](#page-116-0) **Popis funkce [110](#page-110-0) Prezentace [86](#page-86-0)**

**Přenos souborů** pro Mac [102](#page-102-0) pro Windows [97](#page-97-0)

# **Q**

**Quick View [111](#page-111-0)**

### **R**

**Resetovat [111](#page-111-0)**

**Režim Dual IS [45](#page-45-0)**

**Režim Inteligentní detekce scény [49](#page-49-0)**

**Režim Panorama Action [39](#page-39-0)**

**Režim Priority clony [43](#page-43-0) Režim Priority závěrky [43](#page-43-0) Režim Program [41](#page-41-0) Režim přehrávání [80](#page-80-0) Režim Ručně [44](#page-44-0) Režim Scéna [37](#page-37-0)**

#### **Režim Smart Auto [35](#page-35-0)**

**Režim snímání** Dual IS [45](#page-45-0) Priorita clony [43](#page-43-0) Priorita závěrky [43](#page-43-0) Program [41](#page-41-0) Ručně [44](#page-44-0) Scéna [37](#page-37-0) Smart Auto [35](#page-35-0) Video [46](#page-46-0) **Režim Snímek s retuší [40](#page-40-0)**

**Režim videa [46](#page-46-0)**

**RGB tón** v režimu přehrávání [91](#page-91-0) v Režimu snímání [75](#page-75-0)

**Rozlišení** Snímek [52](#page-52-0) Video [52](#page-52-0)

#### **Rozpoznání tváře** Autoportrét [67](#page-67-0)

Detekce mrknutí [68](#page-68-0) Inteligentní rozpoznání tváře [68](#page-68-0) Normal [66](#page-66-0) Úsměv [67](#page-67-0)

# **S**

**Samospoušť [54](#page-54-0) Samsung RAW Converter [103](#page-103-0) Série** Bracket [58](#page-58-0) Interval [57](#page-57-0) Precapture [56](#page-56-0)

**Servisní středisko [121](#page-121-0)**

**Smart Album [82](#page-82-0)**

**Smart Range [78](#page-78-0)**

**Soubory RAW [53](#page-53-0)**

**Styl snímku** v režimu přehrávání [91](#page-91-0) v Režimu snímání [75](#page-75-0)

#### **T**

**Tisk data [112](#page-112-0) Tisková objednávka [94](#page-94-0) Tisk snímků [107](#page-107-0) Tlačítko MENU [16](#page-16-0)**

**Tlačítko přehrávání [19](#page-19-0) Tlačítko transfokátoru [16](#page-16-0) Transfokace [29](#page-29-0) Typ zobrazení [26](#page-26-0)**

#### **U**

**Údržba [115](#page-115-0) Ukazatel baterie [20](#page-20-0) Umlčení** Fotoaparát [19](#page-19-0)

Video [46](#page-46-0) **Úpravy [90](#page-90-0)**

**Úpravy obrazu** Jas [93](#page-93-0) Kontrast [93](#page-93-0) Přidat šum [93](#page-93-0) Red.červ.očí [93](#page-93-0) Retuš tváře [93](#page-93-0) Sytost [93](#page-93-0) **Úsměv [67](#page-67-0)**

**Úvodní snímek [110](#page-110-0)**

#### **V**

**Velikost HDMI [113](#page-113-0) Video** Použití záložek [87](#page-87-0) Přehrávání [86](#page-86-0) Zachycení snímků z videa [47](#page-47-0) Záznam [46](#page-46-0)

**Volič režimů [17](#page-17-0)**

**Vysokorychlostní video** Přehrávání [87](#page-87-0) Záznam [48](#page-48-0)

**Výstup obrazu [112](#page-112-0)**

**Vyvážení bílé [72](#page-72-0)**

**Vzdálenost ostření** Auto Macro [62](#page-62-0) Automatické [62](#page-62-0) Macro [62](#page-62-0) Manual Focus [62](#page-62-0)

#### **Z**

**Zachycení snímku z videa [88](#page-88-0)**

#### **Záznam**

Hlasová poznámka [50](#page-50-0) Video [46](#page-46-0)

**Zdroj světla (vyvážení bílé) [72](#page-72-0)**

**Změna velikosti [90](#page-90-0)**

#### **Zobrazení souborů** jako náhledy [83](#page-83-0) na TV [95](#page-95-0) podle kategorií [82](#page-82-0) Prezentace [86](#page-86-0)

**Zvětšení [85](#page-85-0)**

**Zvuk autofokusu [110](#page-110-0)**

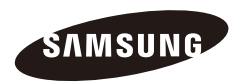

Informace k podpoře výrobku a možnost vznesení dalších dotazů naleznete v záručním listu, který jste obdrželi při koupi, nebo na stránkách [http://www.samsungimaging.com/.](http://www.samsungimaging.com)

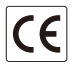